# 操作手册 **FieldPort SWA50**

智能 WirelessHART 适配器,适用于各类 HART 测量设 备

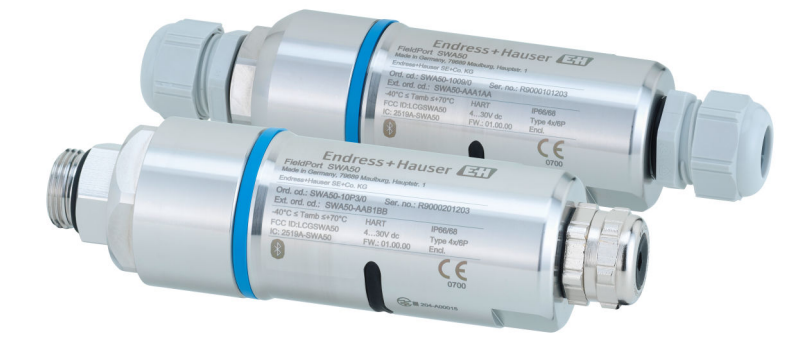

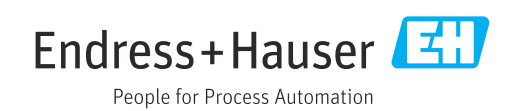

## **修订历史**

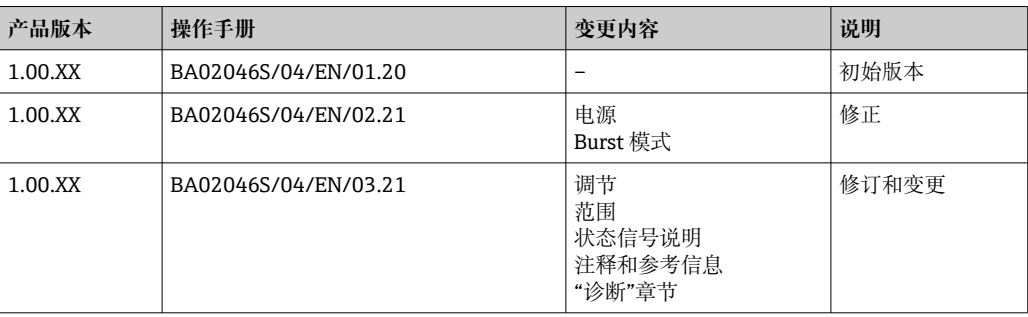

# **目录**

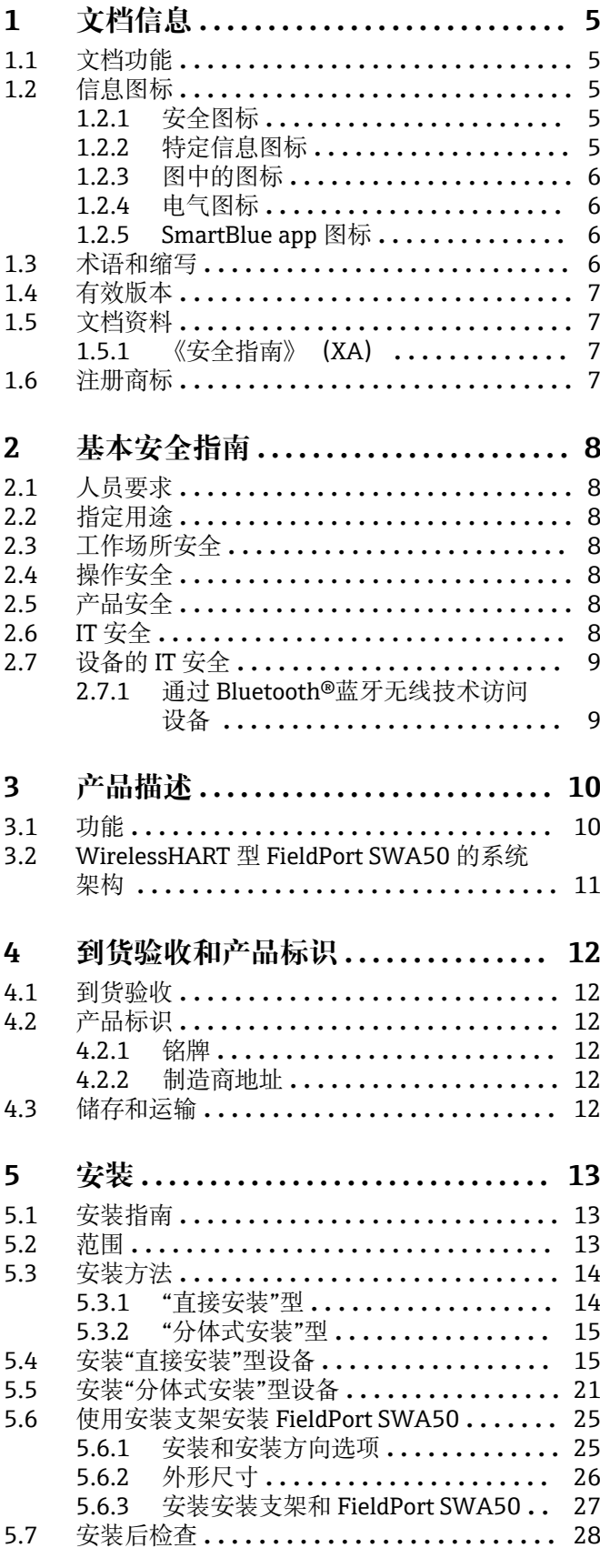

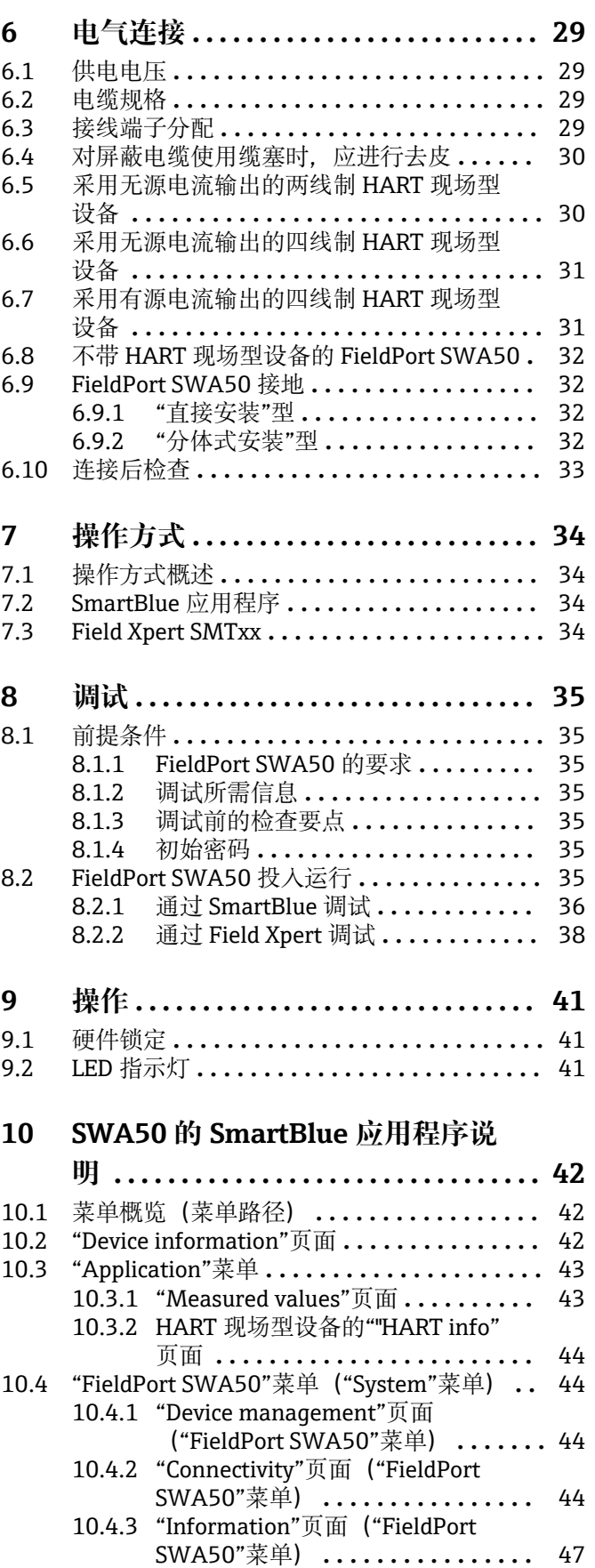

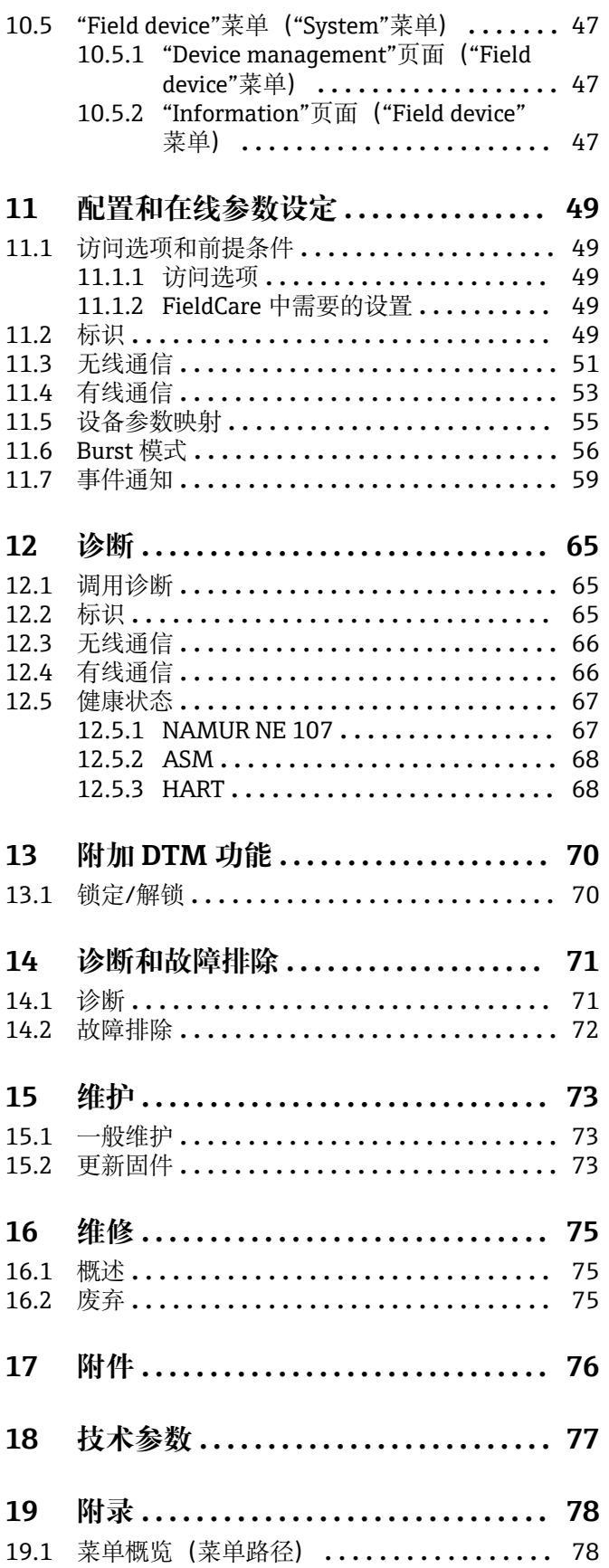

## <span id="page-4-0"></span>**1 文档信息**

## **1.1 文档功能**

文档包含设备生命周期内各个阶段所需的所有信息:

- 产品标识
- 到货验收
- 储存
- 安装
- 电气连接 • 操作
- 调试
- 故障排除
- 维护
- 废弃

## **1.2 信息图标**

### **1.2.1 安全图标**

#### **A**危险

危险状况警示图标。疏忽会导致人员严重或致命伤害。

#### ▲警告

危险状况警示图标。疏忽可能导致人员严重或致命伤害。

#### **A** 小心

危险状况警示图标。疏忽可能导致人员轻微或中等伤害。

#### **注意**

操作和其他影响提示信息图标。不会导致人员伤害。

### **1.2.2 特定信息图标**

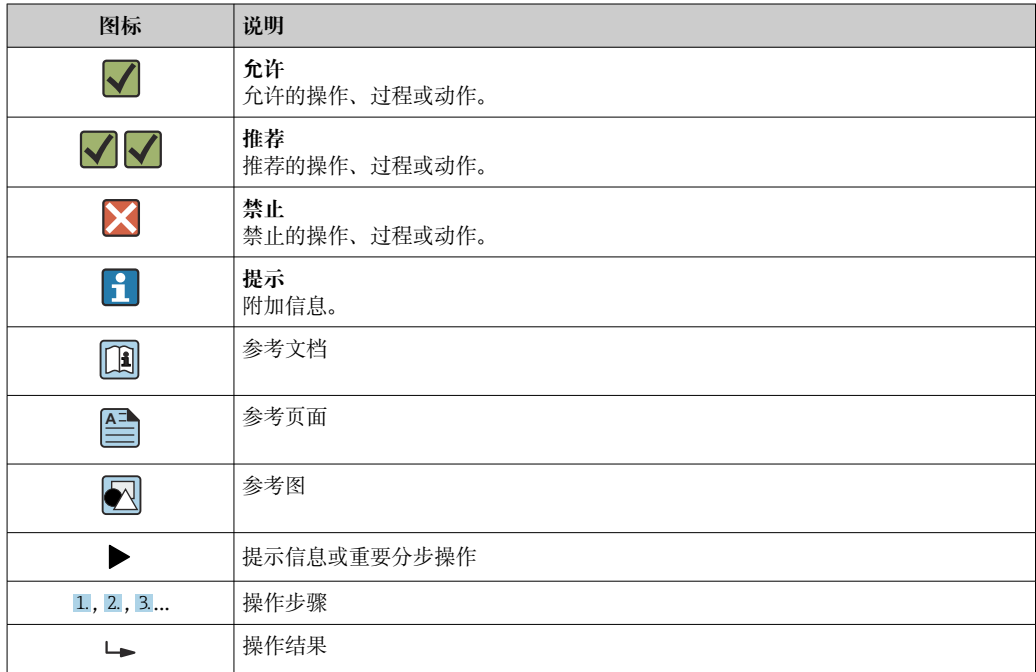

<span id="page-5-0"></span>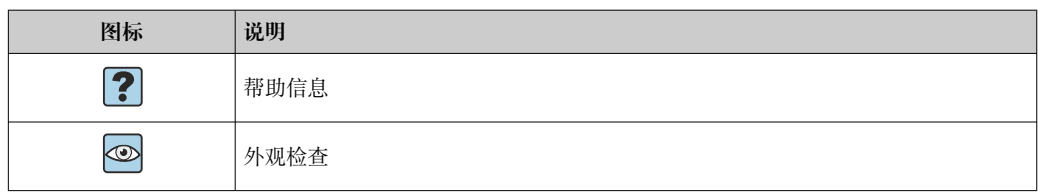

## **1.2.3 图中的图标**

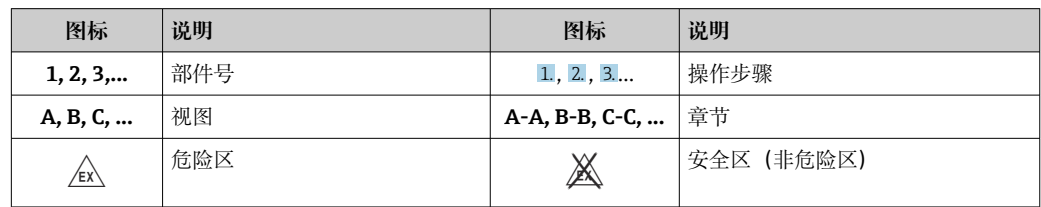

## **1.2.4 电气图标**

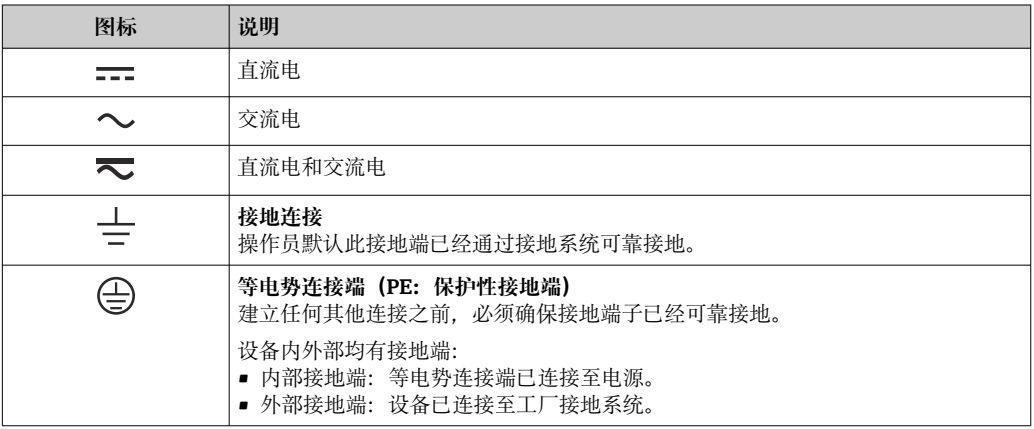

## **1.2.5 SmartBlue app 图标**

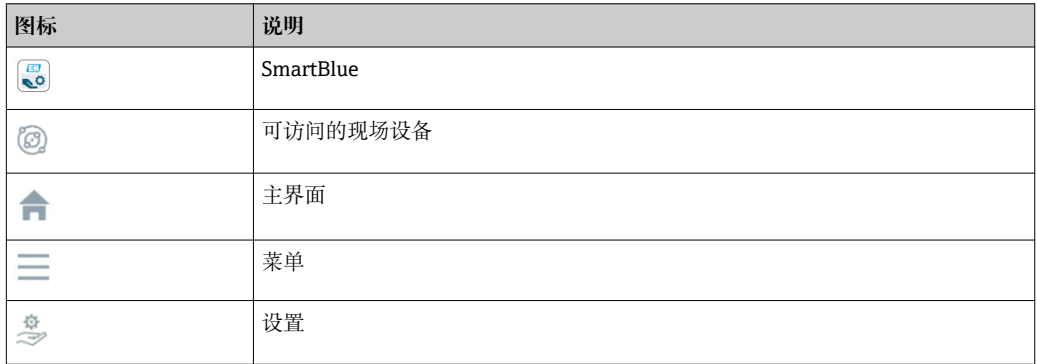

## **1.3 术语和缩写**

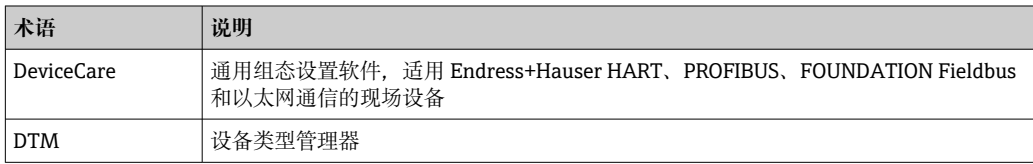

<span id="page-6-0"></span>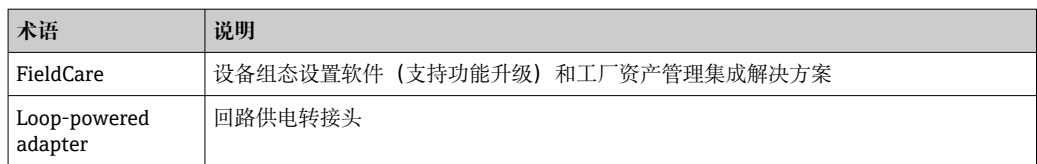

## **1.4 有效版本**

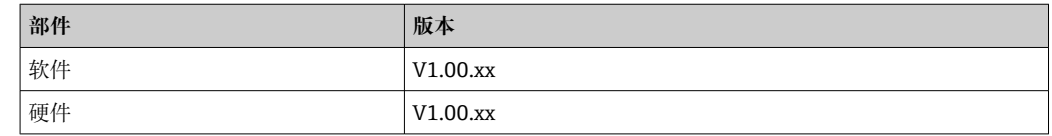

## **1.5 文档资料**

#### **FieldPort SWA50**

《技术资料》TI01468S

### **1.5.1 《安全指南》(XA)**

取决于"认证"选项, 设备包装中提供下列《安全指南》(XA)。《安全指南》是《操作 手册》的组成部分。

■ 设备铭牌上标识有与设备配套的《安全指南》 (XA)。

## **1.6 注册商标**

#### **HART®**

现场通信组织的注册商标(美国德克萨斯州奥斯汀)

#### **Bluetooth®**

Bluetooth®文字和图标是 Bluetooth SIG 公司的注册商标,Endress+Hauser 获得准许使 用权。其他注册商标和商标名分别归相关公司所有。

#### **Apple®**

Apple、Apple 图标、iPhone 和 iPod touch 是苹果公司的注册商标,已在美国和其他国 家注册登记。App Store 是苹果公司的服务商标。

#### **Android®**

Android、Google Play 和 Google Play 图标是谷歌公司的注册商标。

## <span id="page-7-0"></span>**2 基本安全指南**

### **2.1 人员要求**

设备安装、调试、故障排除和维护等操作人员必须符合下列要求:

- ‣ 经培训的合格专业人员:必须具有执行特定职能和任务的资质,并经过 Endress +Hauser 培训。Endress+Hauser 服务机构的专家。
- ‣ 操作人员必须经过工厂厂方/运营方授权。
- ‣ 操作人员必须熟悉地区和国家法规。
- ‣ 开始操作前,操作人员必须事先阅读并理解本文档、补充文档资料和证书(取决于实 际应用)中的各项指南。
- ‣ 操作人员必须遵守指南要求,符合相关规定。

操作人员必须符合下列要求:

- ‣ 操作人员由工厂厂方/运营方按照任务要求进行指导和授权。
- ‣ 操作人员必须遵守指南要求。

## **2.2 指定用途**

FieldPort SWA50 适配器由回路供电, 用于将连接的 HART 现场设备的 HART 信号转换 为可靠的 WirelessHART 加密信号。所有两线制或四线制 HART 现场设备均可加装 FieldPort SWA50 适配器。

在功能安全应用场合中,不得使用 Bluetooth 蓝牙信号取代连接线。

#### **使用错误**

非指定用途危及安全。由于不当使用或用于非指定用途而导致的损坏,制造商不承担任 何责任。

### **2.3 工作场所安全**

使用仪表时:

▶ 遵守联盟/国家法规, 穿戴人员防护装置。

### **2.4 操作安全**

存在人员受伤的风险!

- ‣ 只有在技术条件良好且无错误和故障时才能操作设备。
- ‣ 操作员有责任确保设备无故障运行。

#### **改装设备**

如果未经授权,禁止改装设备,改装会导致不可预见的危险:

▶ 如需改动, 请咨询 Endress+Hauser 当地销售中心。

### **2.5 产品安全**

此设备基于工程实践经验设计,符合最新安全要求,通过出厂测试,可以安全使用。 该设备符合一般安全要求和法律要求。此外,还符合设备相关欧盟符合性声明中的 EU/EC 准则要求。Endress+Hauser 确保粘贴有 CE 标志的设备满足上述要求。

### **2.6 IT 安全**

我们只对按照《操作手册》进行安装和使用的仪表提供质保。仪表自带安装保护功能, 防止用户意外更改设置。

<span id="page-8-0"></span>IT 安全措施为仪表及仪表传输数据提供额外安全保护,必须操作员亲自遵照安全标准操 作。

## **2.7 设备的 IT 安全**

#### **2.7.1 通过 Bluetooth®蓝牙无线技术访问设备**

**通过 Bluetooth®蓝牙无线技术进行信号传输,加密技术通过 Fraunhofer AISEC 测试。**

- 如果没有专门的 Endress+Hauser 设备或 SmartBlue app, 则无法通过 Bluetooth®蓝牙 进行连接。
- **一台** FieldPort SWA50 设备和**一部**智能手机或平板电脑之间只建立一个点对点连接。
- Bluetooth®蓝牙无线接口可以通过硬件锁定进行增强保护。→ 圖 41
- 硬件锁定无法利用调试软件关闭或绕过。

## <span id="page-9-0"></span>**3 产品描述**

## **3.1 功能**

FieldPort SWA50 将所连接的 HART 现场型设备的 HART 信号转换为可靠的加密 Bluetooth®蓝牙信号或 WirelessHART 信号。FieldPort SWA50 可加装至所有两线制或 四线制 HART 现场型设备。

利用 Endress+Hauser SmartBlue 应用程序和 Endress+Hauser Field Xpert, 可以实现以 下功能:

- FieldPort SWA50 的配置
- 已连接 HART 现场型设备的测量值的可视化
- 当前组合状态的可视化, 包括 FieldPort SWA50 的状态和已连接 HART 现场型设备的 状态

HART 现场型设备可通过 FieldPort SWA50 和 FieldEdge 设备连接至 Netilion 云生态系统。

**m** 关于 Netilion 云生态系统的详细信息: https://netilion.endress.com

WirelessHART 型 FieldPort SWA50 可通过 Endress+Hauser WirelessHART Fieldgate SWG70 或任何兼容的 WirelessHART 网关集成至 WirelessHART 网络。详细信息请咨询 Endress+Hauser 当地销售中心:www.addresses.endress.com。

此外, WirelessHART 型设备可按如下方式操作:

- 使用 FieldCare SFE500 或 DeviceCare 通过 DTM 为 FieldPort SWA50 进行本地配置
- 使用 FieldCare SFE500 通过 WirelessHART Fieldgate SWG70 和 DTM 为 FieldPort SWA50 和 Fieldgate SWG70 进行远程配置

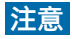

#### **通过 WirelessHART 信号实现控制功能的安全应用**

安全应用性能不佳

‣ 请勿在具有控制功能的安全应用中使用 WirelessHART 等无线信号。

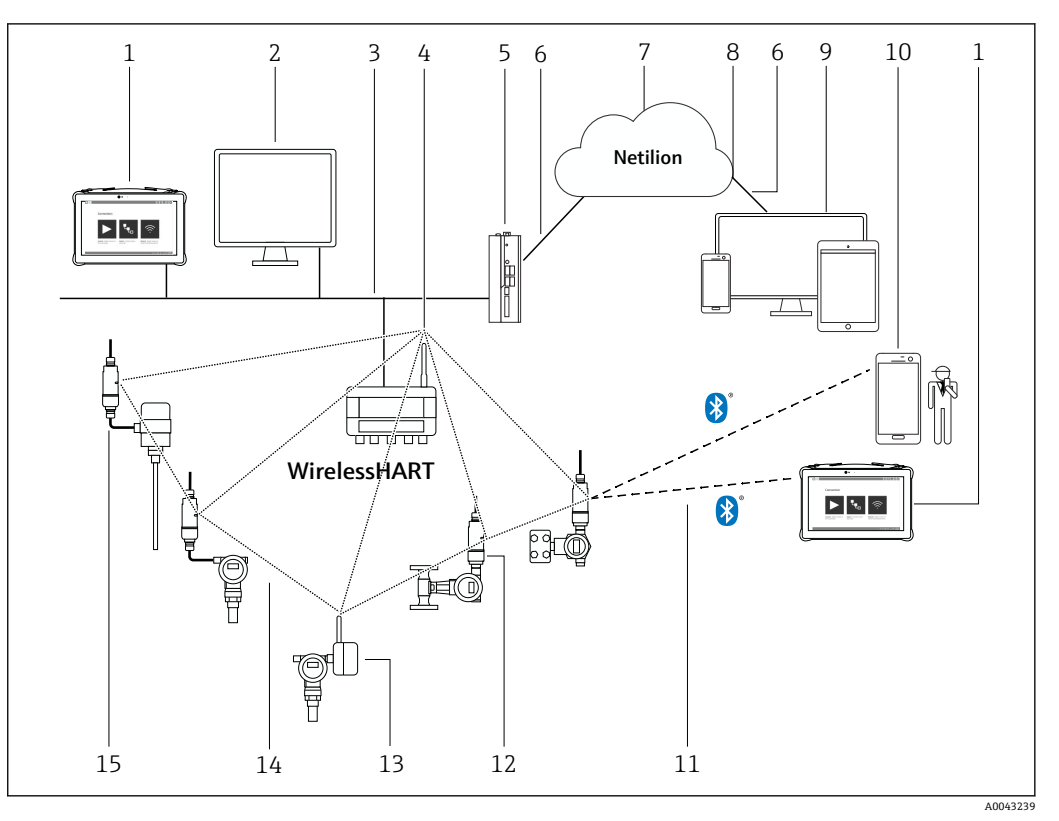

## <span id="page-10-0"></span>**3.2 WirelessHART 型 FieldPort SWA50 的系统架构**

- 1 WirelessHART 型 SWA50 的系统架构
- 1 Endress+Hauser Field Xpert, 例如 SMTxx
- 2 主应用/FieldCare SFE500<br>3 以太网通信
- 
- 3 以太网通信<br>4 WirelessHA WirelessHART-Fieldgate, 例如 SWG70
- 5 FieldEdge SGC500
- 6 https 互联网连接
- 7 Netilion 云生态系统
- 8 应用程序编程接口 (API)<br>9 基于互联网浏览器的 Neti
- 9 基于互联网浏览器的 Netilion Service 应用程序或用户应用
- 10 Endress+Hauser SmartBlue 应用程序
- 11 Bluetooth<sup>®</sup>蓝牙加密无线连接<br>12 带 FieldPort SWA50 的 HART
- 带 FieldPort SWA50 的 HART 现场型设备, 直接安装
- 13 带 WirelessHART 适配器的 HART 现场型设备, 例如 SWA70
- 14 WirelessHART 加密无线连接
- 15 带 FieldPort SWA50 的 HART 现场型设备,分体式安装

## <span id="page-11-0"></span>**4 到货验收和产品标识**

## **4.1 到货验收**

- 检查包装是否存在运输造成的明显损坏
- 小心地打开包装
- 检查包装内的货物是否存在明显损坏
- 检查订单的完整性,是否与供货清单一致
- 保存好所有随附文件
- 3 如果事先已发现货物损坏, 则设备不允许投入使用。在此情况下, 请联系您的 Endress+Hauser 销售中心:www.addresses.endress.com

如果可能,使用原包装返还设备至 Endress+Hauser。

供货清单

- FieldPort SWA50
- 根据订单提供的缆塞
- 选装件:安装架

交付的文档资料

- 《简明操作指南》
- 根据具体订购型号:《安全指南》

## **4.2 产品标识**

#### **4.2.1 铭牌**

设备铭牌激光刻印于外壳上。

关于设备的更多信息可通过以下方式获得:

- 将铭牌上所示的序列号输入设备浏览器(www.endress.com → 产品工具 → 访问设备信 息 → 设备浏览器 (从序列号到设备信息和文档资料) → 选择选项 → 输入序列号) : 然 后即显示与设备相关的所有信息。
- 将铭牌上所示的序列号输入 Endress+Hauser Operations App: 然后即显示与设备相关 的所有信息。

#### **4.2.2 制造商地址**

Endress+Hauser SE+Co. KG

Hauptstraße 1

79689 Maulburg

Germany

www.endress.com

## **4.3 储存和运输**

- 所采用的包装应能在储存和运输过程中为部件提供充分的防振保护。
- 允许储存温度范围为–40 … +85 °C (–40 … 185 °F)。
- 部件应以原包装存放在干燥的地方。
- 在可能的情况下,只以原包装运输部件。

## <span id="page-12-0"></span>**5 安装**

## **5.1 安装指南**

- 注意调节和范围。→ 圖 13
- 遵守距离墙壁和管道至少 6 cm 的规定。注意菲涅耳区的扩展。
- 避免靠近高压设备安装。
- 为了实现更好的连接, 将 FieldPort SWA50 安装在可以看到 WirelessHART FieldPort 的位置, 比如 SWA50、SWA70, 或 WirelessHART 网关, 比如 Fieldgate SWG70。
- 注意安装位置处的振动影响。

关于安装范围和抗振性的详细信息,请参见 FieldPort SWA50 的《技术资料》 圃  $\rightarrow$   $\mathbb{B}$  7

● 建议保护 FieldPort SWA50 免受雨淋和阳光直射。为避免信号质量降低, 请勿使用 金属盖板。

## **5.2 范围**

 $\left\lceil \frac{1}{2} \right\rceil$ 范围取决于 FieldPort SWA50 的安装方向、安装位置和环境条件。

由于 WirelessHART 网关或 FieldEdge 的天线通常是垂直对齐, 我们建议也要垂直 安装 FieldPort SWA50。如果天线的排列方式不同,将显著减小天线覆盖范围。

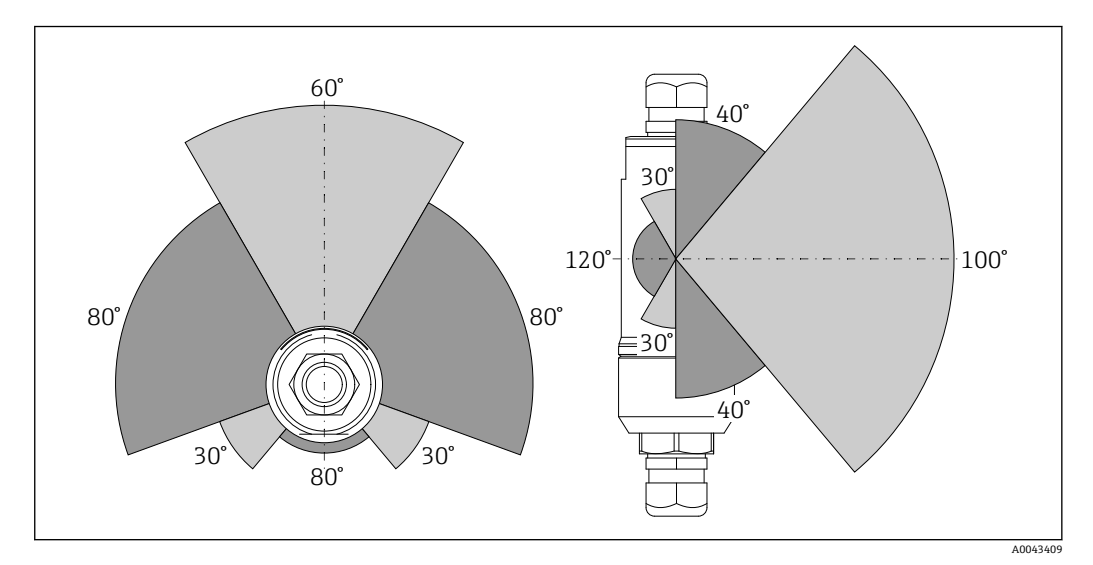

回2 传输窗口的位置决定了不同的覆盖范围

#### **蓝牙**

当 FieldPort SWA50 处于最佳安装方向时, 最远 40 m 内无障碍物

#### **WirelessHART**

当 FieldPort SWA50 处于最佳安装方向时, 最远 200 m 内无障碍物

## <span id="page-13-0"></span>**5.3 安装方法**

### **5.3.1 "直接安装"型**

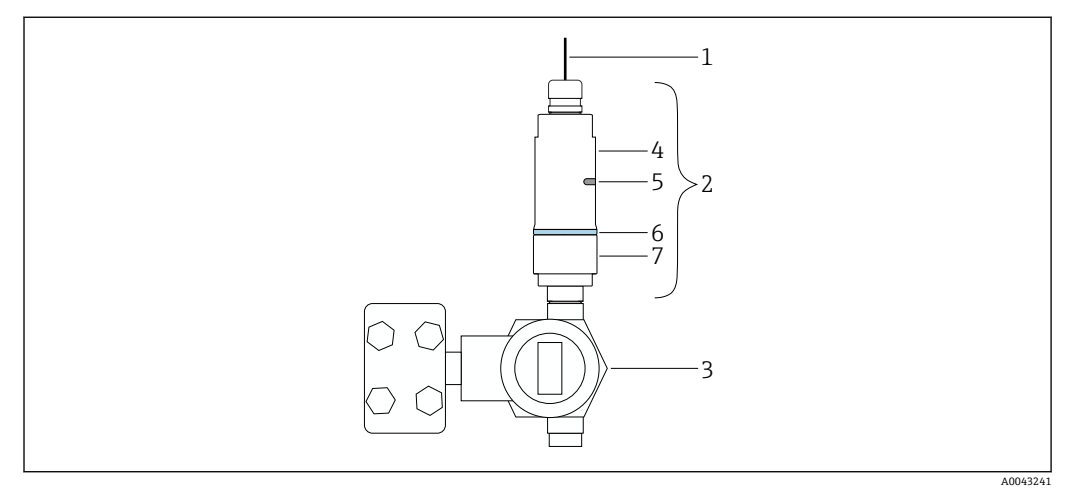

- 3 直接安装实例
- 
- 1 电缆<br>2 Field 2 FieldPort SWA50"直接安装"型<br>3 HART 现场型设备
- 3 HART 现场型设备<br>4 外壳底部
- 4 外壳底部<br>5 传输窗口
- 5 传输窗口
- 6 设计环<br>7 外壳上
- 7 外壳上部

1 "直接安装"型设备的安装步骤: → ■ 15

### **5.3.2 "分体式安装"型**

<span id="page-14-0"></span>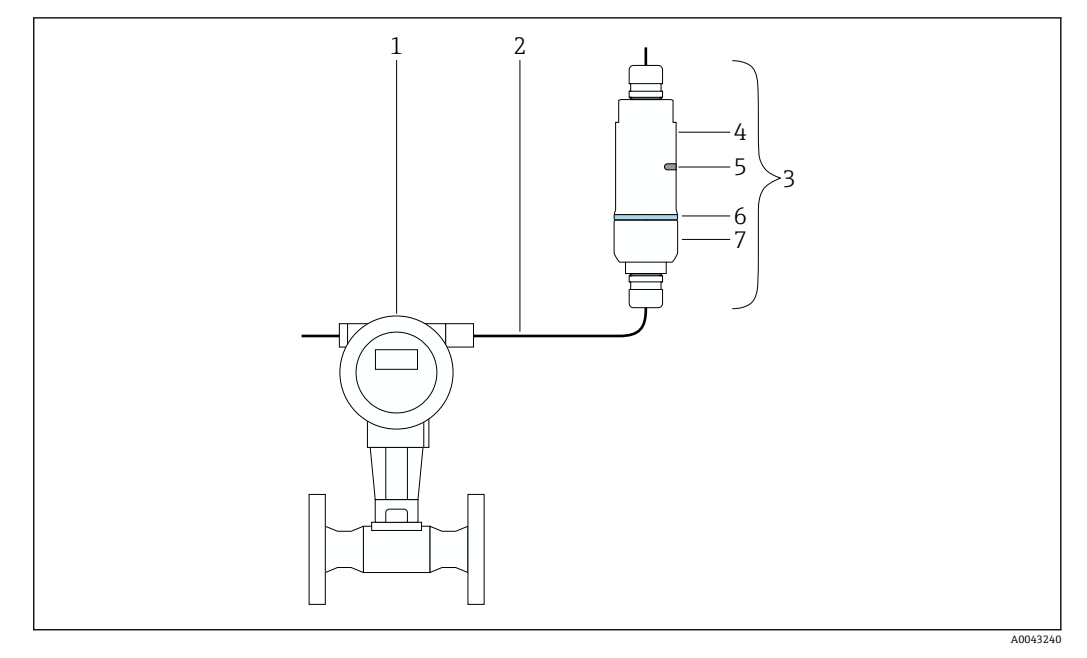

- 图 4 分体式安装实例
- 1 HART 现场型设备
- 2 电缆<br>3 Field
- 5.50<br>3 FieldPort SWA50"分体式安装"型<br>4 外壳底部
- 4 外壳底部
- 5 传输窗口<br>6 设计环
- 6 设计环<br>7 外亭上 7 外壳上部

■ 进行分体式安装时, 建议使用选装安装支架。也可以使用管夹固定分体型设备。

"分体式安装"型设备的安装步骤: → △ 21  $\boxed{4}$ 

## **5.4 安装"直接安装"型设备**

#### **注意**

**密封圈损坏。** 无法再保证 IP 防护等级。 ‣ 请勿损坏密封圈。

#### **注意**

#### **安装过程中通电。**

- 可能损坏设备。
- ‣ 进行安装前,关闭电源。
- ‣ 确保设备不带电。
- ‣ 确保其不会重新接通电源。

■ "直接安装"概览: → ■ 14

1 电气连接: → ■ 29

**所需工具** • 扳手 AF24 • 扳手 AF36

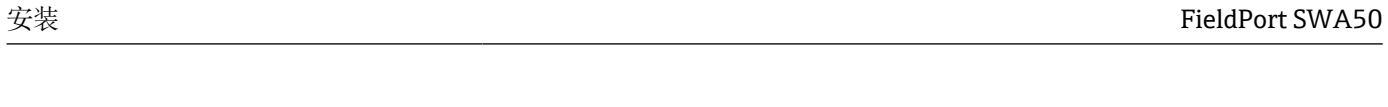

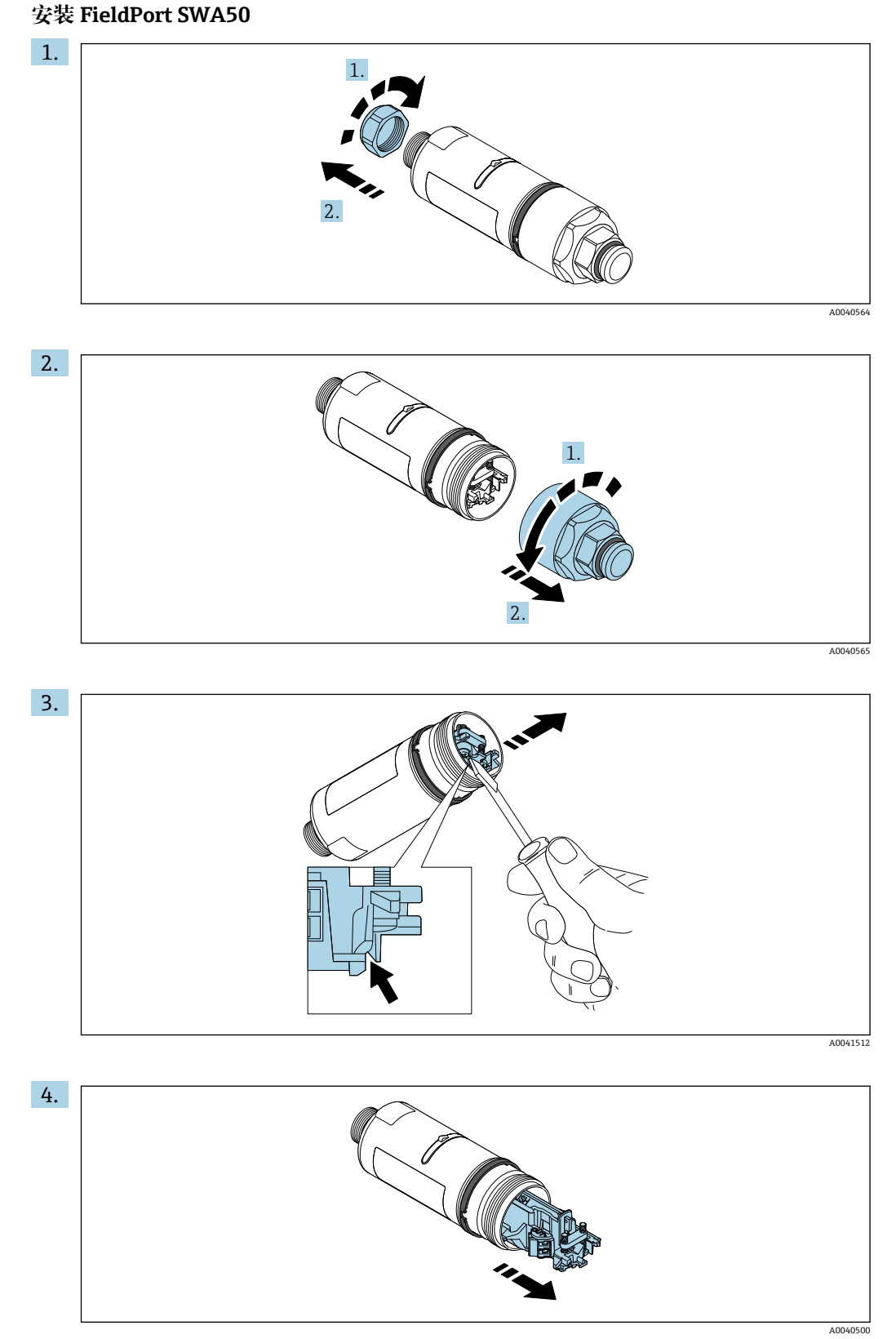

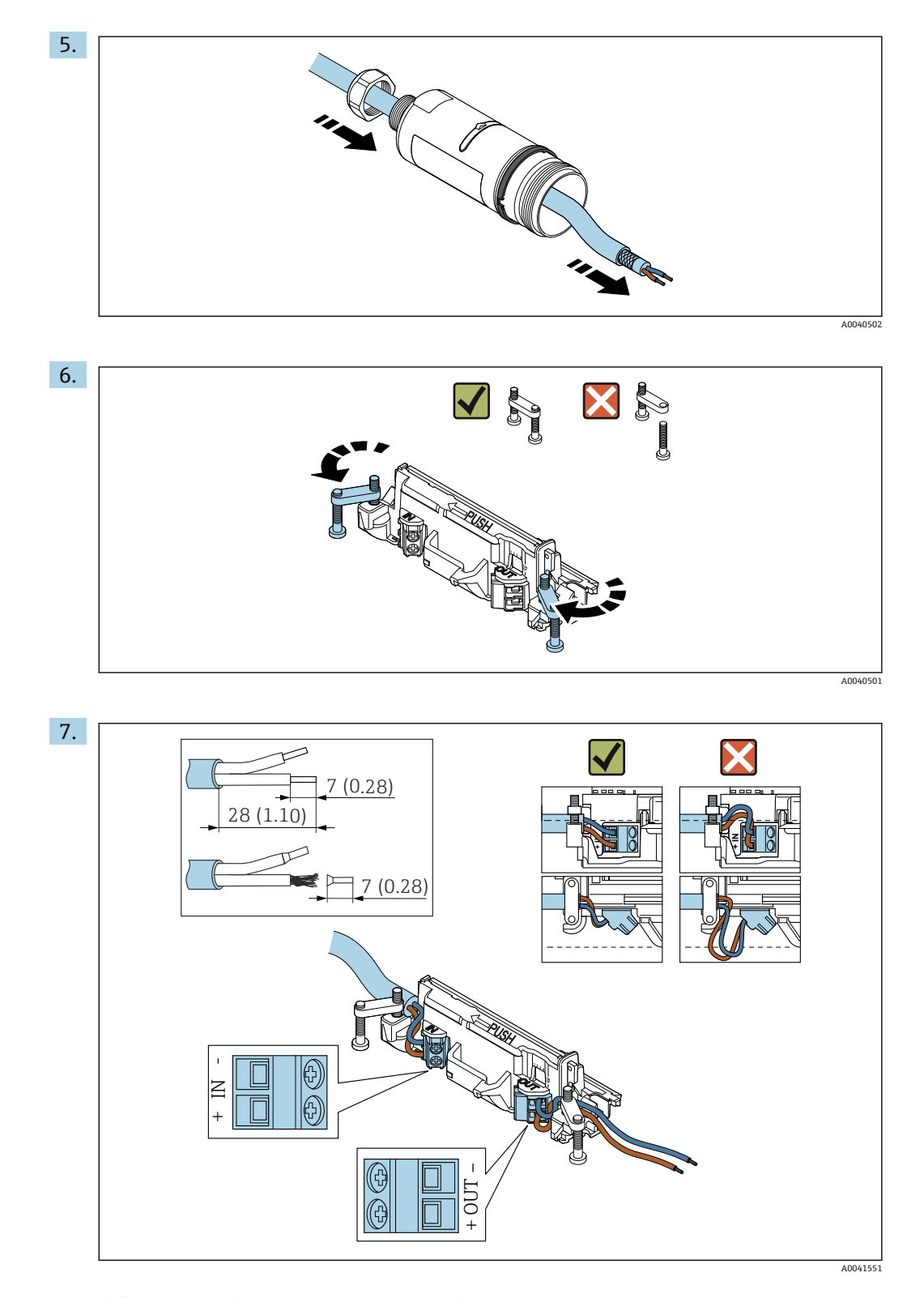

确保线芯的长度足以在现场型设备中进行连接。在将线芯在现场型设备中进行连接 后,才能将其裁短到所需长度。

● 如果您在屏蔽电缆上使用缆塞, 注意剥线信息→ △ 30。

- 1 两线制 HART 现场型设备(无源电流输出)的电气连接: → 30 ■ 四线制 HART 现场型设备 (无源电流输出) 的电气连接: → △ 31 ■ 四线制 HART 现场型设备 (有源电流输出) 的电气连接: → 圖 31
	- FieldPort SWA50 的电气连接 (无 HART 现场型设备): → 32

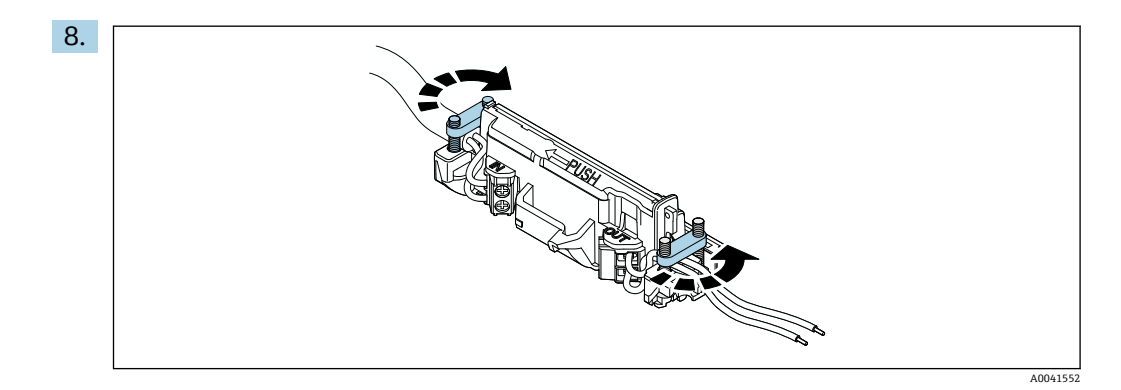

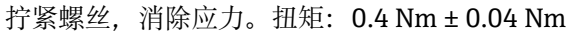

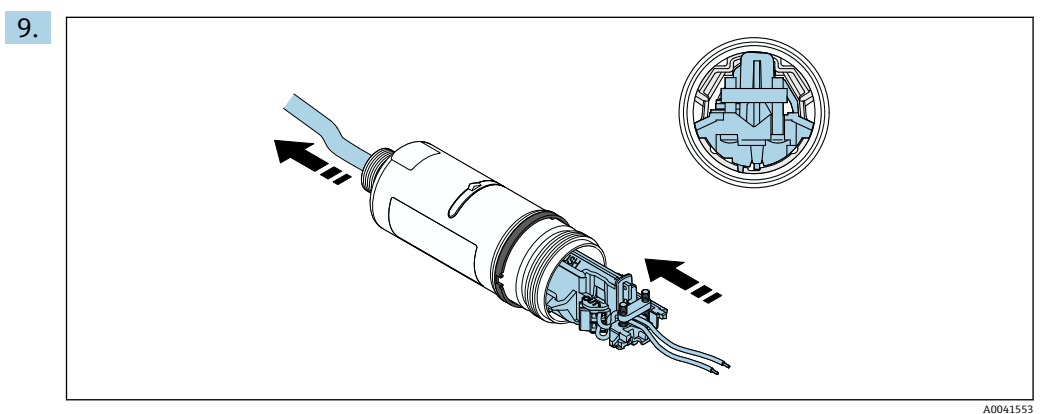

将电子插件滑入到外壳内的导向装置中。

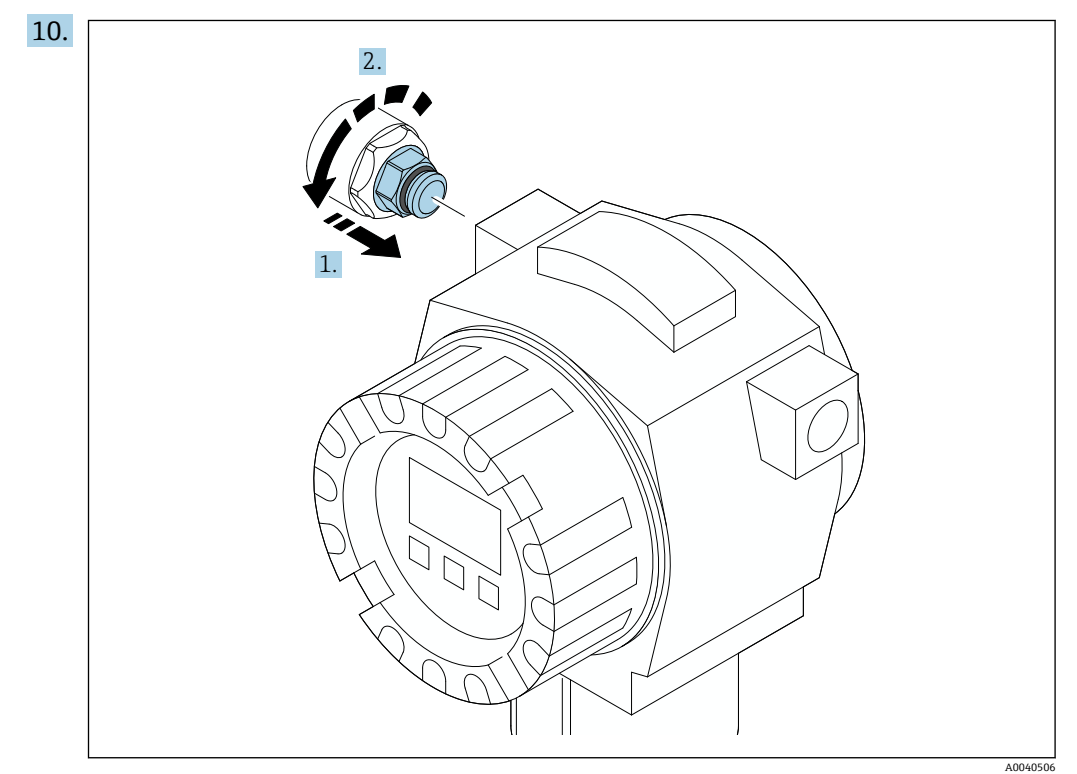

有关扭矩的信息,请参见现场型设备文档资料。

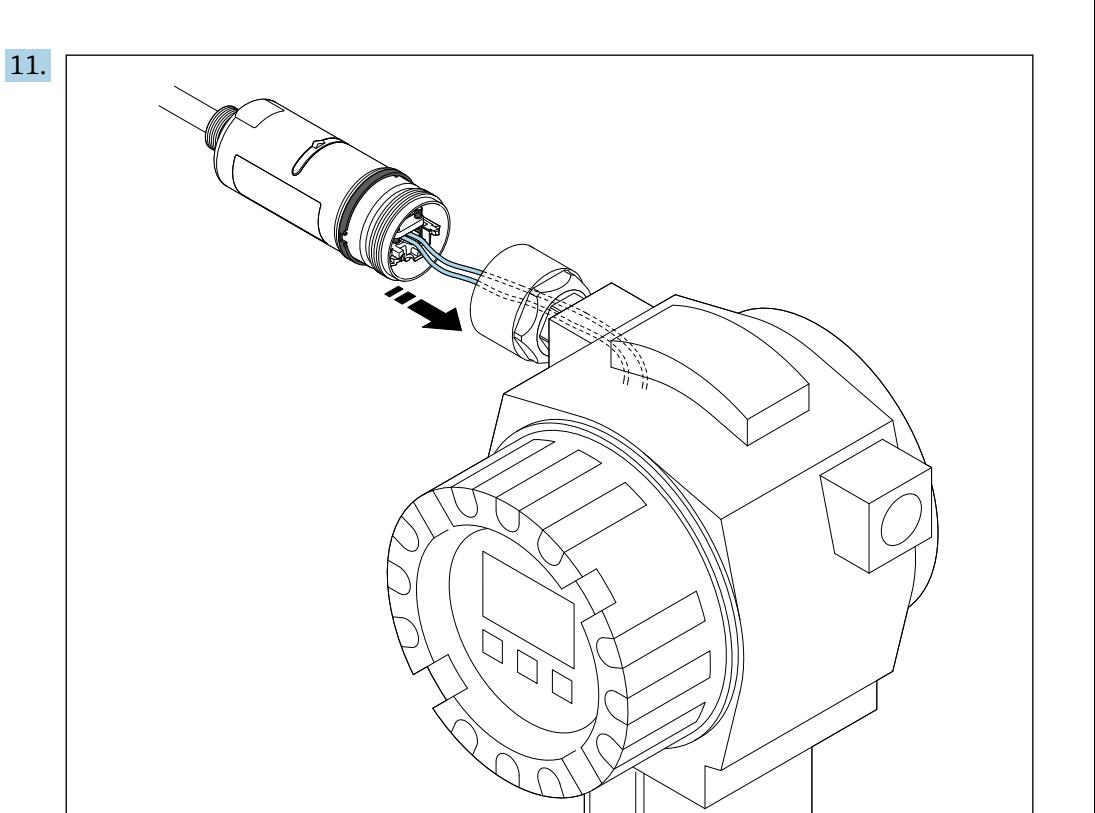

确保线芯的长度足以在现场型设备中进行连接。将现场型设备中的线芯裁短到所需 长度。

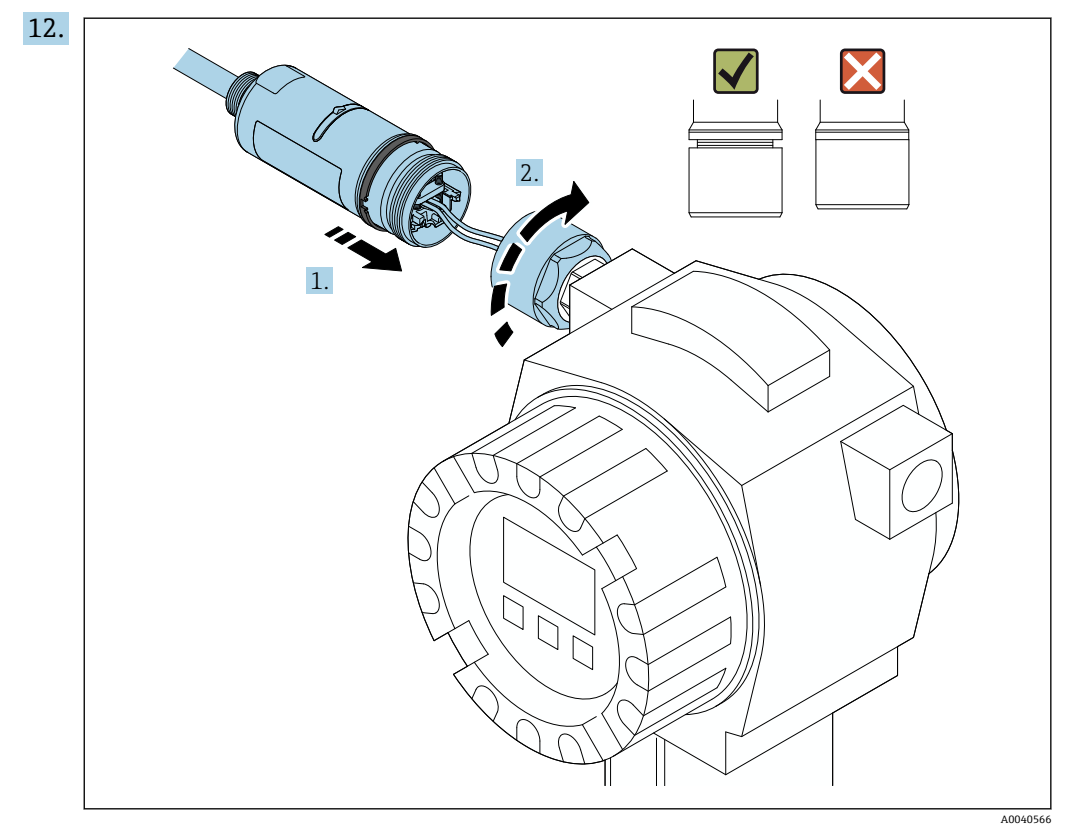

请先不要拧紧外壳上部,以便仍能够转动外壳底部。

A0041554

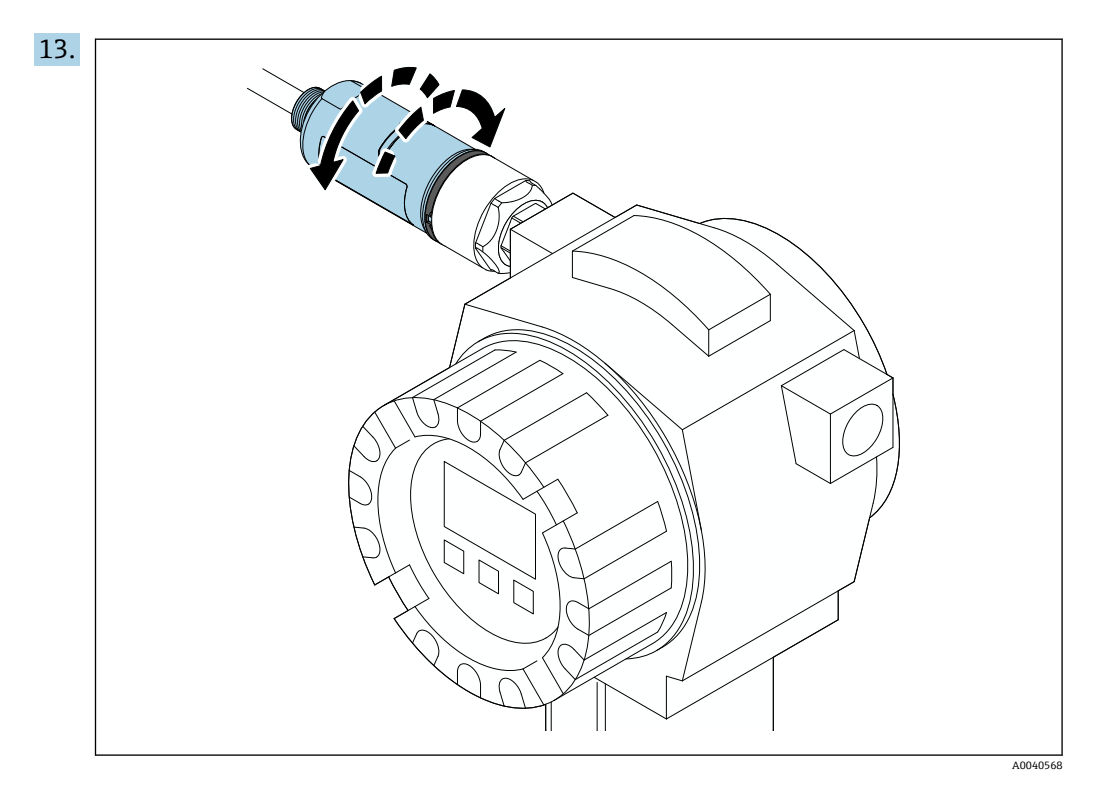

根据网络架构,将外壳底部与传输窗口对齐→ □ 13。

为避免电线断裂,将外壳底部最多转动± 180°。

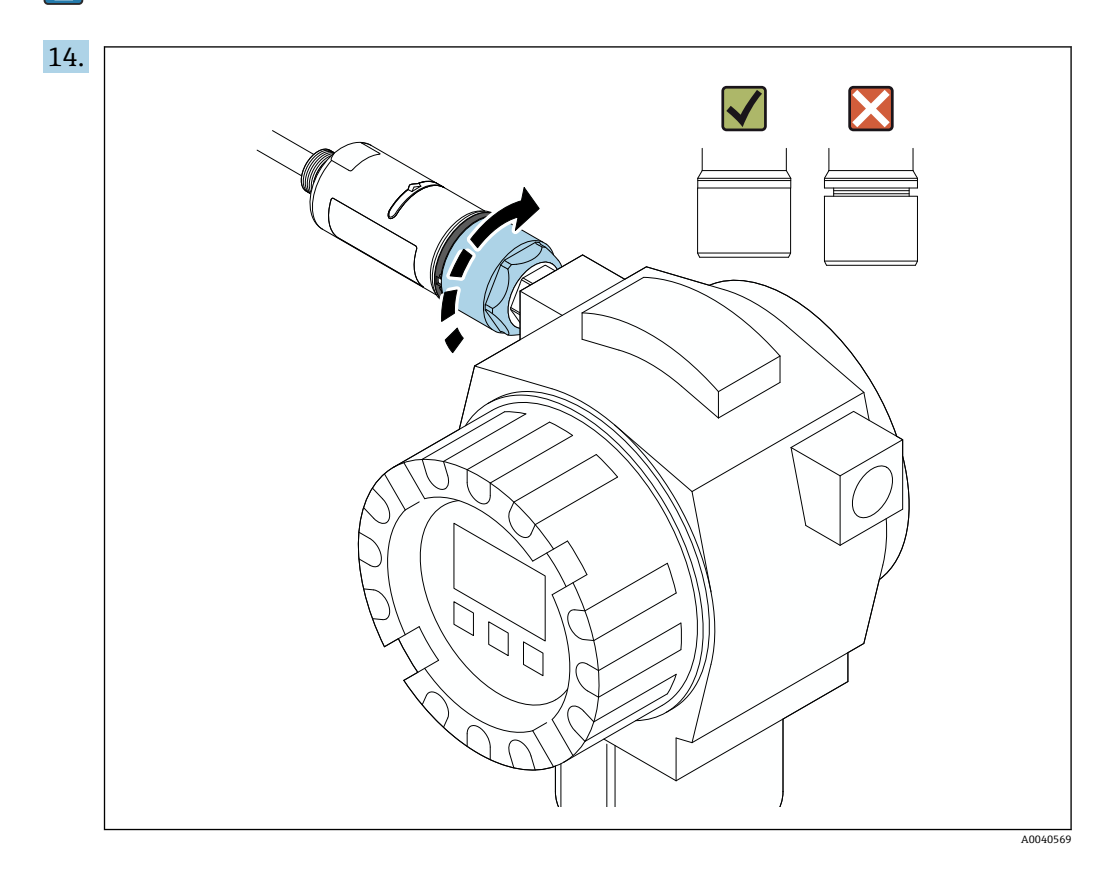

紧固外壳上部,令蓝色设计环在此之后仍然可以旋转。扭矩:5 Nm ± 0.05 Nm

<span id="page-20-0"></span>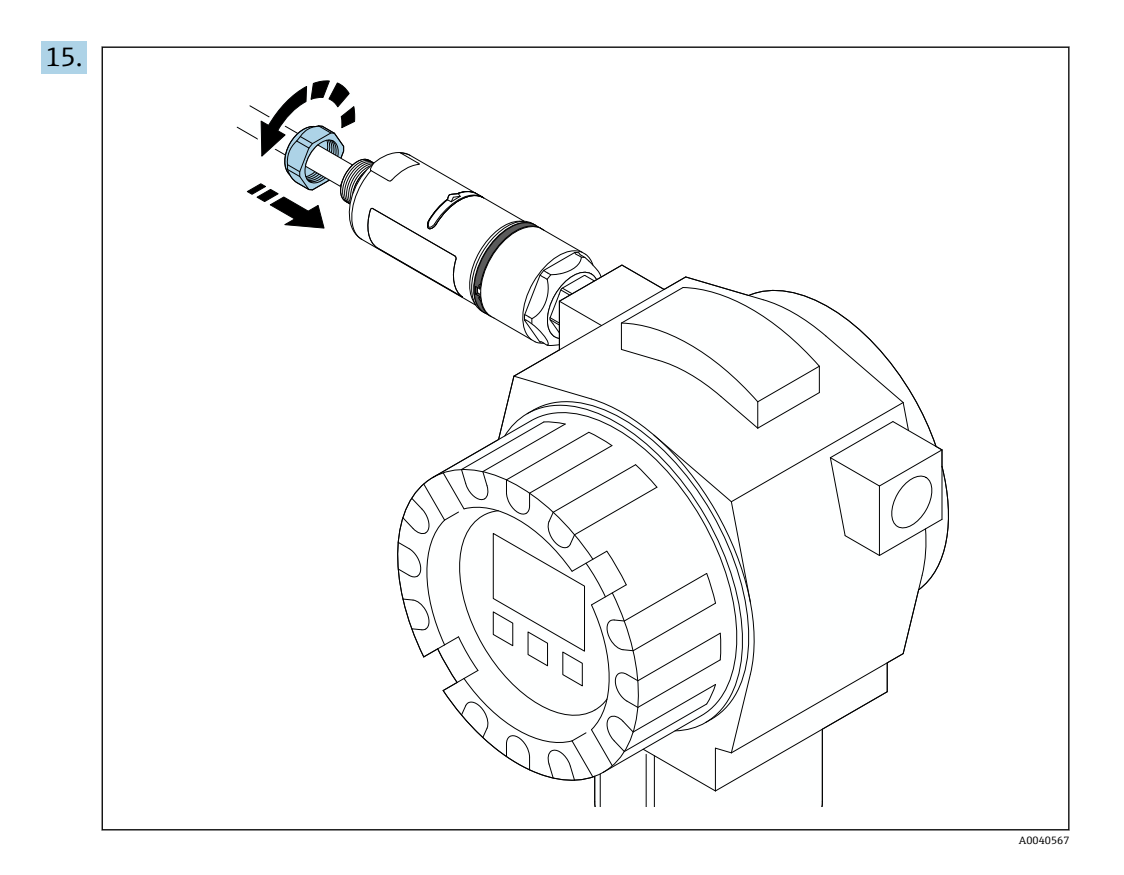

16. 执行调试→ ■ 35。

## **5.5 安装"分体式安装"型设备**

#### **注意**

**密封圈损坏。**

无法再保证 IP 防护等级。

‣ 请勿损坏密封圈。

#### **注意**

**安装过程中通电。**

- 可能损坏设备。
- ‣ 进行安装前,关闭电源。
- ‣ 确保设备不带电。
- ‣ 确保其不会重新接通电源。

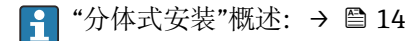

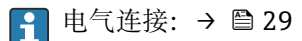

**所需工具**

- 扳手 AF27
- 扳手 AF36

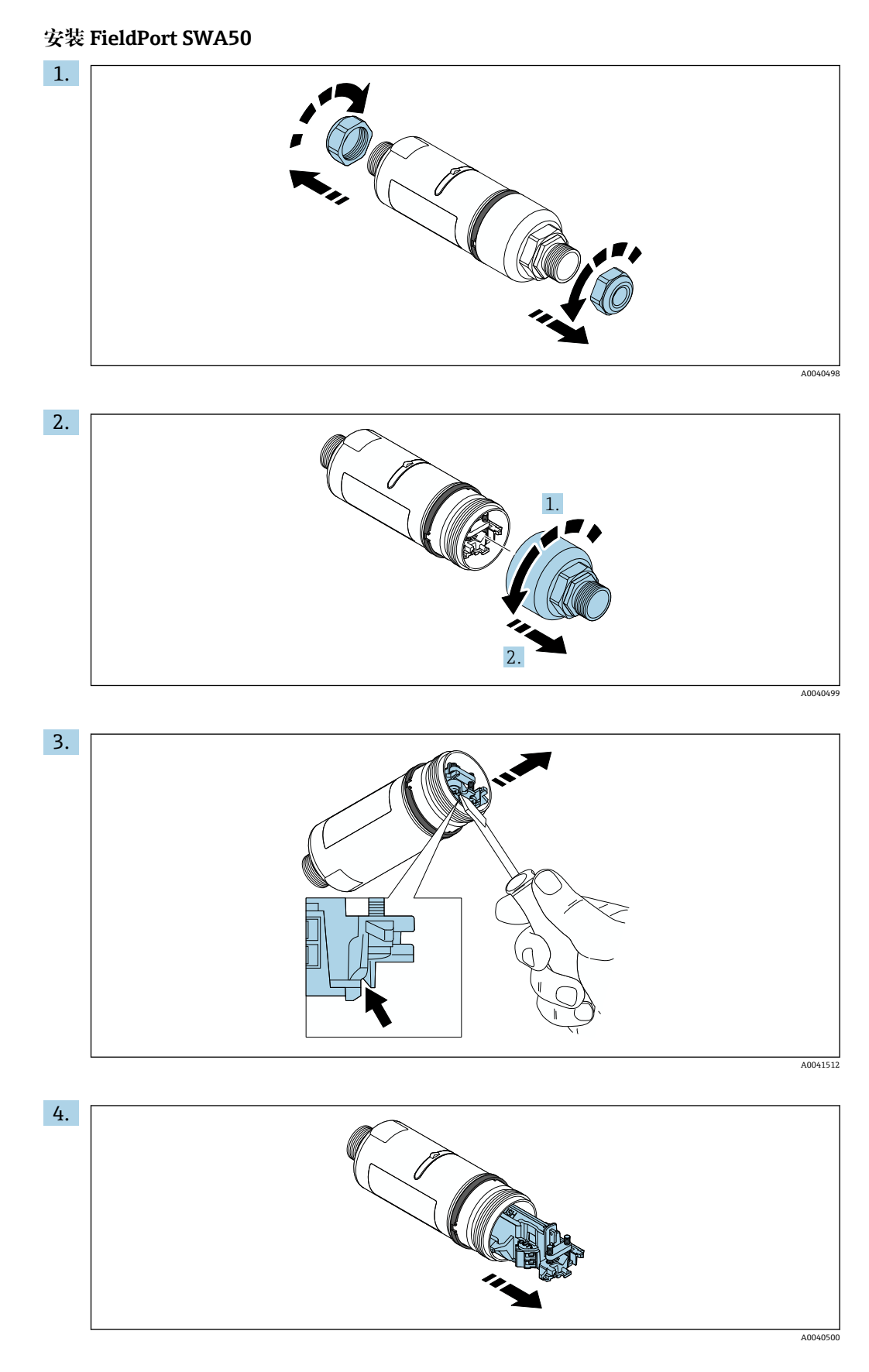

5. 如果使用选装的安装支架安装 FieldPort SWA50,请遵守"安装安装支架和 FieldPort SWA50"章节的说明[→ 27](#page-26-0)。

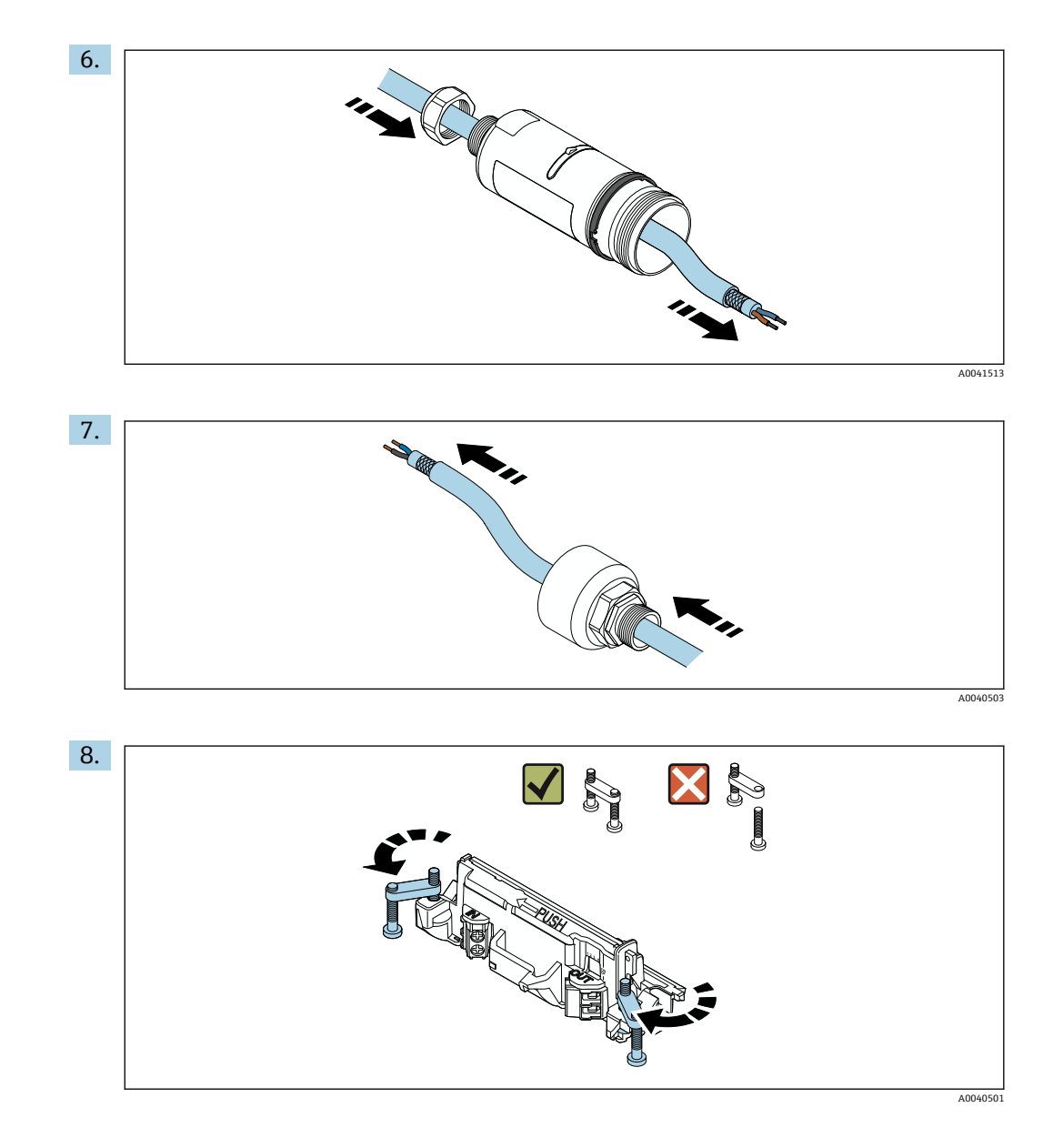

A0040504

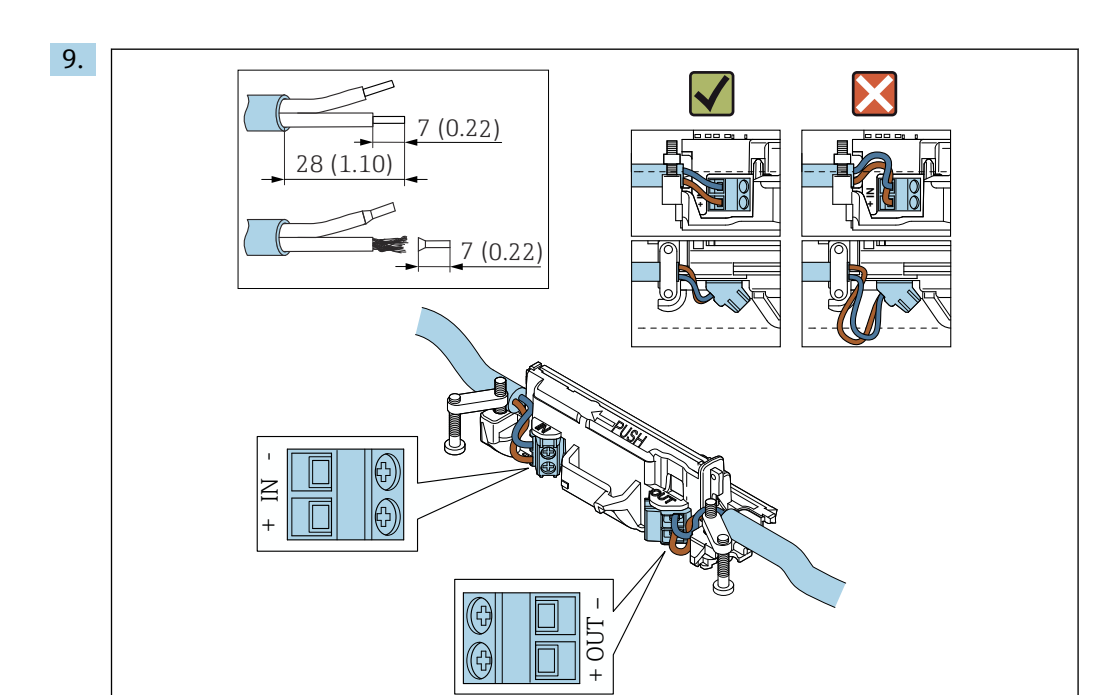

● 如果您在屏蔽电缆上使用缆塞, 注意剥线信息→ △ 30。

- $\left[ \begin{array}{ccc} \bullet & \bullet \end{array} \right]$  两线制 HART 现场型设备 (无源电流输出) 的电气连接: → 30 ■ 四线制 HART 现场型设备 (无源电流输出) 的电气连接: → 圖 31
	- 四线制 HART 现场型设备 (有源电流输出) 的电气连接: → 圖 31
	- FieldPort SWA50 的电气连接 (无 HART 现场型设备): → 32

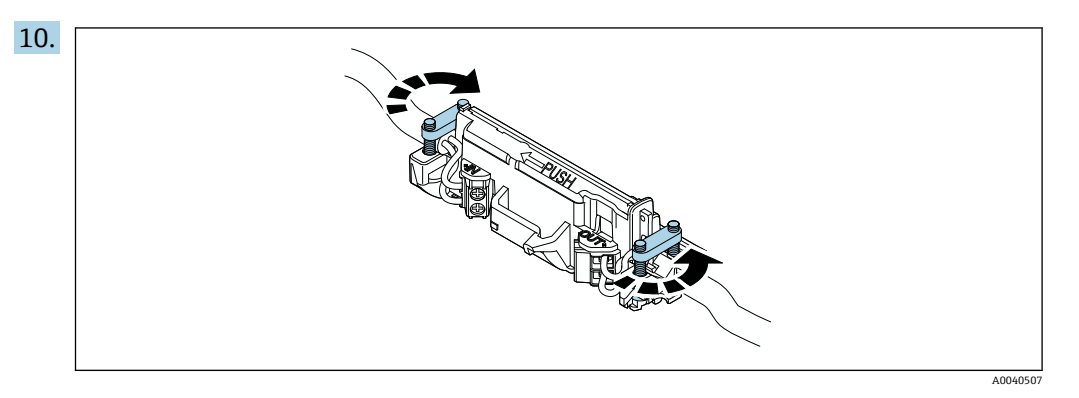

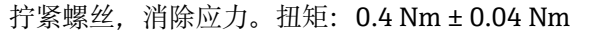

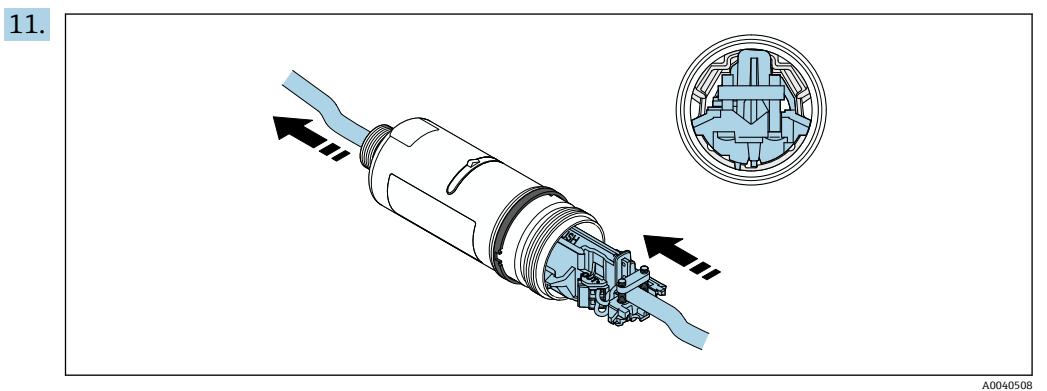

将电子插件滑入到外壳内的导向装置中。

<span id="page-24-0"></span>12.

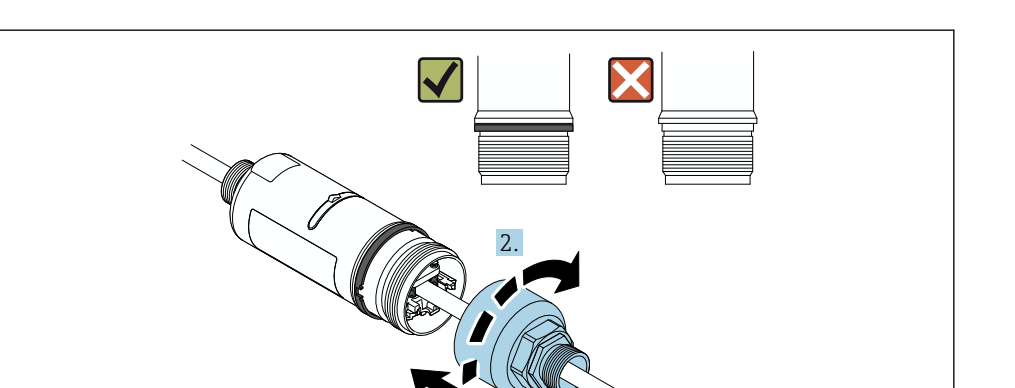

紧固外壳上部, 令蓝色设计环在此之后仍然可以旋转。扭矩: 5 Nm ± 0.05 Nm

1.

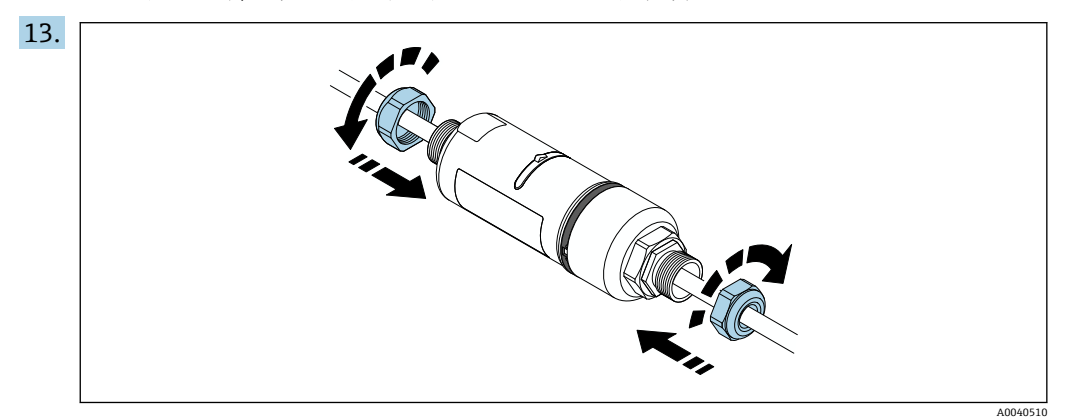

14. 执行调试→ ■ 35。

## **5.6 使用安装支架安装 FieldPort SWA50**

#### **5.6.1 安装和安装方向选项**

安装架可按照如下方式安装:

- 在最大直径为 65 mm 的管道上
- 在墙壁上

可使用支架按照如下方式调整 FieldPort:

- 通过安装架上的多个安装位置
- 通过转动支架
- ← 注意调整和范围→ △ 13。

A0040509

<span id="page-25-0"></span>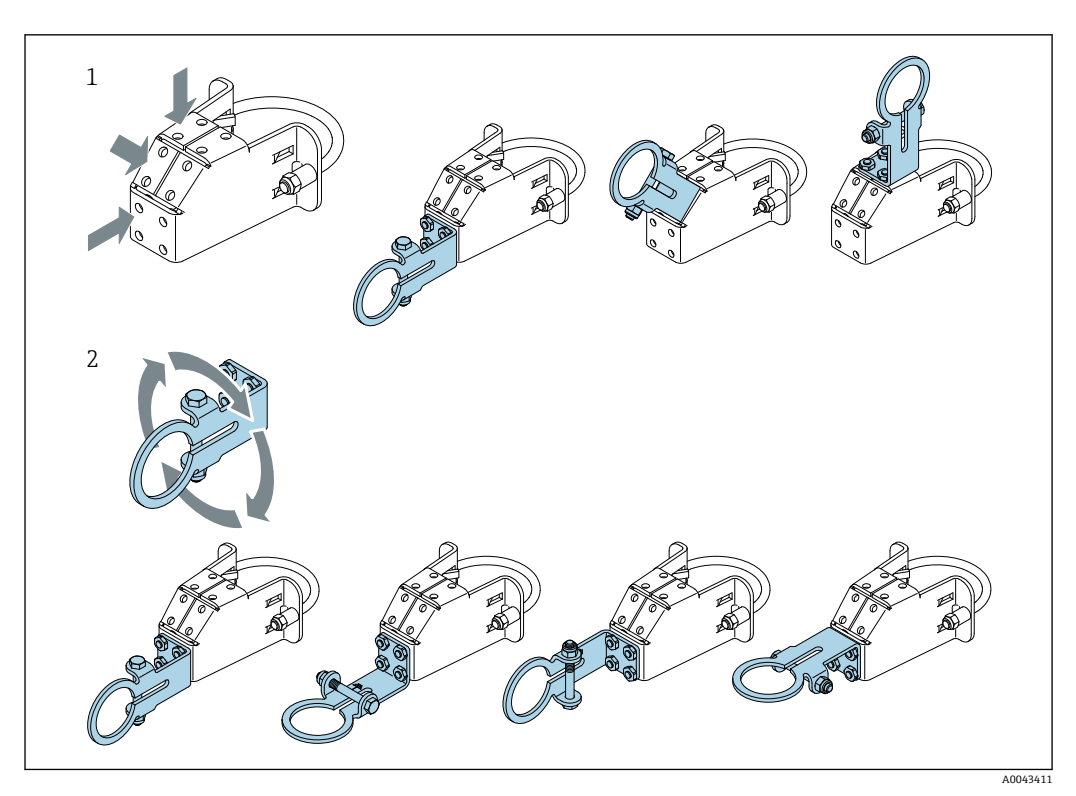

5 通过支架实现的调整选项

- 1 支架上的多个安装位置
- 2 通过转动支架

### **5.6.2 外形尺寸**

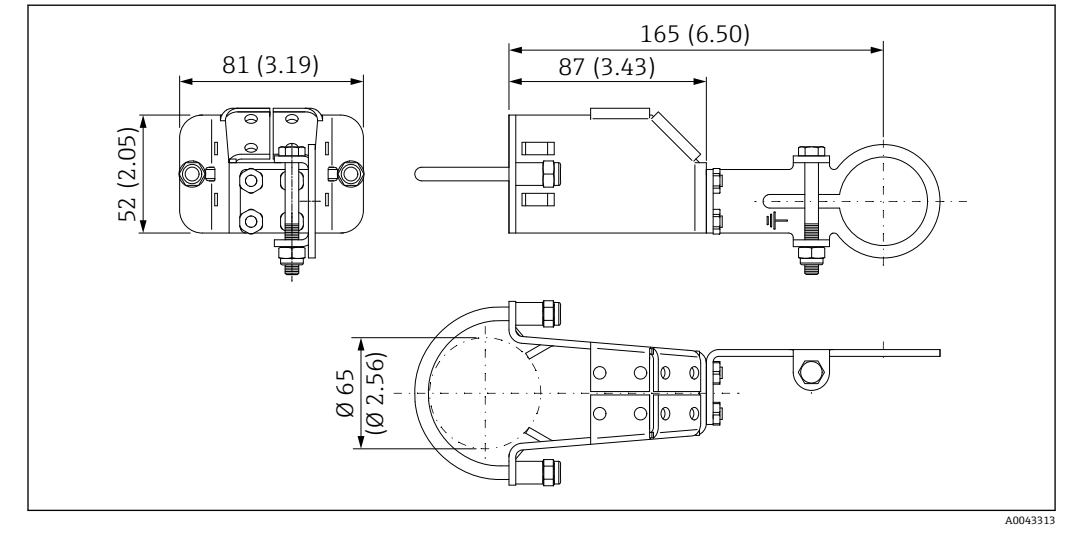

6 安装架的外形尺寸 - 管装

<span id="page-26-0"></span>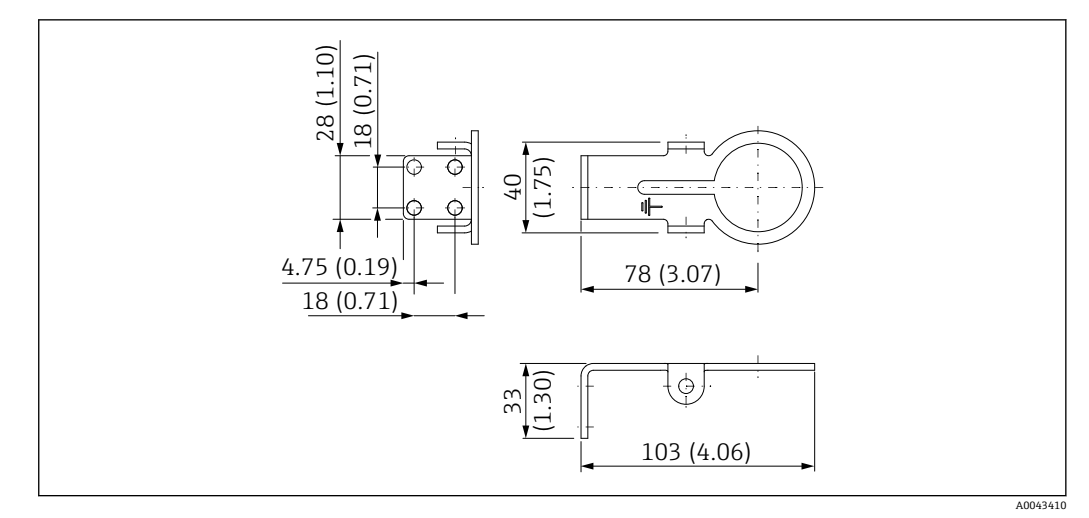

■7 固定架的外形尺寸 - 墙装

### **5.6.3 安装安装支架和 FieldPort SWA50**

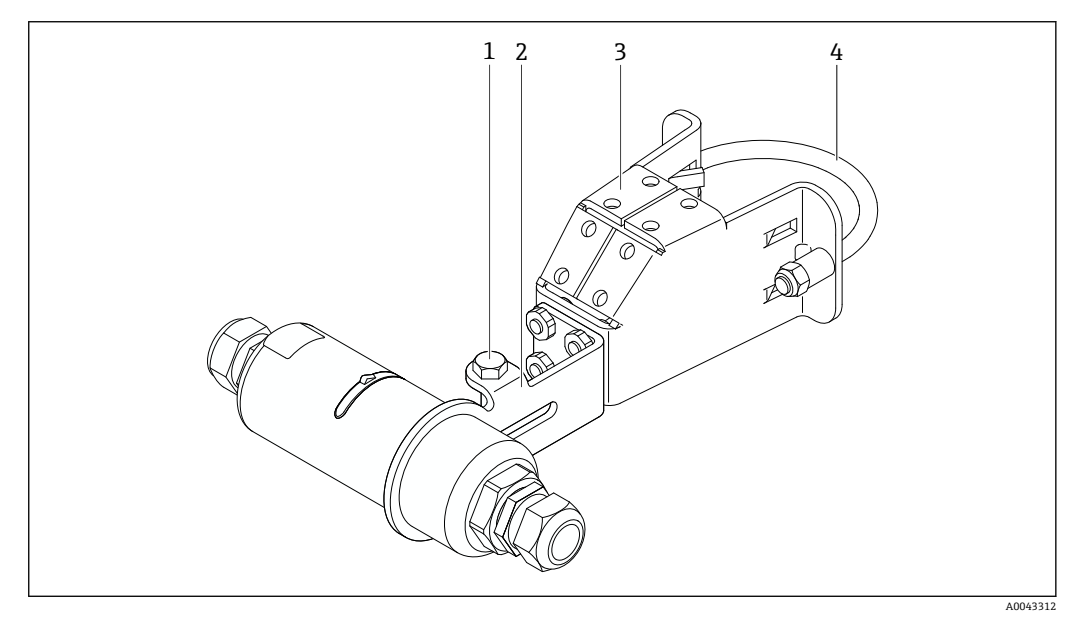

- 8 通过选装安装支架安装的 FieldPort SWA50
- 1 固定和接地用六角螺栓
- 2 支架<br>3 安装
- 3 安装支架<br>4 圆形支架
- 圆形支架

如果使用安装支架安装 FieldPort SWA50, 则必须拆除外壳上部和底部之间的设计 R 环。

#### **所需工具**

■ 扳手 AF10

• 4 号内六角扳手

#### **将安装支架安装在管道上**

▶ 将安装支架固定在管道上所需的位置。扭矩: 最小 5 Nm

■ 如果改动安装支架上的支架位置, 以 4 Nm...5 Nm 的扭矩拧紧四个六角螺栓。

#### <span id="page-27-0"></span>**将安装支架安装在墙壁上**

‣ 将支架固定在墙壁上所需的位置。螺丝必须适用于墙壁。

#### **安装 FieldPort SWA50**

- ← 注意阅读"安装"分体式安装"型设备"章节→ □ 21。
- 1. 松开 FieldPort SWA50 的缆塞。
- 2. 松开外壳上部。
- 3. 从外壳上拆除电子插件。
- 4. 从外壳底部拆除设计环。
- 5. 将外壳底部滑入到支架的吊孔中。
- 6. 对 FieldPort SWA50 执行电气连接。
- 7. 将电子插件滑入到外壳底部。
- 8. 松松地拧上外壳上部。
- 9. 根据网络架构,将外壳底部与 FieldPort SWA50 的传输窗口对齐。传输窗口位于黑 色塑料密封圈下方。
- 10. 拧紧外壳上部。扭矩:5 Nm ± 0.05 Nm
- 11. 将保护性接地端连接至六角螺栓。
- 12. 拧紧六角螺栓,使 FieldPort SWA50 固定在安装支架中。

## **5.7 安装后检查**

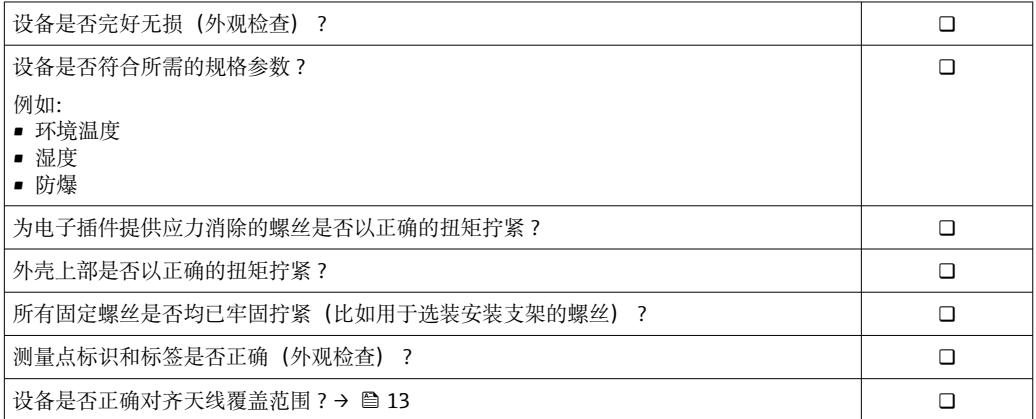

## <span id="page-28-0"></span>**6 电气连接**

### **注意**

#### **OUT+和 OUT–接线端子处短路**

损坏设备

- ‣ 根据不同应用,将现场型设备、PLC、变送器或电阻连接至 OUT+和 OUT–接线端 子。
- ▶ 切勿令 OUT+和 OUT-接线端子处短路。

## **6.1 供电电压**

- 回路供电, 4...20 mA
- 24 V DC (最小 4 V DC, 最大 30 V DC): 启动需要的最小回路电流为 3.6 mA
- 必须对供电电压或电源进行测试,确保其符合安全要求及 SELV、PELV 或 2 类要求

电压降

- 如果内部 HART 通信电阻停用
- 操作时 3.2 V
- 启动时< 3.8 V
- 如果内部 HART 通信电阻启用(270 Ω)
	- 3.6 mA 回路电流时< 4.2 V
	- 22.5 mA 回路电流时< 9.3 V
- $\begin{bmatrix} \bullet & \bullet \\ \bullet & \end{bmatrix}$ 要选择供电电压,请注意通过 FieldPort SWA50 的电压降。剩余电压必需足够高, 以便能够启动和操作 HART 现场设备。

## **6.2 电缆规格**

使用适合预期的最低和最高温度的电缆。

请遵守工厂接地规范。

2 x 0.25 mm² ... 2 x 1.5 mm²

可使用带或不带套管的非屏蔽电缆,以及带或不带套管的屏蔽电缆。

如果选择"直接安装"型和"采用有源电流输出的四线制 HART 现场设备, 以及可编程 H 逻辑控制器或变送器"电气连接型,则可使用最大横截面为 0.75 mm²的线芯。如果 需要横截面更大的线芯,建议采用分体式安装。

## **6.3 接线端子分配**

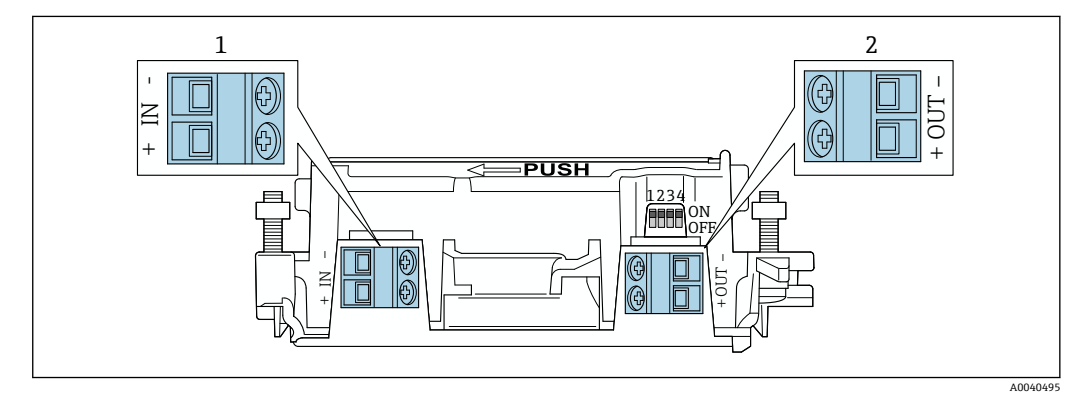

■ 9 FieldPort SWA50 接线端子分配

1 输入端 IN

2 输出端 OUT

<span id="page-29-0"></span>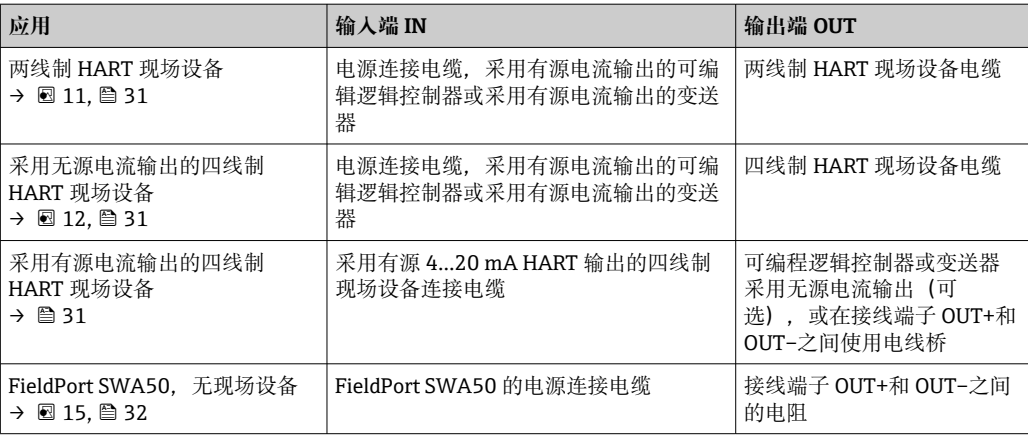

## **6.4 对屏蔽电缆使用缆塞时,应进行去皮**

如果使用屏蔽电缆并要将电缆屏蔽层连接至 FieldPort SWA50, 则必须对屏蔽电缆使用 缆塞。

如果已订购缆塞的"屏蔽电缆黄铜 M20"选项,将会收到以下缆塞:

- "直接安装"型:1 个用于屏蔽电缆的缆塞
- "分体式安装"型:2 个用于屏蔽电缆的缆塞

为屏蔽电缆安装缆塞时,建议在去皮时采用以下尺寸。输入端 IN 和输出端 OUT 的尺寸 不同。

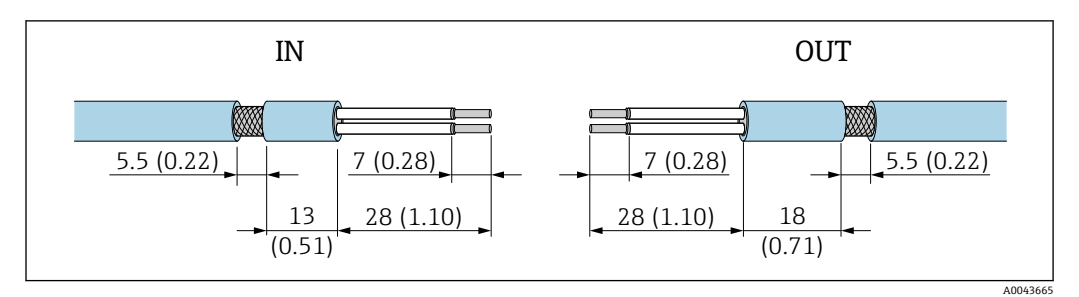

■ 10 对输入端 IN 和输出端 OUT 的屏蔽电缆使用缆塞时的建议去皮尺寸

- 密封区域 (护套):  $\phi$  4 ... 6.5 mm (0.16 ... 0.25 in)
- 屏蔽层: Φ2.5 … 6 mm (0.1 … 0.23 in)

## **6.5 采用无源电流输出的两线制 HART 现场型设备**

 $\left| \begin{array}{c} \textbf{1} \end{array} \right|$ 有些接地概念需要屏蔽电缆。如果将电缆屏蔽层连接至 FieldPort SWA50, 必须使 用屏蔽电缆缆塞。参见订购信息。

<span id="page-30-0"></span>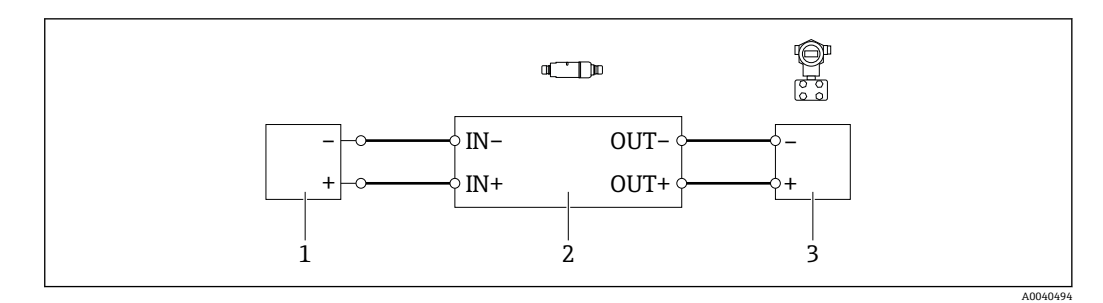

- **211 采用无源电流输出的两线制 HART 现场型设备电气连接 (可选接地未显示)**
- 1 供电电压 (SELV、PELV 或 2 类) 或采用有源电流输入的可编程逻辑控制器 (PLC) 或采用有源电流输入 的变送器
- 2 电子插件 SWA50
- 3 4...20 mA-HART 两线制现场型设备

## **6.6 采用无源电流输出的四线制 HART 现场型设备**

 $\lceil \cdot \rceil$  有些接地概念需要屏蔽电缆。如果将电缆屏蔽层连接至 FieldPort SWA50, 必须使 用屏蔽电缆缆塞。参见订购信息。

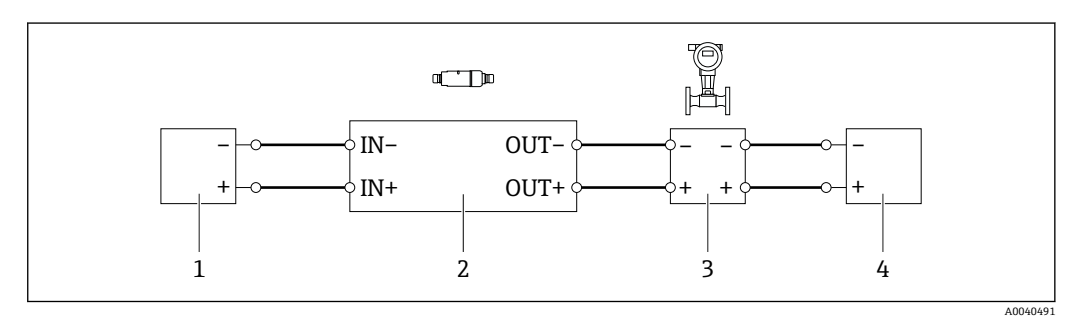

**212 采用无源电流输出的四线制 HART 现场型设备电气连接 (可选接地未显示)** 

- 1 供电电压 (SELV、PELV 或 2 类) 或采用有源电流输入的可编程逻辑控制器 (PLC) 或采用有源电流输入 的变送器
- 2 电子插件 SWA50<br>3 采用无源 4…20 m
- 3 采用无源 4...20 mA 输出的四线制 HART 现场型设备
- 4 四线制现场型设备供电电压

### **6.7 采用有源电流输出的四线制 HART 现场型设备**

有些接地概念需要屏蔽电缆。如果将电缆屏蔽层连接至 FieldPort SWA50, 必须使  $\Box$ 用屏蔽电缆缆塞。参见订购信息。

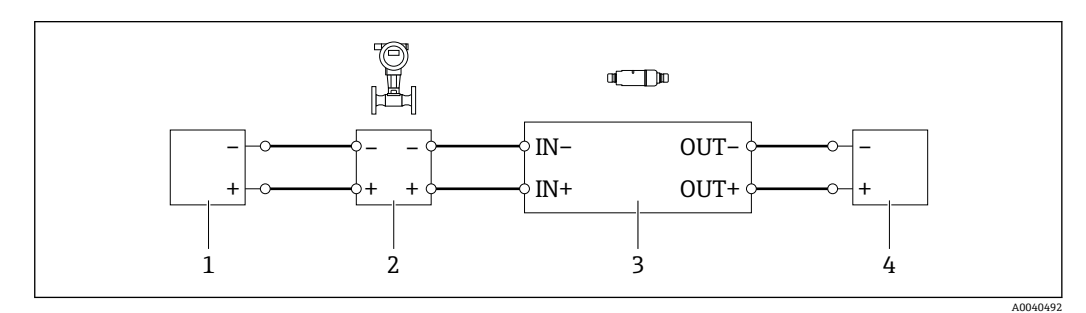

- 13 采用有源电流输出的四线制 HART 现场型设备的电气连接(可选接地未显示)– PLC 或接线端子 OUT 的变送器
- 1 四线制 HART 现场型设备供电电压(SELV、PELV 或 2 类)
- 2 采用有源 4...20 mA 输出的四线制 HART 现场型设备<br>3 电子插件 SWA50
- 3 电子插件 SWA50
- 4 采用无源电流输入的可编程逻辑控制器 (PLC) 或变送器

<span id="page-31-0"></span>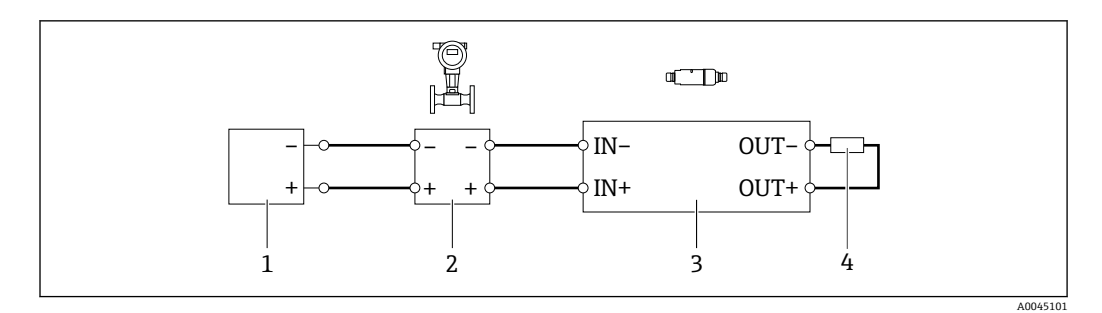

- 14 采用有源电流输出的四线制 HART 现场型设备的电气连接(可选接地未显示)– 接线端子 OUT 的电阻
- 1 四线制 HART 现场型设备供电电压(SELV、PELV 或 2 类)
- 2 采用有源 4...20 mA 输出的四线制 HART 现场型设备
- 3 电子插件 SWA50
- 4 250...500 Ω 的电阻, 最小 250 mW (接线端子 OUT+和 OUT-之间)

**● 如果选择"直接安装"型和"采用有源电流输出的四线制 HART 现场型设备, 以及可编** 程逻辑控制器或变送器"电气连接型,则可使用最大横截面为 0.75 mm²的线芯。插 入较短外壳上部的电线必须连接至相对的接线端子 IN, 而插入较长外壳底部的电线 必须连接至相对的接线端子 OUT。如果需要横截面更大的线芯,建议采用分体式安 装。

### **6.8 不带 HART 现场型设备的 FieldPort SWA50**

 $\fbox{F}$  可采用这种连接型式对 FieldPort SWA50 进行预配置。

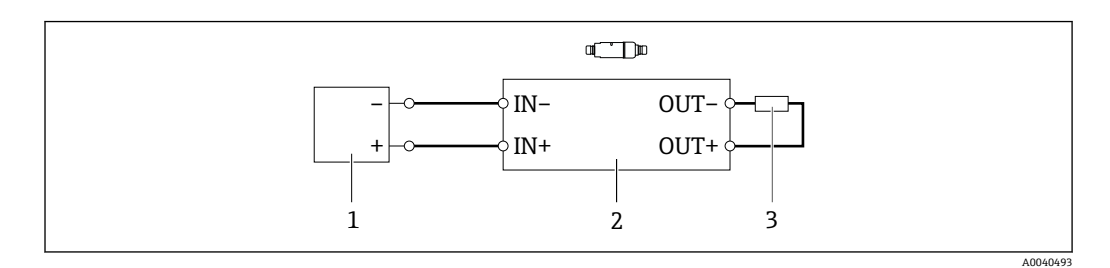

■ 15 不带 HART 现场型设备的 FieldPort SWA50 (可选接地未显示)

- 1 FieldPort SWA50 的供电电压,20...30 VDC(SELV、PELV 或 2 类)
- 2 电子插件 SWA50
- 3 1.5 kΩ 电阻, 最小 0.5 W (接线端子 OUT+与 OUT-之间)

## **6.9 FieldPort SWA50 接地**

#### **6.9.1 "直接安装"型**

"直接安装"型 FieldPort SWA50 通过现场设备或金属管螺纹接地。

#### **6.9.2 "分体式安装"型**

"分体式安装"型 FieldPort SWA50 通过可选安装架或用户自备接地夹接地。

#### **选装安装架**

如果使用安装架, 则 FieldPort SWA50 通过接地螺丝接地。

<span id="page-32-0"></span>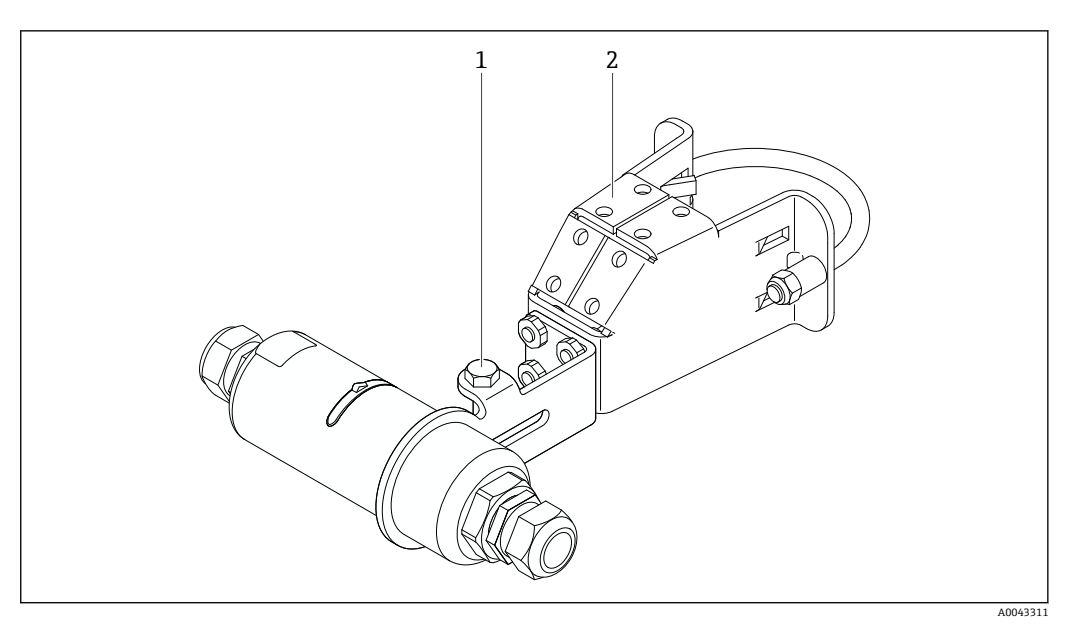

■16 选装安装架

- 1 固定和接地用六角螺栓
- 2 选装安装架

#### **用户自备接地夹**

- 用户自备接地夹必须符合以下要求:
- 直径: 约 40 mm
- 不锈钢材质
- FieldPort SWA50 用于危险区时: 适用于符合 DIN EN 62305、表 3 和
	- DIN EN 62561-1 的危险区

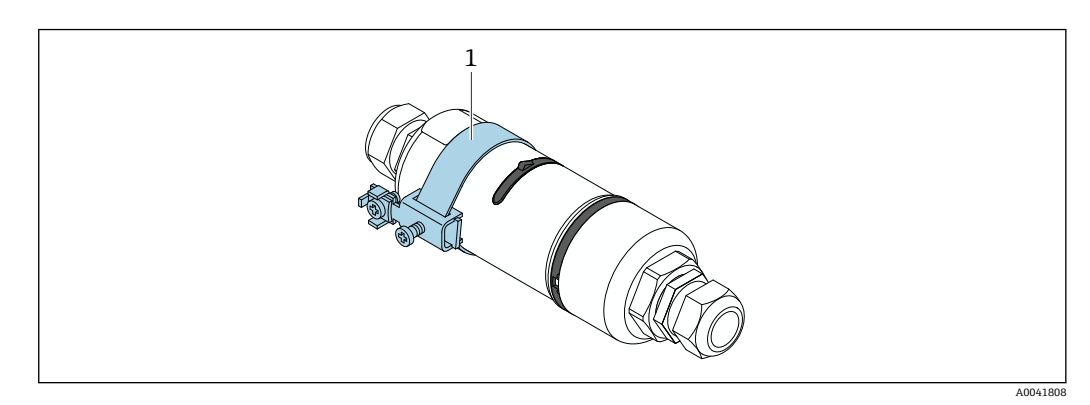

- ■17 通过接地夹接地
- 1 实例:用户自备接地夹

## **6.10 连接后检查**

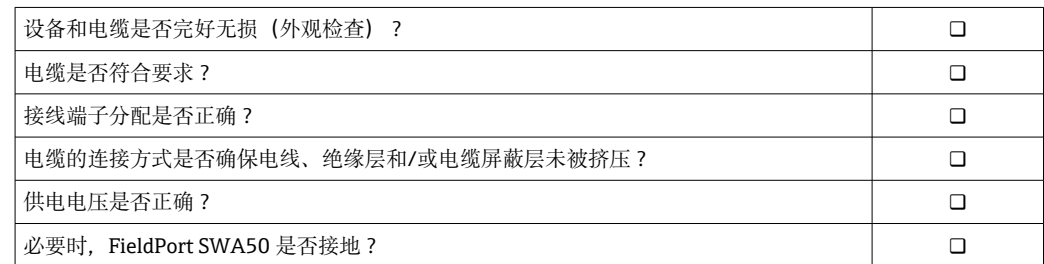

## <span id="page-33-0"></span>**7 操作方式**

## **7.1 操作方式概述**

可通过蓝牙按照以下方式操作 FieldPort SWA50:

- 通过装有 Endress+Hauser SmartBlue 应用程序的智能手机或平板电脑
- 通过 Endress+Hauser Field Xpert SMTxx 平板电脑

WirelessHART 型 FieldPort SWA50 可通过 Endress+Hauser WirelessHART-Fieldgate SWG70 或任何兼容的 WirelessHART Fieldgate 集成至 WirelessHART 网络。详细信息请 咨询 Endress+Hauser 当地销售中心: www.addresses.endress.com。

此外, WirelessHART 型设备可按如下方式操作:

- 使用 FieldCare SFE500 或 DeviceCare 通过 DTM 为 FieldPort SWA50 进行本地配置
- 使用 FieldCare SFE500 通过 WirelessHART Fieldgate SWG70 和 DTM 为 FieldPort SWA50 和 Fieldgate SWG70 进行远程配置

此外,可将 FieldPort SWA50 与连接的 HART 现场型设备通过 FieldEdge SGC500 连接 至 Netilion 云生态系统。

**□■ 关于 Netilion** 云生态系统的详细信息: https://netilion.endress.com

■ 有关 FieldEdge SGC500 的详细信息, 请参见 TI01525S。

## **7.2 SmartBlue 应用程序**

如果未安装 SmartBlue 应用程序, FieldPort SWA50 与已连接的 HART 现场型设备不会 通过蓝牙显示。FieldPort SWA50 和一个智能手机或平板电脑间建立一个点对点连接。

SmartBlue 应用程序的获取途径: Google Play Store (Android 移动设备)或 Apple App Store (iOS 设备)。

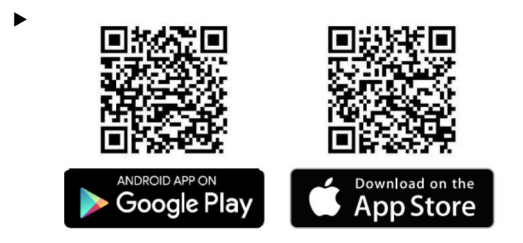

扫描二维码。

您可以打开 Google Play 或 App Store 的网页下载 SmartBlue 应用程序。

#### **系统要求**

有关 SmartBlue 应用程序的系统要求,请参见 Google Play 或 App Store 的网页。

## **7.3 Field Xpert SMTxx**

**■ 有关操作 Field Xpert SMT70** 的详细信息, 请参见 BA01709S。

■ 有关操作 Field Xpert SMT77 的详细信息, 请参见 BA01923S。

## <span id="page-34-0"></span>**8 调试**

## **8.1 前提条件**

#### **8.1.1 FieldPort SWA50 的要求**

- FieldPort SWA50 采用电气连接。
- 已执行安装后检查[→ 28](#page-27-0)。
- 已执行连接后检查[→ 33](#page-32-0)。
- 用于 Bluetooth 蓝牙通信的 DIP 开关 1 必须置于 ON 位→ 41。 (DIP 开关 1 的出厂设置:ON)

#### **8.1.2 调试所需信息**

进行调试时需要以下信息:

- HART 现场型设备的 HART 设备地址
- WirelessHART 网络中的 HART 现场型设备的设备位号 • HART-6 和 HART-7 现场型设备的长位号
	- HART-5 现场型设备的 HART 信息

WirelessHART 网络中的每个设备位号必须是唯一的。

#### **8.1.3 调试前的检查要点**

#### **HART 主站**

除 FieldPort SWA50 外, HART 回路中仅允许存在另一个 HART 主站。该 HART 主站与 FieldPort SWA50 的主站类型不能相同。利用"HART master type"参数→ 圖 45 配置主 站类型。

#### **HART 通信电阻**

对于 HART 通信, 您需要 FieldPort SWA50 的内部 HART 通信电阻, 或者 4...20 mA 回 路中的 FieldPort SWA50 外部 HART 通信电阻。

"内部 HART 通信电阻"要求: 为"Communication risistor"参数[→ 45](#page-44-0) 设置了"Internal"选项。

"FieldPort SWA50 外部 HART 通信电阻"要求:

- 在 4...20 mA 回路中,≥ 250 Ohm 的 HART 通信电阻位于 FieldPort SWA50 外部
- HART 通信电阻必须在 FieldPort SWA50 的"IN+"接线端子与电源之间串联, 例如 PLC 或有源安全栅
- 为"Communication risistor"参数→ 图 45 配置了"External"选项

#### **8.1.4 初始密码**

铭牌上标识有初始密码。

## **8.2 FieldPort SWA50 投入运行**

可通过蓝牙按照以下方式操作 FieldPort SWA50:

• 通过装有 Endress+Hauser SmartBlue 应用程序的智能手机或平板电脑

• 通过 Endress+Hauser 平板电脑 Field Xpert SMTxx

此外,FieldPort SWA50 的 WirelessHART 版本可通过 FieldCare SFE500 进行操作。

**Tal FieldPort SWA50 WirelessHART** 的《操作手册》: BA02046S

### <span id="page-35-0"></span>**8.2.1 通过 SmartBlue 调试**

#### **突发信息**

通过 WirelessHART、通过 Commubox FXA195 使用 FieldCare SFE500(本地)、或通 过 Field Xpert 可更改突发信息。无法通过 SmartBlue 应用程序更改突发信息。

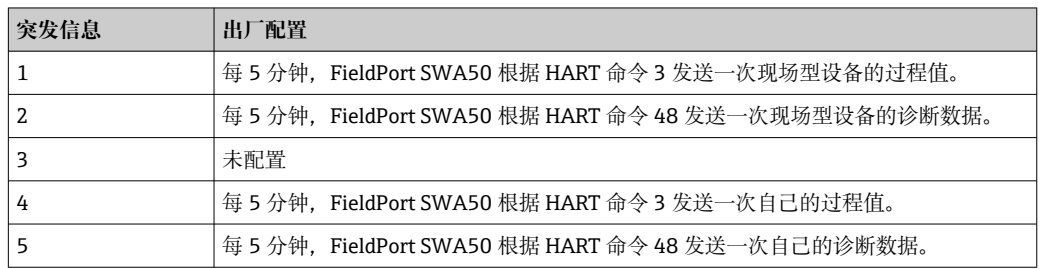

#### **启动 SmartBlue 应用程序并登录**

1. 接通 FieldPort SWA50 的电源。

2. 在智能手机或平板电脑上启动 SmartBlue 应用程序。

显示可访问设备的概览。

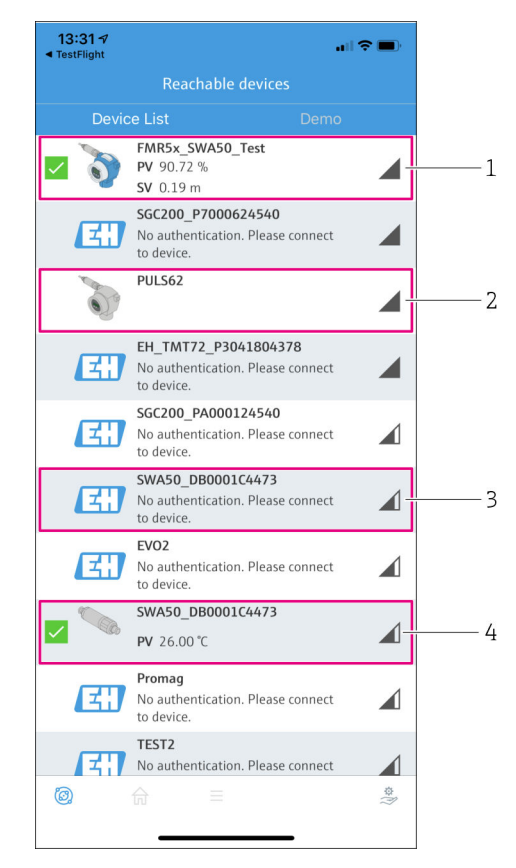

■ 18 Reachable devices (当前列表)

- 1 实例: FieldPort SWA50 与 Endress+Hauser 的 HART 现场型设备, 已连接至
- SmartBlue 应用程序
- 2 实例: FieldPort SWA50 与其他制造商的 HART 现场型设备, 已连接至 SmartBlue 应用程序
- 3 实例: FieldPort SWA50, 尚未连接至 SmartBlue 应用程序
- 4 实例: FieldPort SWA50 (无 HART 现场型设备), 已连接至 SmartBlue 应用程序
#### 3. 从列表中选择设备。

显示"Login to device"页面。

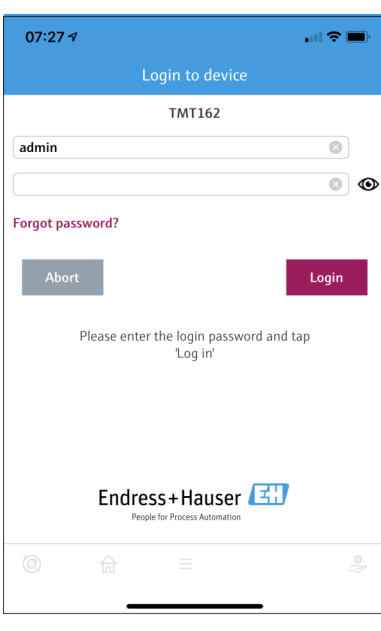

■19 登录

**一个** FieldPort SWA50 和**一部**智能手机或平板电脑之间仅可建立**一个**点对点连接。

‣ 登录。输入 **admin** 为用户名,然后输入初始密码。密码可参见铭牌。 成功建立连接后,即显示所选设备的"Device information"页面。[→ 42](#page-41-0)

图 首次成功登录后, 请修改密码。→ 圖 44

#### **检查和调整 HART 配置**

执行以下步骤,以确保 FieldPort SWA50 与所连接 HART 现场型设备之间的良好通信。

**← 关于本节列出的参数, 可参见"HART Configuration"**菜单。

- 菜单路径: Root menu > System > FieldPort SWA50 > Connectivity > HART configuration
- 菜单概览: → 78
- 1. 使用"HART address field device"参数检查 HART 现场型设备的 HART 地址并在必 要时设置地址。在 HART 现场型设备和 FieldPort SWA50 中,必须对 HART 现场型 设备使用相同的 HART 地址。→ ■ 45
- 2. 利用"Communication resistor"参数检查 HART 通信电阻的设定值。在 4...20 mA 回 路中, 如果 FieldPort SWA50 外部没有 HART 通信电阻, 则必须开启内部 HART 通 信电阻。→ △ 45
- 3. 利用"HART master type"参数检查 HART 回路中另一个 HART 主站的设定值。除 FieldPort SWA50 外, HART 回路中仅允许存在另一个 HART 主站。该 HART 主站 与 FieldPort SWA50 的主站类型不能相同[。→ 45](#page-44-0)

#### **WirelessHART 配置**

执行以下步骤,以确保 FieldPort SWA50 与 WirelessHART 网络之间的良好通信。

- 关于本节列出的参数, 可参见"WirelessHART Confiquration"菜单→ 46。
	- 菜单路径: Root menu > System > FieldPort SWA50 > Connectivity > WirelessHART configuration
	- 如果已为"Join mode"参数选择了"Do not attempt to join"选项, 您仅可以编辑参 数。
- 2. 通过"Join Key"参数输入网络密码。
- 3. 通过"Join mode"参数连接网络。连接 WirelessHART 网络最多需要 30 分钟。

#### **8.2.2 通过 Field Xpert 调试**

#### **突发信息**

FieldPort SWA50 的突发信息在出厂时已配置。通过 WirelessHART、通过 Commubox FXA195 使用 FieldCare SFE500(本地)、或通过 Field Xpert 可更改突发信息。

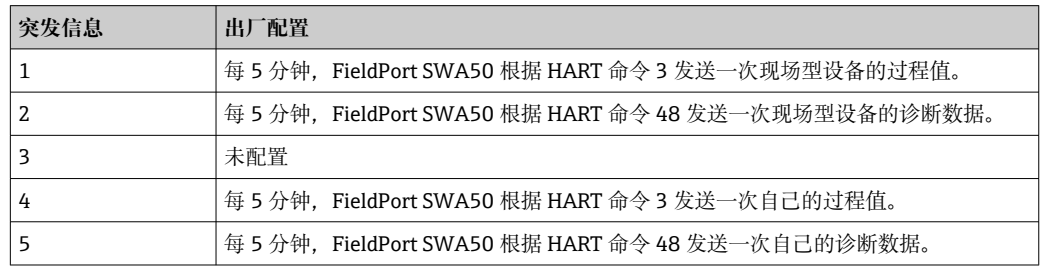

#### **启动 Field Xpert 并登录**

- 1. 接通 FieldPort SWA50 的电源。
- 2. 启动 Field Xpert 平板电脑。启动时, 在开始页面双击 Field Xpert 即可。
	- 显示下列视图:

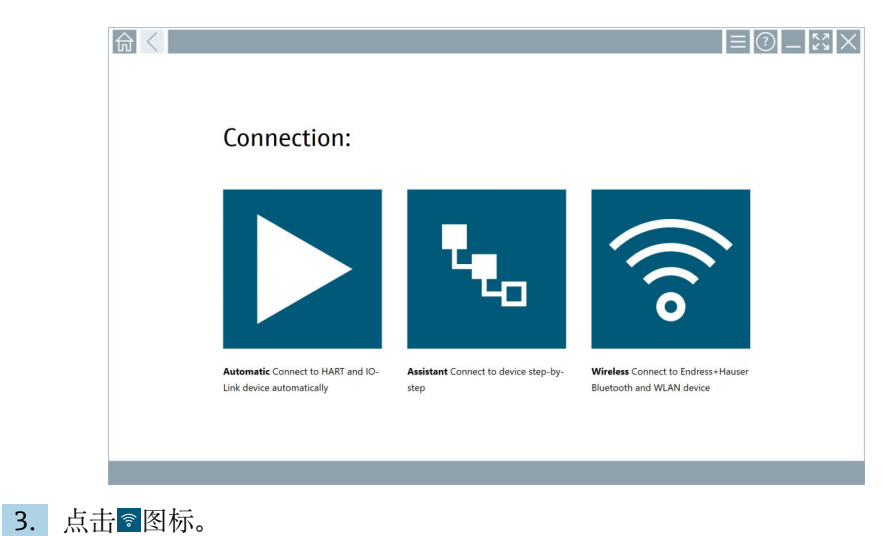

显示所有可用的 WIFI 和蓝牙设备列表。

- 4. 点击 图标为蓝牙设备进行过滤。
	- 显示所有可用蓝牙设备的列表。

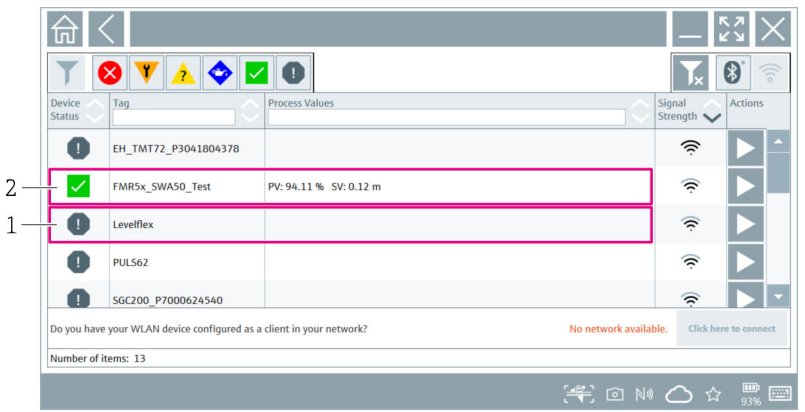

- 20 可访问的设备 (当前列表)
- 1 FieldPort SWA50(配备 HART 现场型设备)示例,之前从未连接至 Field Xpert
- 2 FieldPort SWA50 (配备或未配备 HART 现场型设备)示例,已连接至 Field Xpert
- 5. 点击应配置的设备旁的 图标。
	- 显示登录对话框。

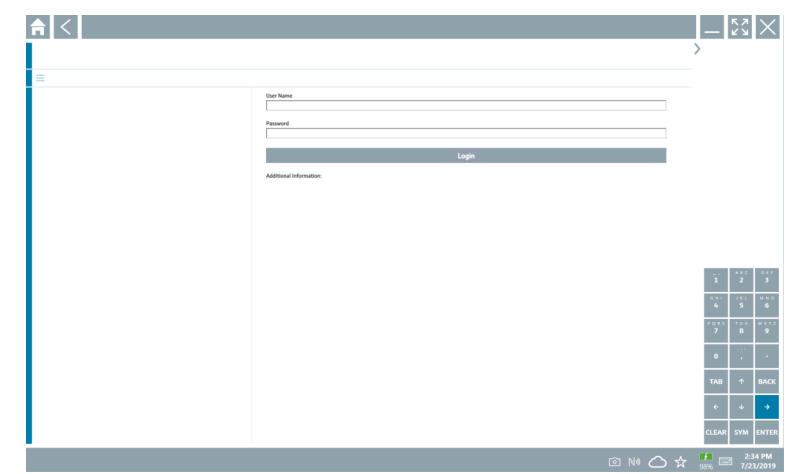

6. 登录。输入 **admin** 为用户名,然后输入初始密码。关于初始密码,可参见铭牌。 初始调试的对话框打开。

├─ 首次成功登录后,请修改密码。→ ⇔ 44

#### **检查和调整 HART 配置**

执行以下步骤,以确保 FieldPort SWA50 与所连接 HART 现场型设备之间的良好通信。

**← 关于本节列出的参数, 可参见"HART Configuration"**菜单。

- 菜单路径: Root menu > System > FieldPort SWA50 > Connectivity > HART configuration
	- 菜单概览: → 78
- 1. 使用"HART address field device"参数检查 HART 现场型设备的 HART 地址并在必 要时设置地址。在 HART 现场型设备和 FieldPort SWA50 中, 必须对 HART 现场型 设备使用相同的 HART 地址。→ ■ 45
- 2. 利用"Communication resistor"参数检查 HART 通信电阻的设定值。在 4...20 mA 回 路中, 如果 FieldPort SWA50 外部没有 HART 通信电阻, 则必须开启内部 HART 通 信电阻。→ △ 45

3. 利用"HART master type"参数检查 HART 回路中另一个 HART 主站的设定值。除 FieldPort SWA50 外, HART 回路中仅允许存在另一个 HART 主站。该 HART 主站 与 FieldPort SWA50 的主站类型不能相同。→ ■ 45

#### **WirelessHART 配置**

执行以下步骤,以确保 FieldPort SWA50 与 WirelessHART 网络之间的良好通信。

- 关于本节列出的参数, 可参见"WirelessHART Configuration"菜单→ 46。
	- 菜单路径: Root menu > System > FieldPort SWA50 > Connectivity > WirelessHART configuration
	- 如果已为"Join mode"参数选择了"Do not attempt to join"选项, 您仅可以编辑参 数。
- 1. 通过"Network ID"参数输入网络的 ID 号码。
- 2. 通过"Join Key"参数输入网络密码。
- 3. 通过"Join mode"参数连接网络。连接 WirelessHART 网络最多需要 30 分钟。

# <span id="page-40-0"></span>**9 操作**

## **9.1 硬件锁定**

硬件锁定的 DIP 开关位于电子插件上。

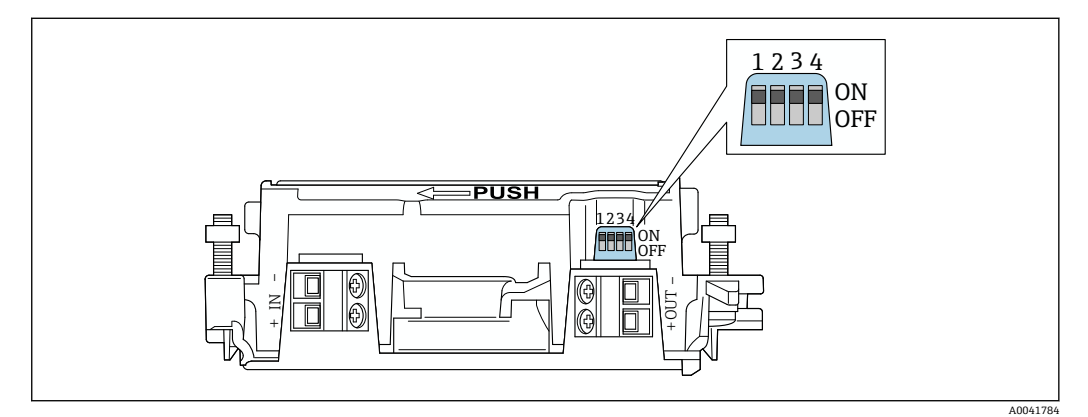

■ 21 功能硬件锁定的 DIP 开关

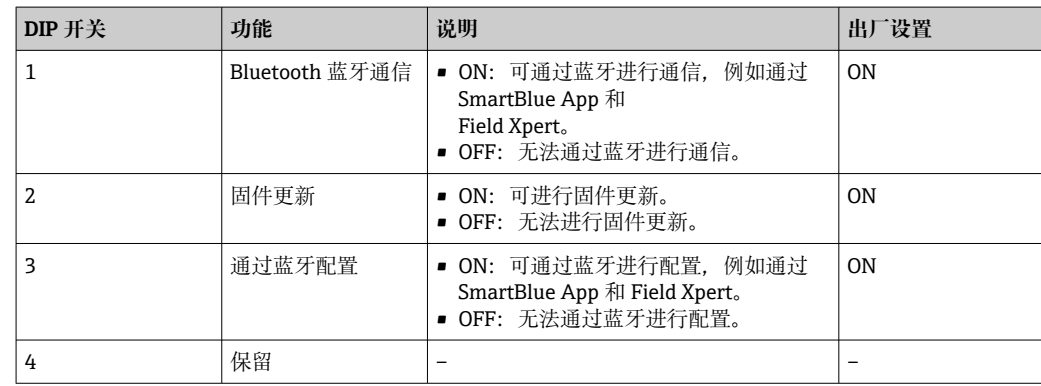

## **9.2 LED 指示灯**

1 个 LED 指示灯 绿色: 启动时闪烁四次, 指示设备正在运行 此 LED 指示灯位于电子插件上,从外部不可见。

## <span id="page-41-0"></span>**10 SWA50 的 SmartBlue 应用程序说明**

### **10.1 菜单概览(菜单路径)**

菜单概览(菜单路径): → ■ 78

### **10.2 "Device information"页面**

"Device information"页面可能显示以下显示选项:

- FieldPort SWA50 与 Endress+Hauser 的 HART 现场型设备
- FieldPort SWA50 与其他制造商的 HART 现场型设备
- FieldPort SWA50,无已连接或可访问的 HART 现场型设备

### **有关所示序列号的信息**

对于带 HART 6 和 HART 7 的 Endress+Hauser 现场型设备, 显示实际序列号。对于 其他制造商的现场型设备以及带 HART 5 的 Endress+Hauser 现场型设备, 计算唯一 的序列号。计算的序列号与现场型设备的实际序列号不一致。

#### **[4]** 有关所显示状态信号的信息

连接 Endress+Hauser 现场型设备后, 显示的状态信号是已连接 HART 现场型设备 的状态信号和 FieldPort SWA50 状态信号的组合。

如果 HART 现场型设备不支持符合 NAMUR NE 107 标准的扩展设备状态, 状态信 息的显示可能受到限制。

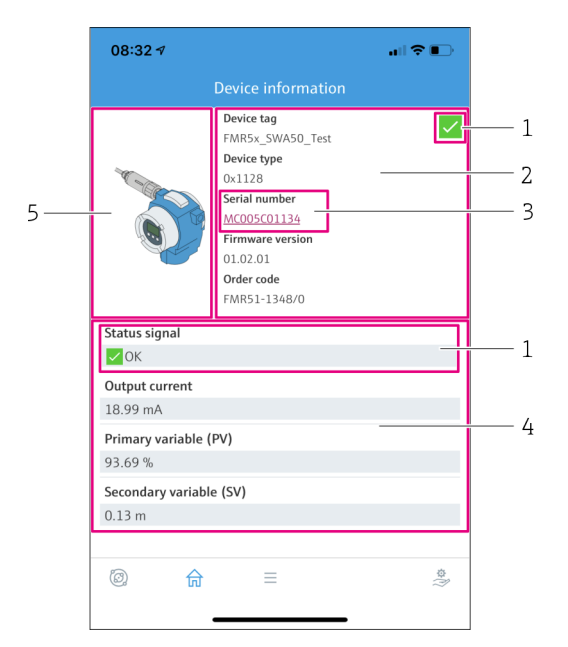

■ 22 "Device information"视图 - SWA50 与 Endress+Hauser HART 现场型设备示例

- 1 状态信号组合包括 SWA50 的状态和已连接 HART 现场型设备的状态
- 2 有关连接至 SWA50 的 HART 现场型设备的信息。仅显示带 HART 6 和 HART 7 的 Endress+Hauser 现场 型设备的固件版本号、订货号、设备型号。
- 3 序列号
- 4 HART 现场型设备的过程值
- 5 Endress+Hauser HART 现场型设备及 SWA50 的产品视图

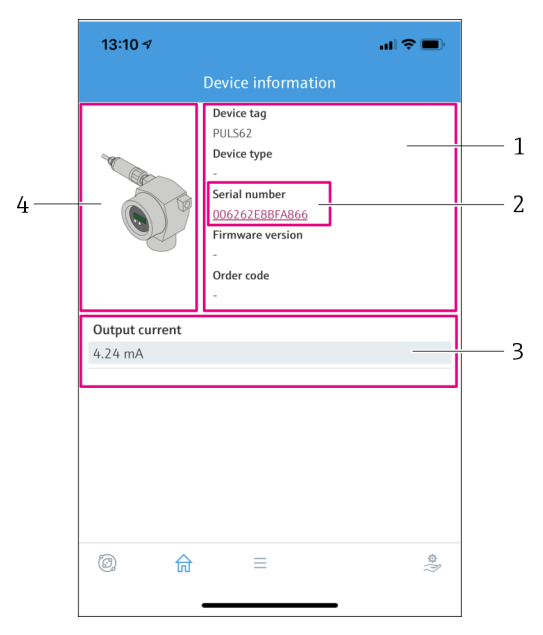

- 23 "Device information"视图 SWA50 与其他制造商的 HART 现场型设备示例
- 1 有关连接至 SWA50 的 HART 现场型设备的信息。仅显示带 HART 6 和 HART 7 的 Endress+Hauser 现场 型设备的固件版本号、订货号、设备型号和状态。
- 2 序列号
- 3 HART 现场型设备的输出电流<br>4 其他制造商的 HART 现场型设
- 其他制造商的 HART 现场型设备及 SWA50 的产品视图

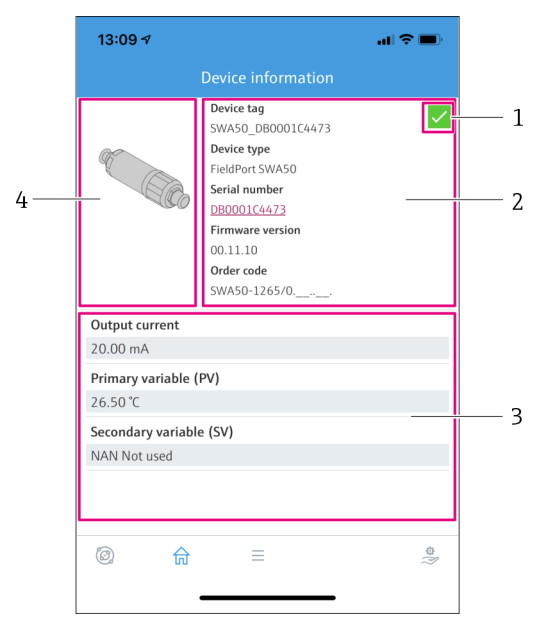

- 24 "Device information"视图 SWA50 示例,无已连接或可访问的 HART 现场型设备
- 1 SWA50 的状态信号
- 
- 2 有关 SWA50 的信息<br>3 SWA50 的测量值 3 SWA50 的测量值, 在此情况下输出电流始终显示为 20 mA<br>4 SWA50 的产品视图, HART 现场型设备未连接或不可访问
- SWA50 的产品视图, HART 现场型设备未连接或不可访问

## **10.3 "Application"菜单**

#### **10.3.1 "Measured values"页面**

菜单路径: Root menu > Application > Measured values

<span id="page-43-0"></span>"Measured values"页面显示已连接至 FieldPort SWA50 的 HART 现场型设备的测量值。 如果未连接 HART 现场型设备或 HART 现场型设备不可访问, 则此页面显示 FieldPort SWA50 的测量值。

仅显示 Endress+Hauser 设备的测量值 PV、SV、TV 和 QV。

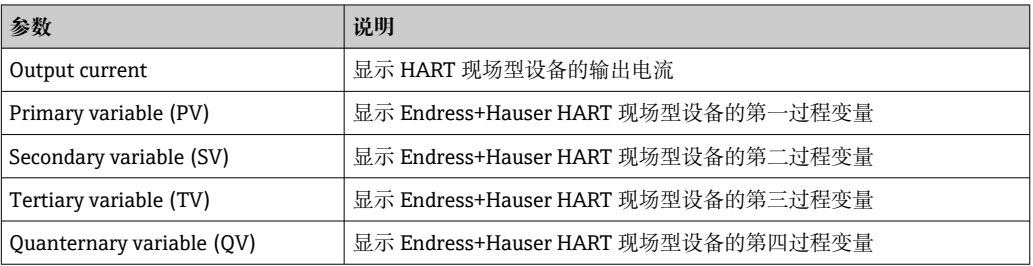

#### **10.3.2 HART 现场型设备的""HART info"页面**

菜单路径: Root menu > Application > HART info

此页面显示连接至 FieldPort SWA50 的 HART 现场型设备的 HART 信息。仅显示 Endress+Hauser 设备的 HART 信息。

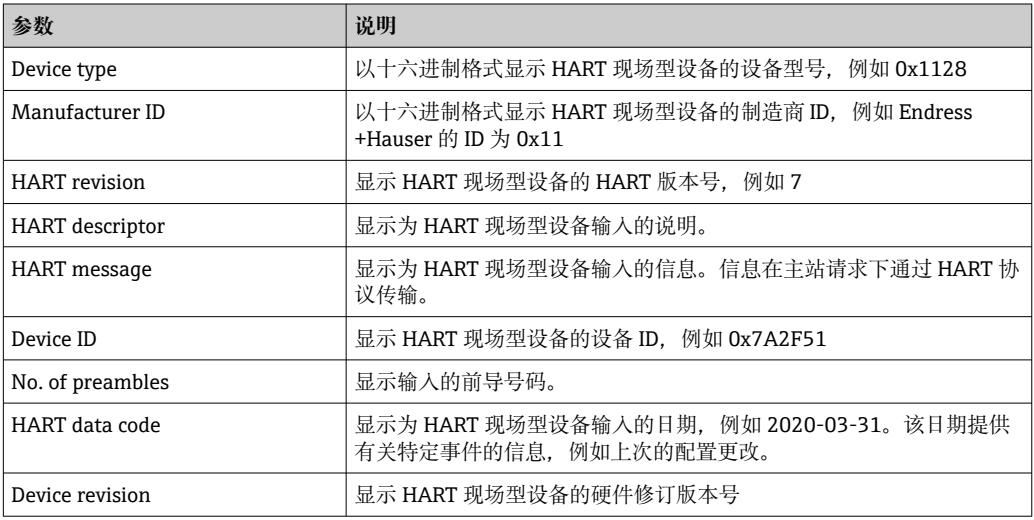

### **10.4 "FieldPort SWA50"菜单("System"菜单)**

#### **10.4.1 "Device management"页面("FieldPort SWA50"菜单)**

菜单路径: Root menu > System > FieldPort SWA50 > Device management

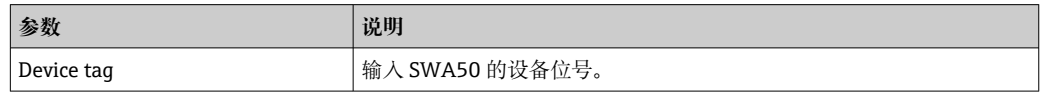

### **10.4.2 "Connectivity"页面("FieldPort SWA50"菜单)**

菜单路径: Root menu > System > FieldPort SWA50 > Connectivity

#### **"Bluetooth configuration"页面**

菜单路径: Root menu > System > FieldPort SWA50 > Connectivity > Bluetooth configuration

<span id="page-44-0"></span>您可以在本页面配置 FieldPort SWA50 的蓝牙连接并执行固件更新。

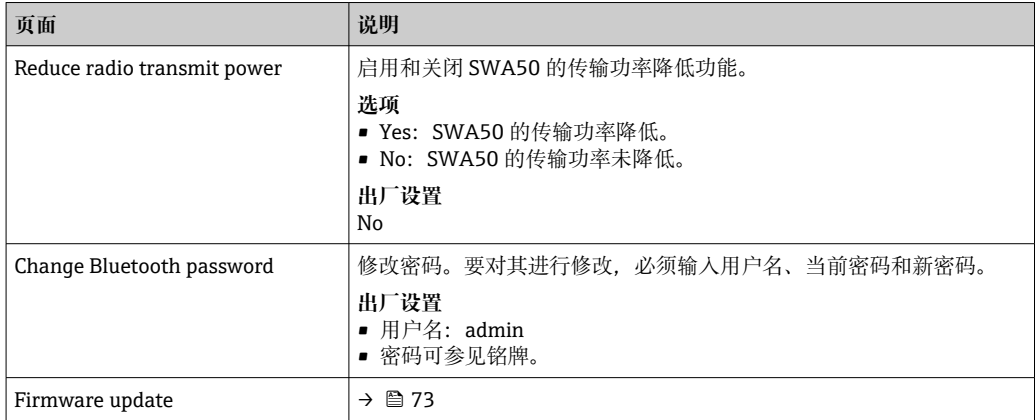

### **"HART configuration"页面**

菜单路径: Root menu > System > FieldPort SWA50 > Connectivity > HART configuration

您可通过本页面为 FieldPort SWA50 配置 HART 参数。此外,还可配置已连接的 HART 现场型设备的 HART 地址。

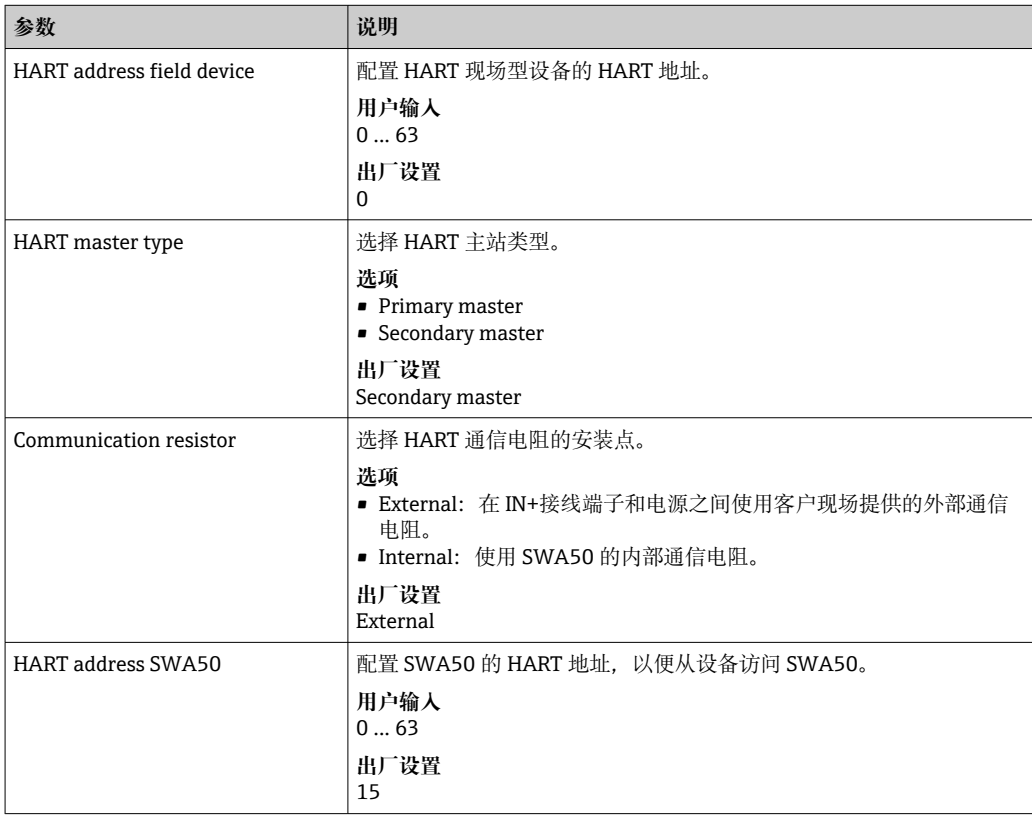

#### **"HART Info"页面**

菜单路径: Root menu > System > FieldPort SWA50 > Connectivity > HART info 此页面显示 FieldPort SWA50 的 HART 信息。

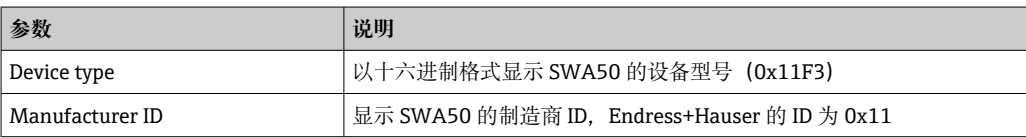

<span id="page-45-0"></span>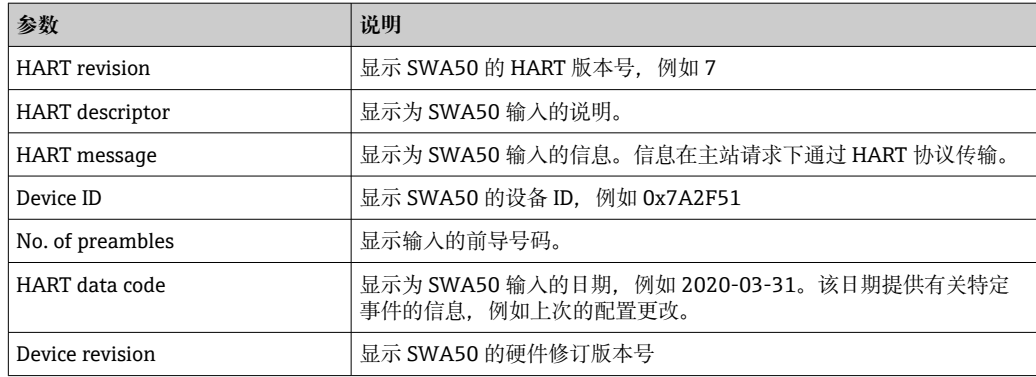

#### **"WirelessHART configuration"页面**

菜单路径: Root menu > System > FieldPort SWA50 > Connectivity > WirelessHART configuration

此页面用于配置 WirelessHART 连接。

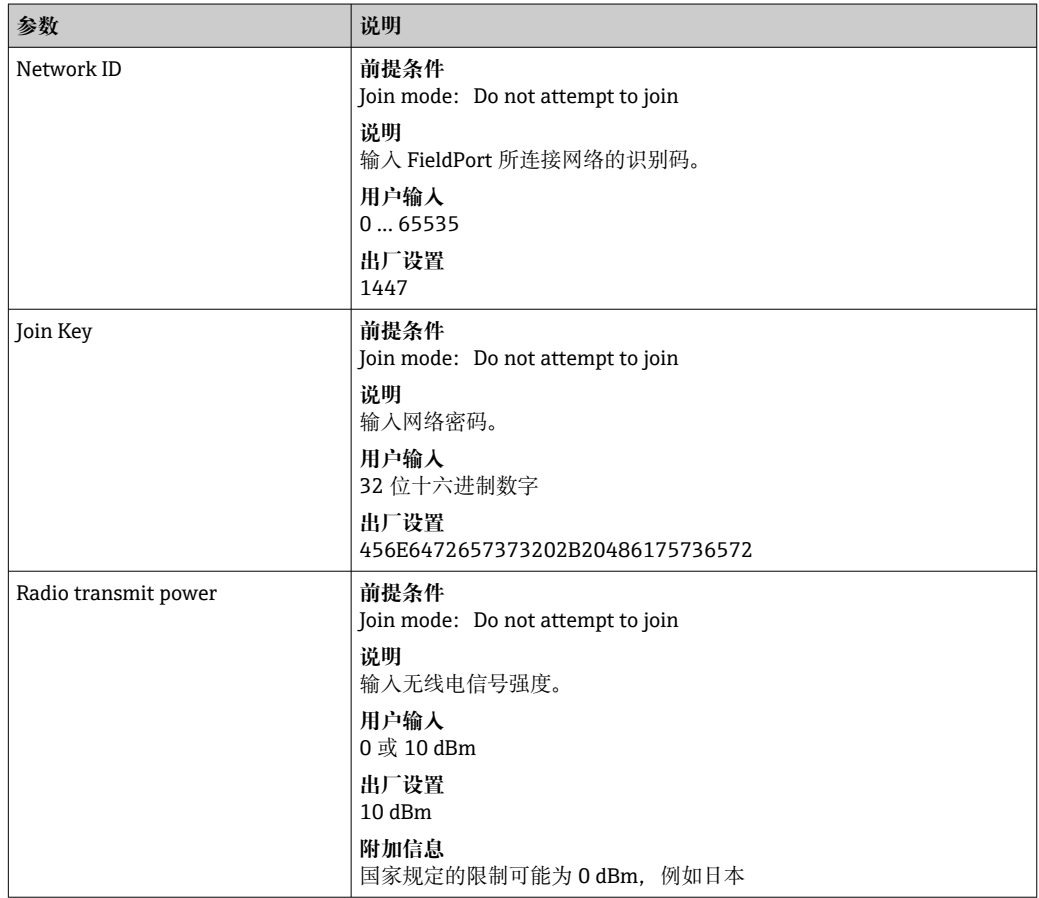

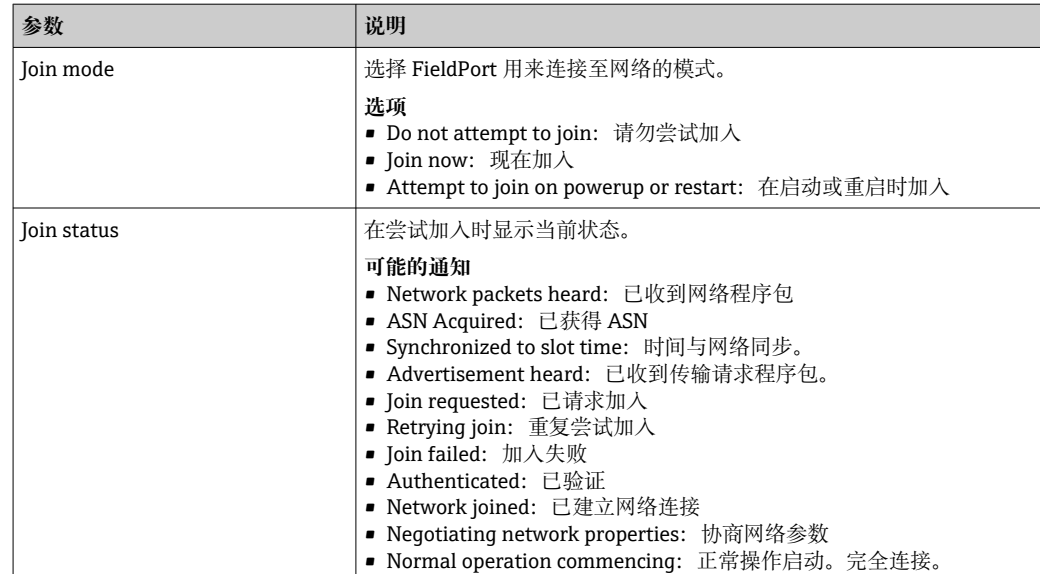

### **10.4.3 "Information"页面("FieldPort SWA50"菜单)**

菜单路径: Root menu > System > FieldPort SWA50 > Information 此页面显示有关 FieldPort SWA50 的信息。

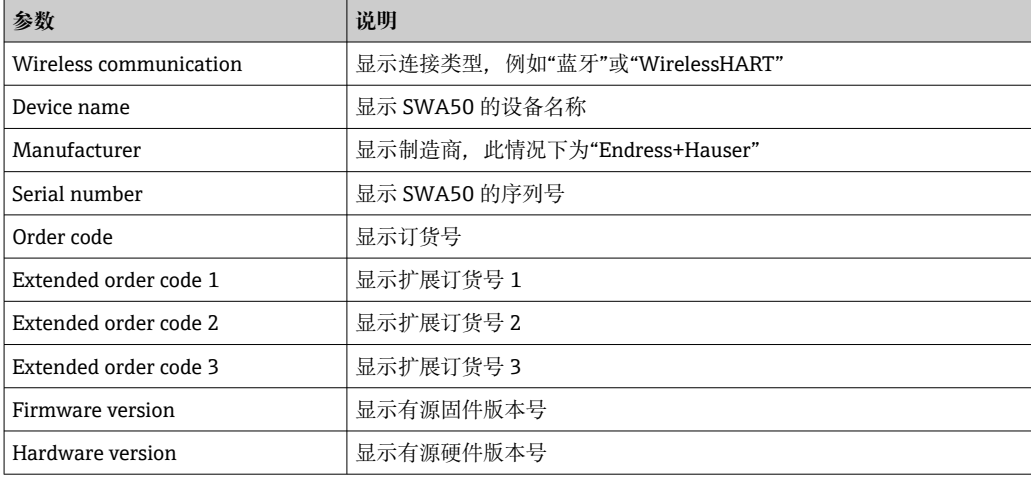

## **10.5 "Field device"菜单("System"菜单)**

菜单路径: Root menu > System > Field device

**[2]** 仅为 Endress+Hauser 设备提供"Field device"菜单。

#### **10.5.1 "Device management"页面("Field device"菜单)**

菜单路径: Root menu > System > Field device > Device management

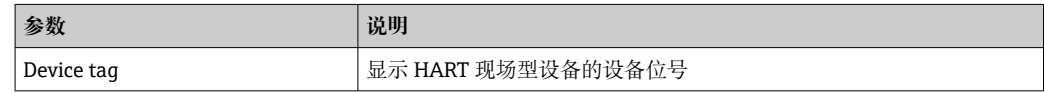

#### **10.5.2 "Information"页面("Field device"菜单)**

菜单路径: Root menu > System > Field device > Information

此页面显示有关连接至 FieldPort SWA50 的 HART 现场型设备的信息。此信息为带 HART 6 及更高版本的 Endress+Hauser 现场型设备显示。

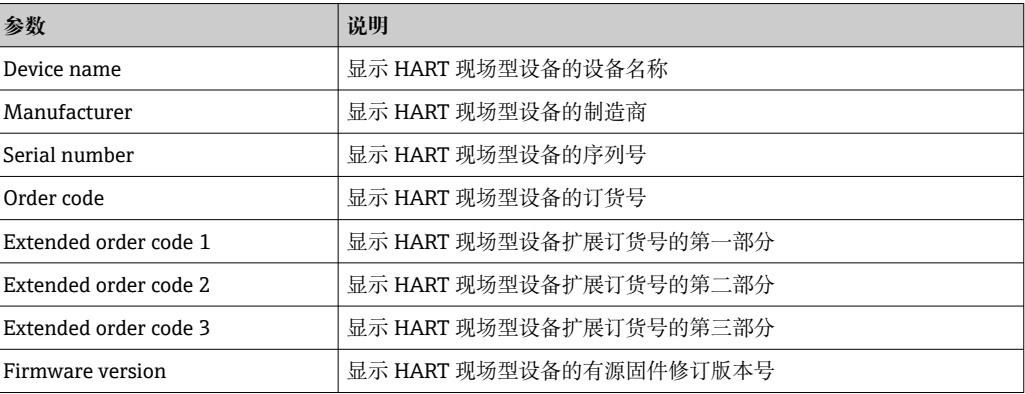

## **11 配置和在线参数设定**

### **11.1 访问选项和前提条件**

#### **11.1.1 访问选项**

以 Endress+Hauser 资产管理工具 FieldCare SFE500 为例, 描述了设置和参数化过程。

您可以按如下方式使用 FieldCare SFE500 访问 FieldPort:

- 使用个人计算机和 Endress+Hauser Commubox FXA195 USB/HART 调制解调器讲行本 地组态设置
- 使用个人计算机和 Endress+Hauser WirelessHART Fieldgate SWG70 进行远程组态设 置

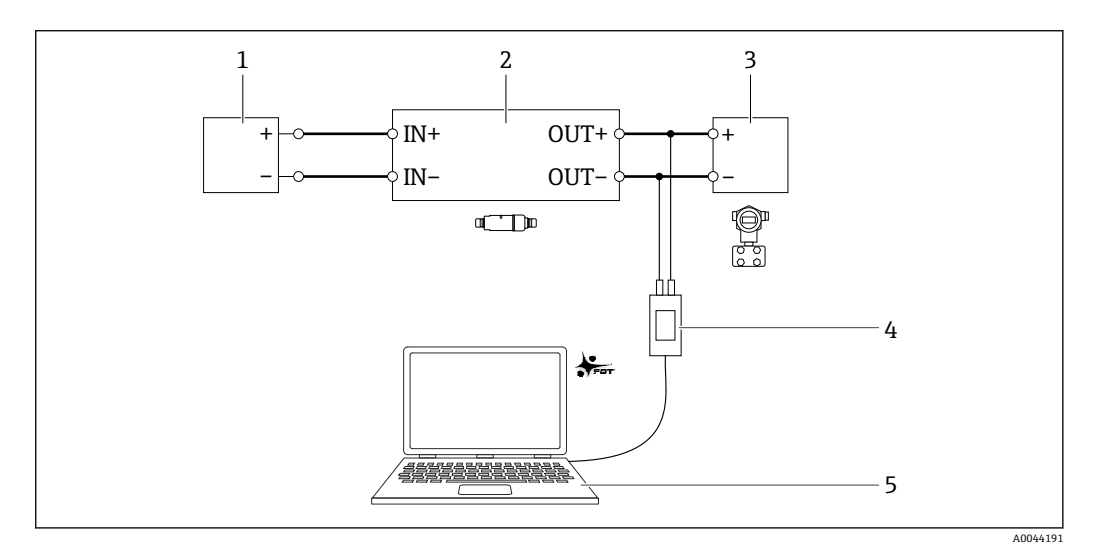

- 25 实例:通过 Endress+Hauser Commubox FXA195 USB/HART 调制解调器连接个人计算机与 FieldCare SFE500,用于电气连接版本"采用无源电流输出的两线制 HART 现场设备的电气连接"
- 1 采用有源电流输入的电源或 PLC, 或采用有源电流输入的变送器<br>2 电子插件 SWA50(内部通信电阻已启用)
- 2 电子插件 SWA50(内部通信电阻已启用)
- 3 两线制现场设备 4...20 mA-HART
- 4 Endress+Hauser Commubox FXA195 USB/HART 调制解调器
- 带 FieldCare SFE500 的个人计算机

### **11.1.2 FieldCare 中需要的设置**

在 FieldCare 中,开启"Prefer FDT 1.2.1 scanning"选项。

路径: FieldCare > Extras > Options > "Scanning"选项卡 > "Scan Result"区域

### **11.2 标识**

在该页面,可配置标识 FieldPort 所需的参数。出厂设置显示在各个字段中。

**菜单路径**

Online parameterization > Identification

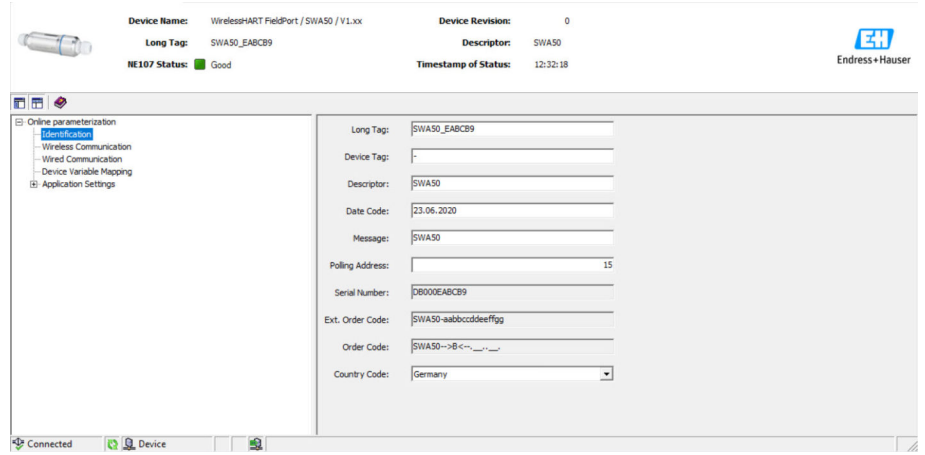

### **"标识"页面的参数说明**

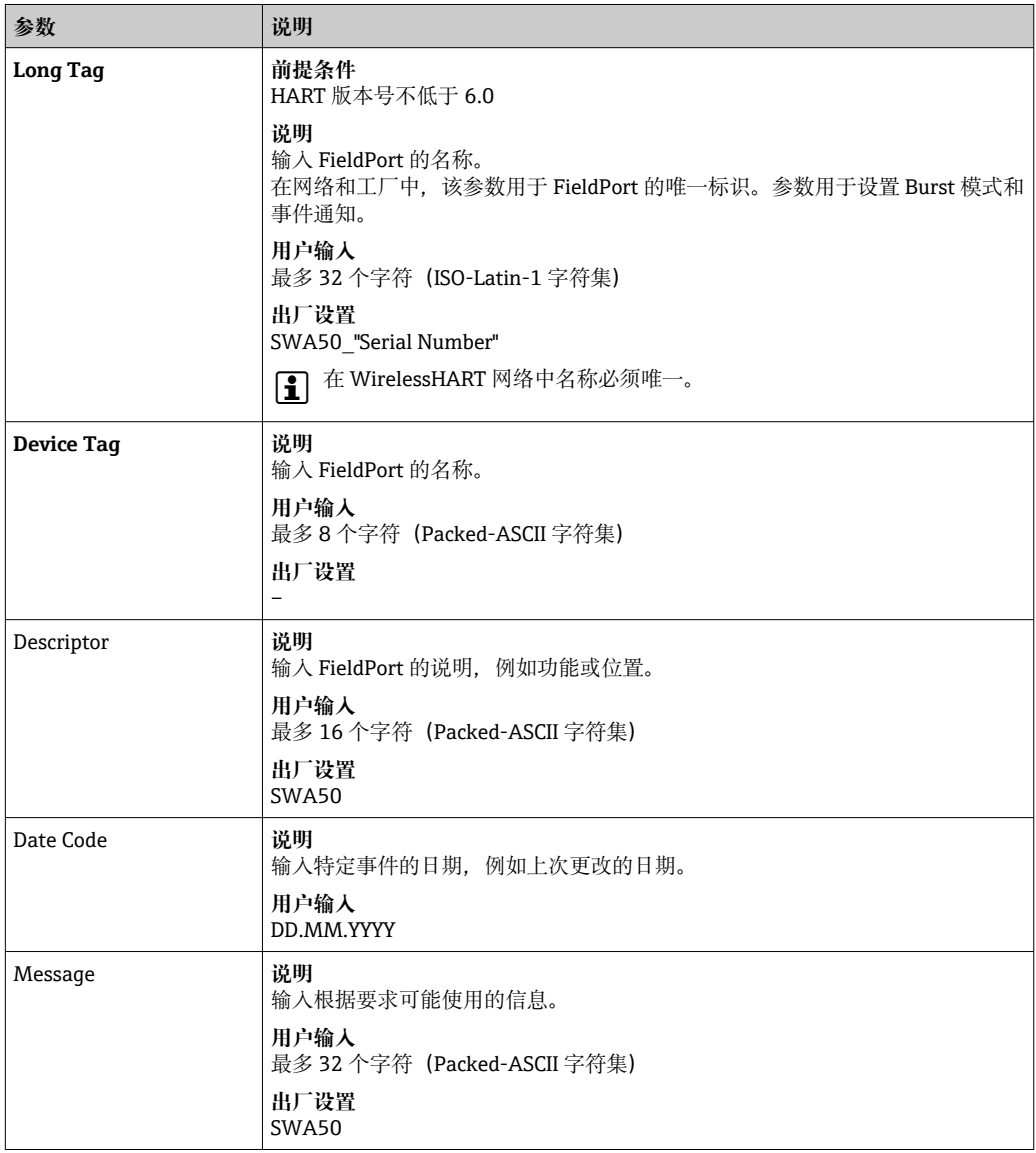

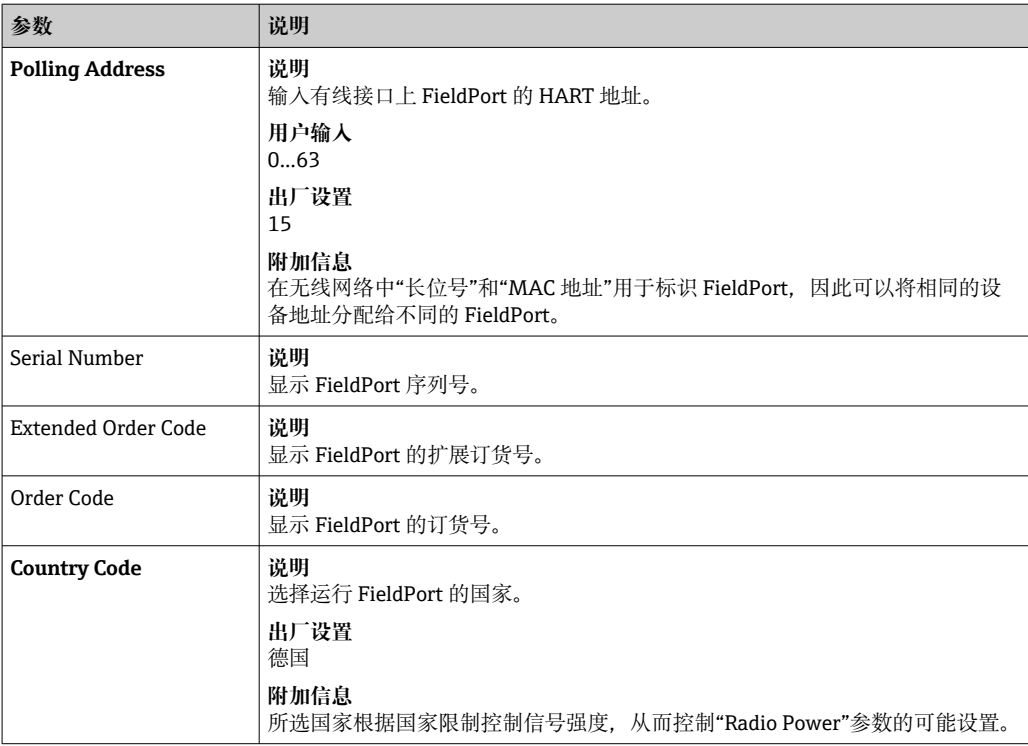

对于参数,可使用以下字符,其中应输入 Packed-ASCII 字符集的字符:@ A B C D E F G H I J K L M N O P Q R S T U V W X Y Z [ \ ] ^ \_ SP ! " # \$ % & ' ( ) \* + , - . / 0 1 2 3  $456789$  : ; < = > ?

## **11.3 无线通信**

此页面用于设置将 FieldPort 集成到无线网络所需的参数。

#### **菜单路径**

Online parameterization > Wireless communication

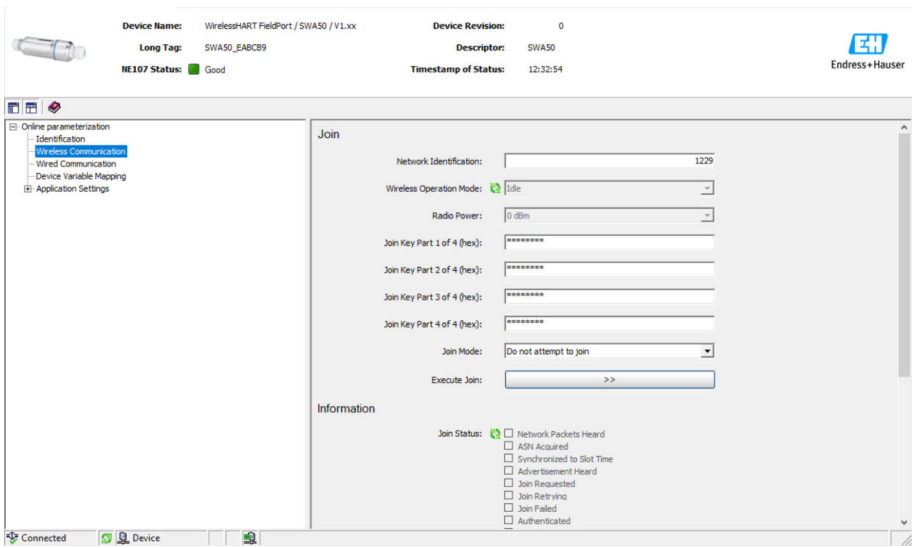

#### **配置无线通信并加入网络**

1. 设置 **Join** 部分的参数。

2. 点击**>>**按钮(Execute Join)。

设定值下载至 FieldPort 并保存。

#### **"无线通信"页面上的参数说明**

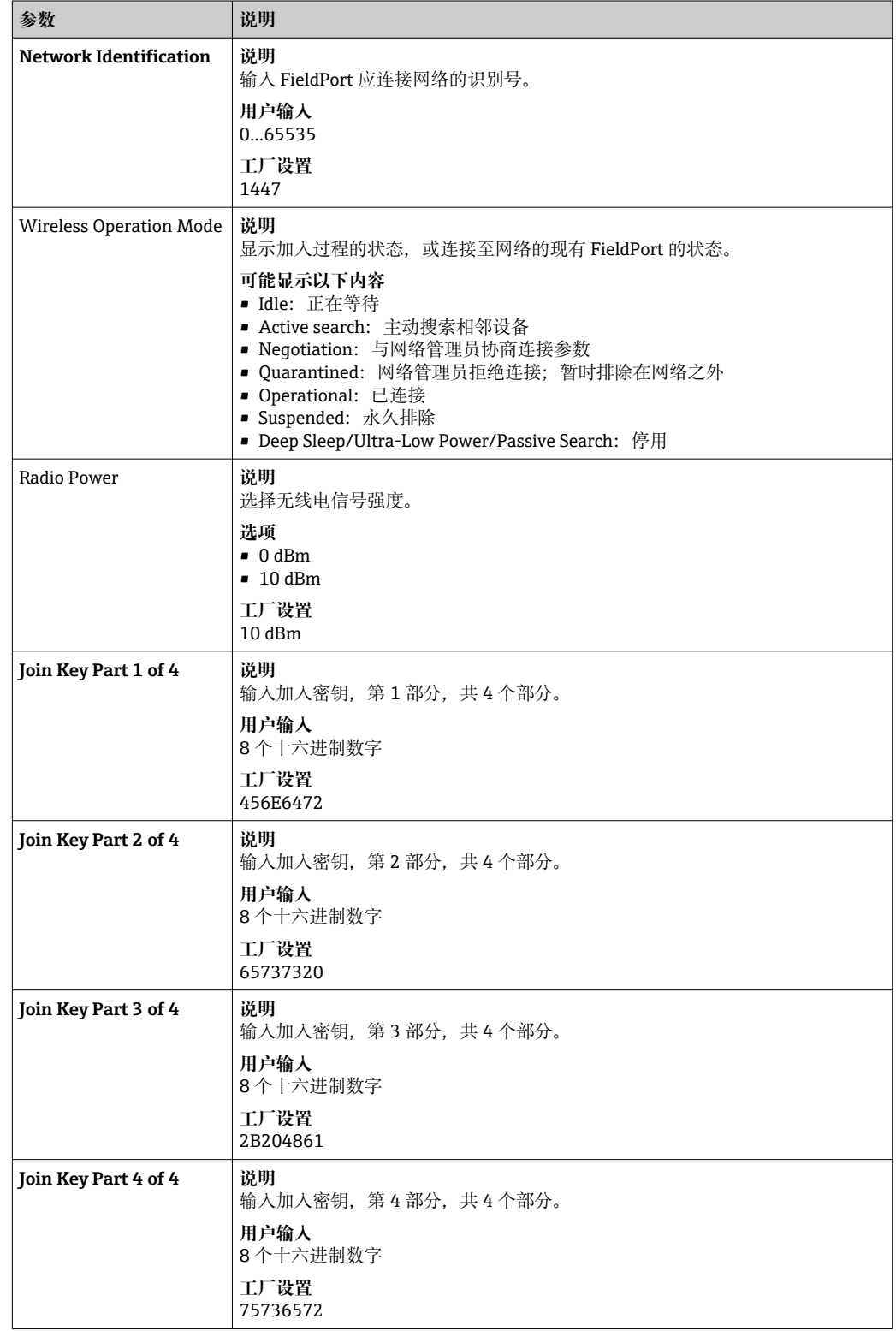

<sup>&</sup>lt;sup>2</sup> 您可以在"Join Status"参数中追踪加入状态。

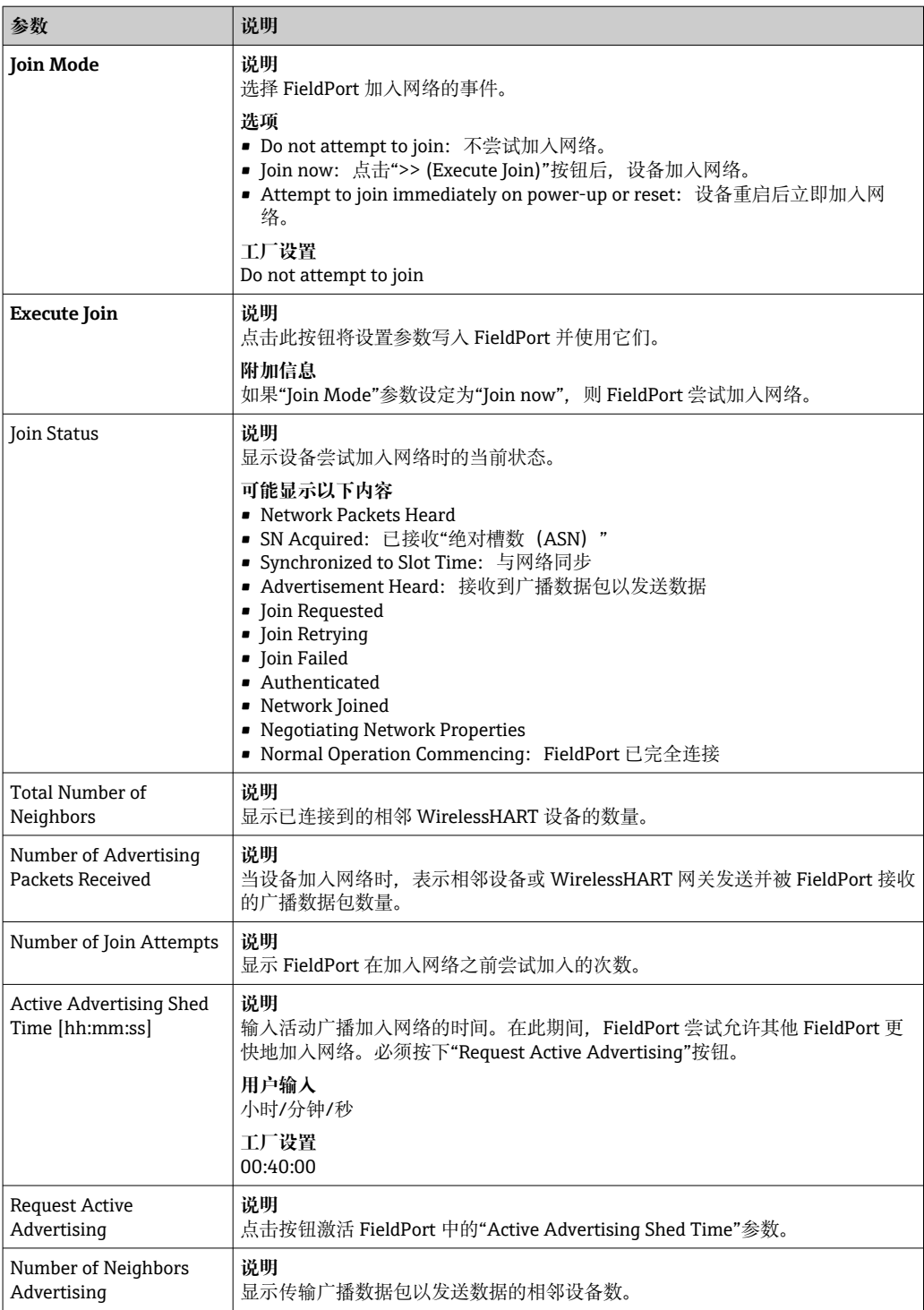

## **11.4 有线通信**

此页面用于设置 FieldPort 与相连 HART 现场设备之间进行 HART 通信所需的参数。

#### **菜单路径**

Online parameterization > Wired communication

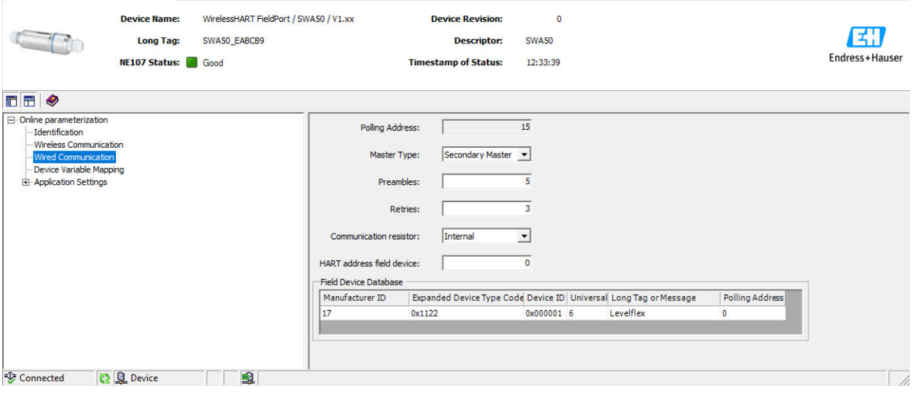

## **"有线通信"页面上的参数说明**

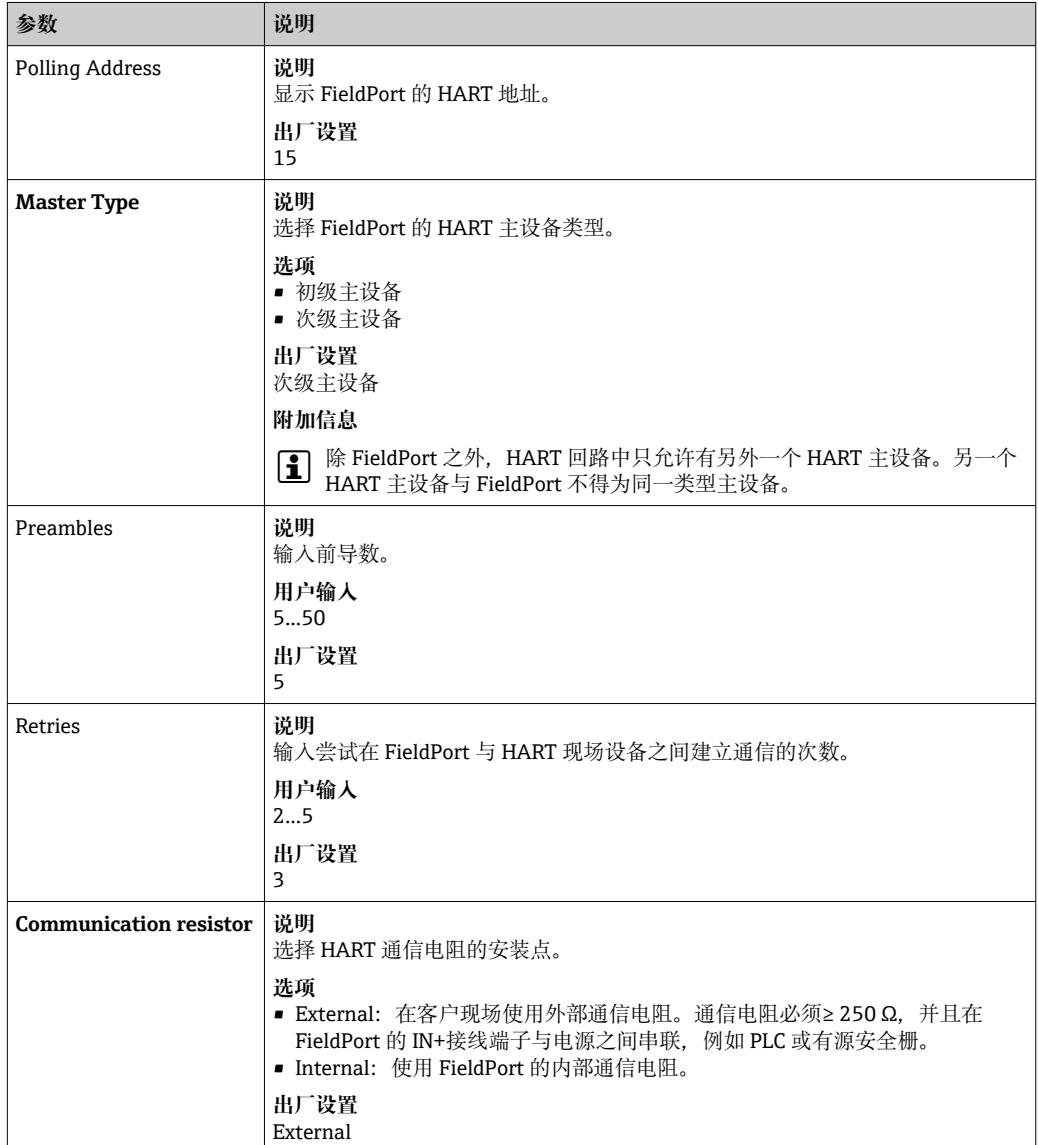

<span id="page-54-0"></span>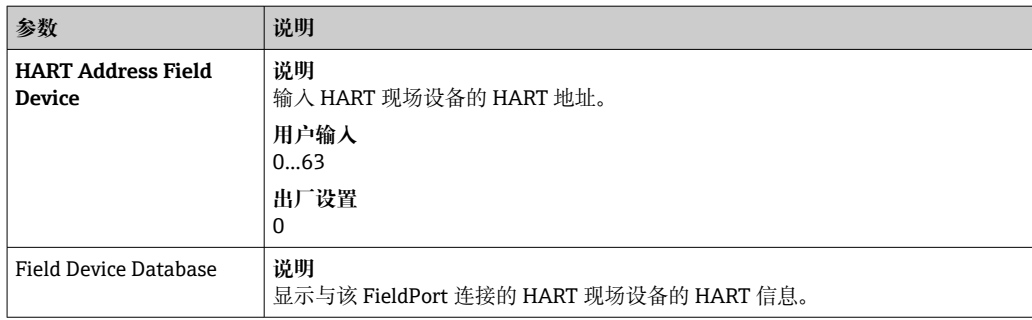

## **11.5 设备参数映射**

FieldPort 可以输出不同变量的值和状态。在此页面,您最多可以设置网络中显示的四个 变量。

可选择以下变量:

- Temperature: 当前温度
- RSL of Best Neighbor
- RSL of Second Best Neighbor
- Field Device Loop Current

#### **菜单路径**

Online parameterization > Device Variable Mapping

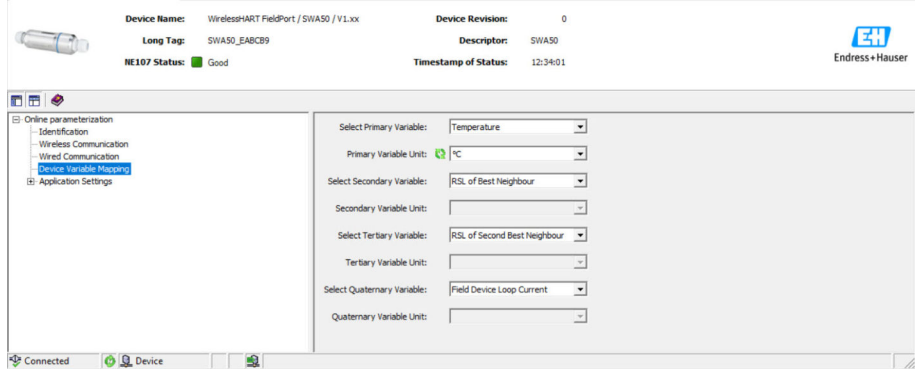

#### **"设备参数映射"页面上的参数说明**

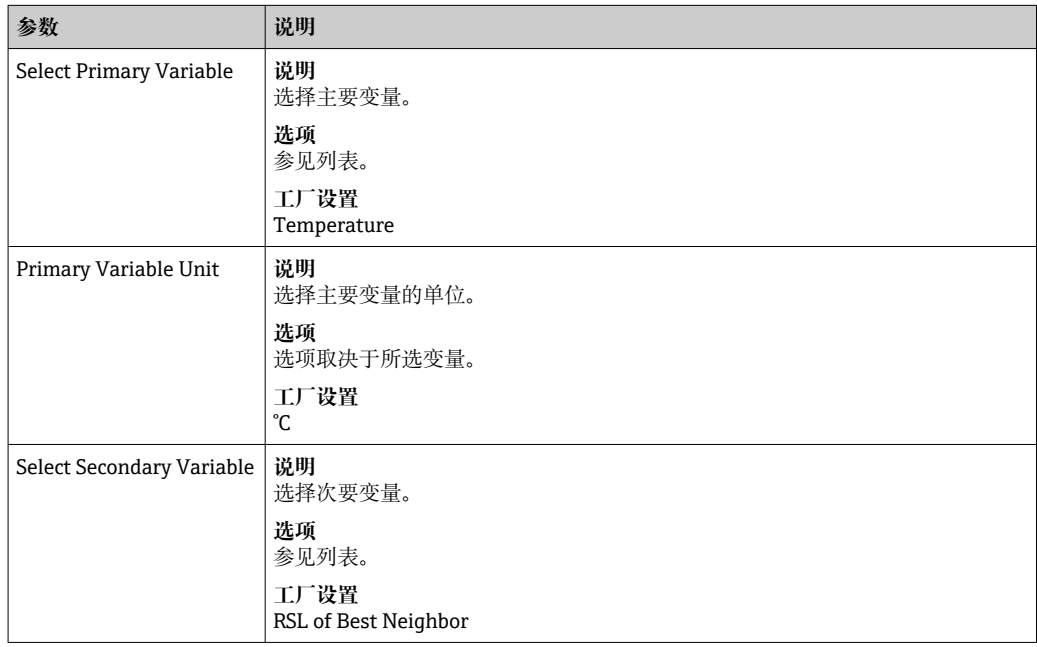

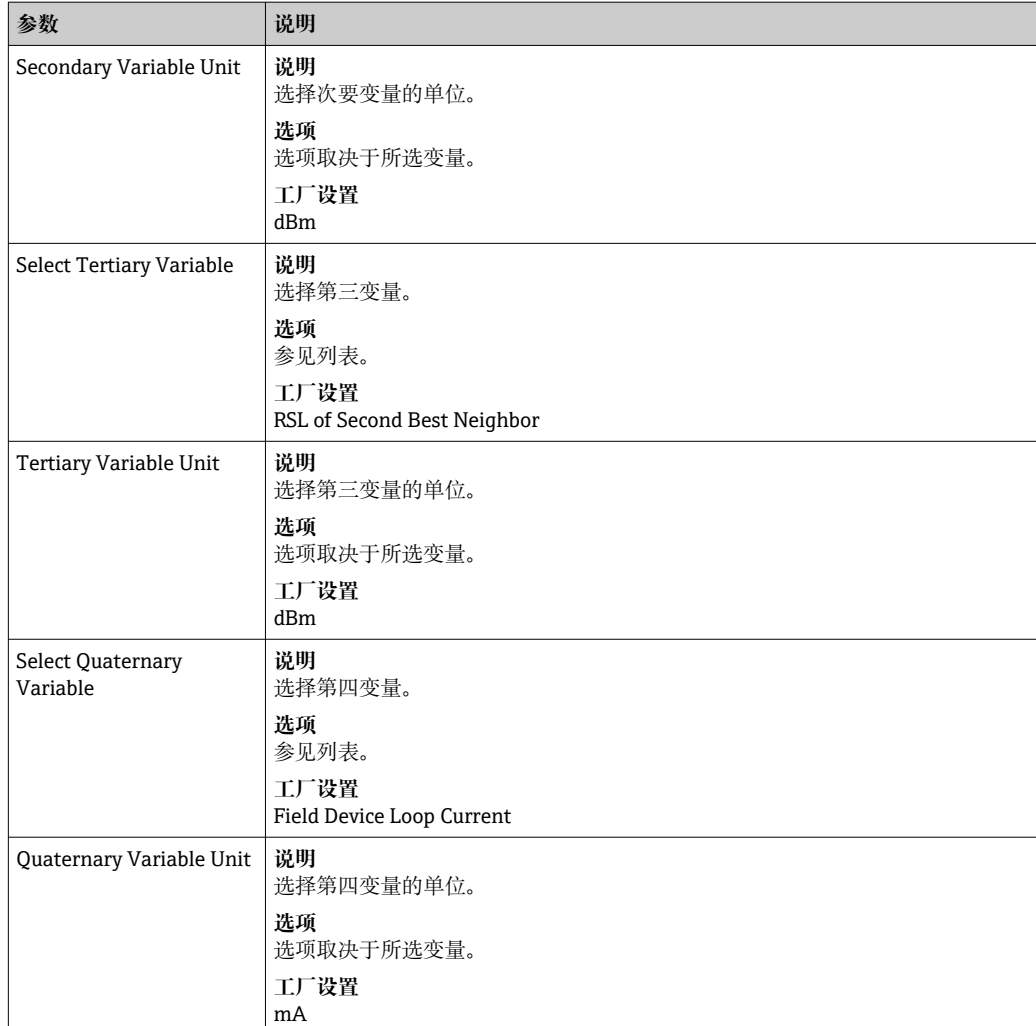

## **11.6 Burst 模式**

#### **概述**

在 Burst 模式下,从设备可定期发送过程值等信息,而无需主站请求。

FieldPort 负责从 FieldPort 连接的 HART 现场设备请求此信息,并将此信息转发至 WirelessHART 网关。另外, FieldPort 还可将其自己的过程值(即设备参数)发送至 WirelessHART 网关。

在典型配置中,会定期将四个设备参数从所连接 HART 现场设备发送至 WirelessHART 网关。为此,可使用 3 号和 48 号 Burst 命令。建议针对两个命令设置相同的时间段。 FieldPort 唤醒 HART 现场设备,接受设备参数,并根据配置时间段发送信息。

建议为 FieldPort 配置另一个 Burst 信息,以便在 WirelessHART 网关中 FieldPort 信息 也可用于主机应用。

在"设备参数映射"页面上配置设备参数→ △ 55。

- 如果 FieldCare 或其他调试软件通过调制解调器 (例如 FXA 195) 与 FieldPort 通 信,则 Burst 信息传输中断。
	- 某些 HART 现场设备也能够发送 Burst 信息。在这种情况下, 建议仅在 FieldPort 中开启 Burst 模式。FieldPort 的 Burst 设置与 HART 现场设备的 Burst 设置不同 步。

#### **"Burst 模式"页面和"Burst 模式 1"至"Burst 模式 5"页面**

"Burst 模式"页面概述了配置的 Burst 模式。在"Burst 模式 1"至"Burst 模式 5"页面中, 最多可定义 5 种不同的 Burst 模式信息。

<span id="page-56-0"></span>另外,在离线模式下也可以配置 Burst 模式。在 FieldPort 加入网络后 Burst 模式立即生 效。

#### **菜单路径**

- Online parameterization > Application Settings > Burst Mode > Burst Mode 1
- Online parameterization > Application Settings > Burst Mode > Burst Mode 2
- Online parameterization > Application Settings > Burst Mode > Burst Mode 3
- Online parameterization > Application Settings > Burst Mode > Burst Mode 4
- Online parameterization > Application Settings > Burst Mode > Burst Mode 5

#### **FieldPort SWA50 的 Burst 信息 – 出厂配置**

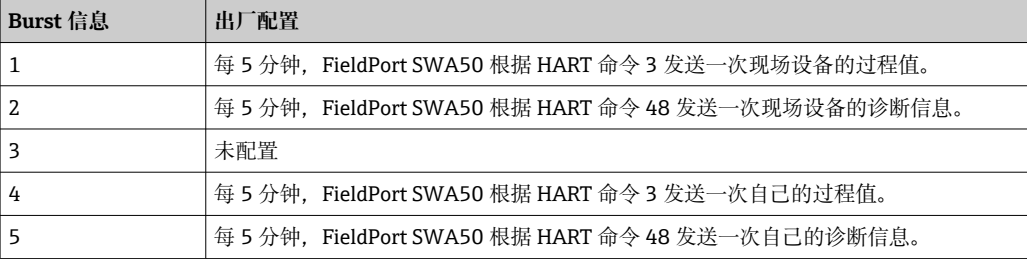

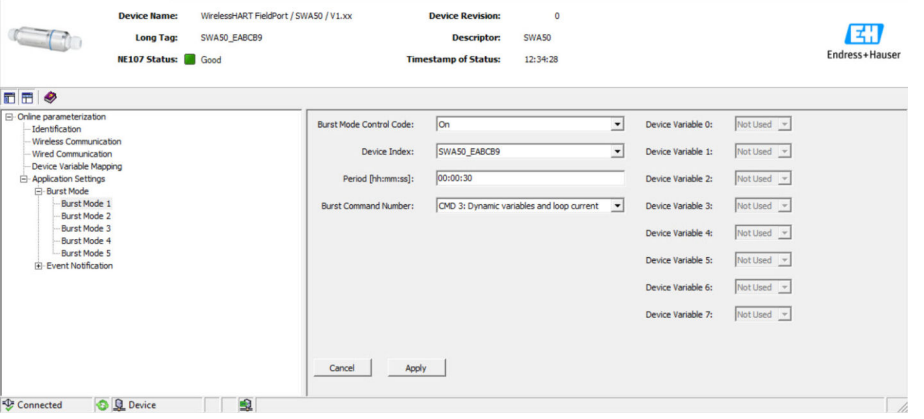

#### **配置 Burst 模式**

- 1. 打开 Burst 信息的参数设定页面,例如 **Burst 模式 1** 页面。
- **2.** 对于 Burst Mode Control Code 参数, 选择 On 选项。 灰色输入框变为白色。可以输入。
- **3. 对于 Device Index** 参数, 选择 FieldPort SWA50 或所连接的 HART 现场设备。
- 4. 对于 Period 参数, 输入 FieldPort 发送设备参数后的时间间隔。
- 5. 对于 Burst Command Number 参数, 选择 Burst 命令编号。
- 6. 点击 **Apply** 按钮。
	- 设置将被下载至 FieldPort 并保存。
- 7. 选择 **OK** 进行确认。
	- ► FieldPort 连接至网络后, Burst 模式立即生效。 如果 FieldPort 未连接至网络,则会显示信息。按压 **OK** 确认此信息。在 FieldPort 加入网络后 Burst 模式立即生效。

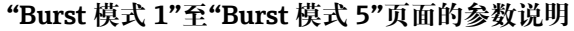

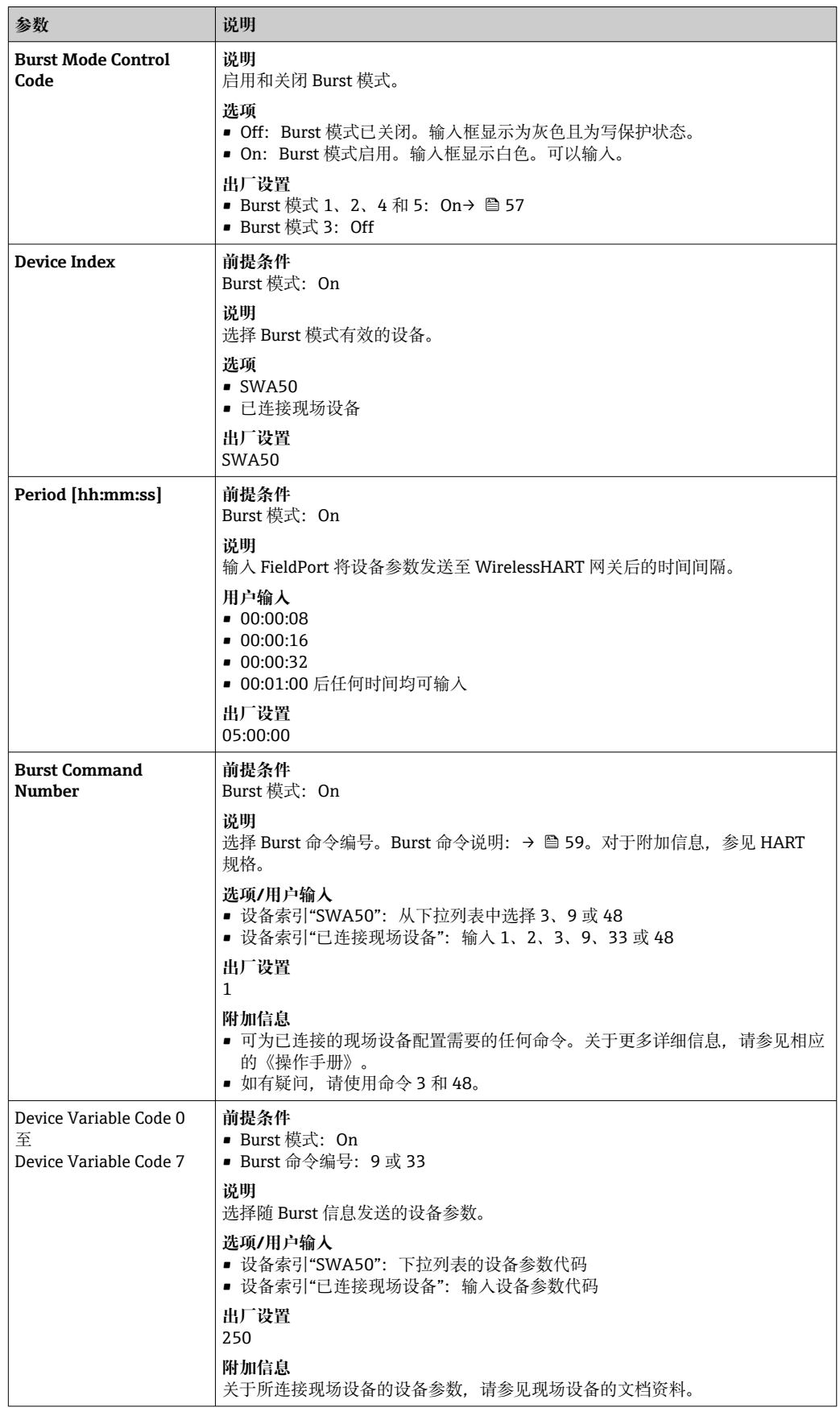

#### <span id="page-58-0"></span>**FieldPort SWA50 的 Burst 命令说明**

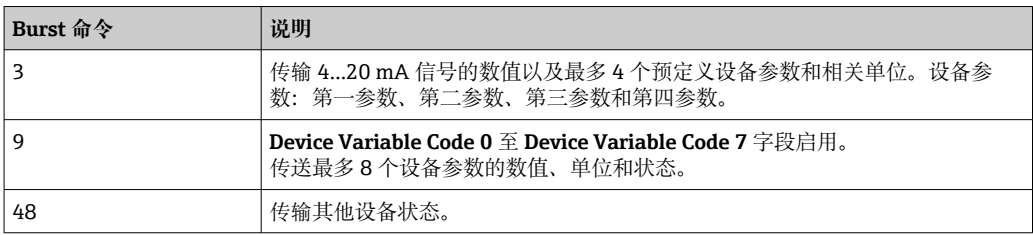

#### **FieldPort 连接现场设备的 Burst 命令说明**

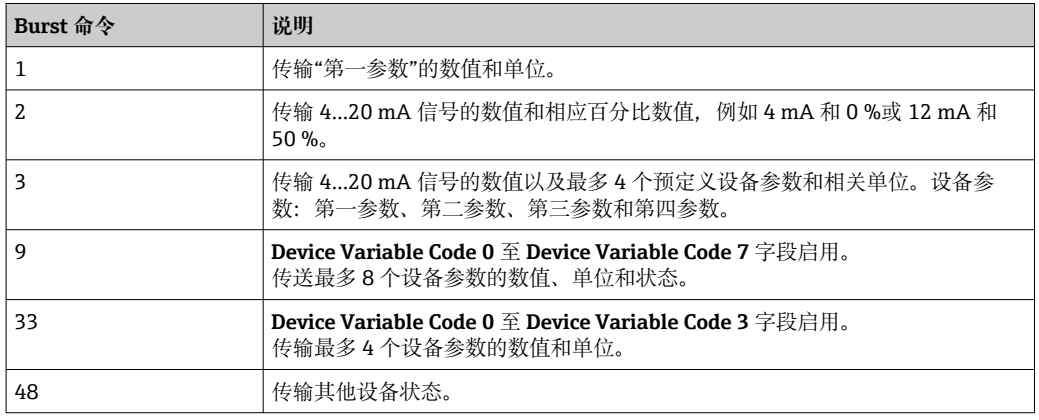

## **11.7 事件通知**

#### **概述**

事件通知是一种类似于 Burst 模式的特殊应用。一旦设备配置或设备状态发生变化,无 论 Burst 模式命令是否已发送数据,都会发送事件通知。用户可以使用设备状态字节、 扩展设备状态字节和命令 48 中包含的状态进行事件通知。用户可以定义触发事件通知 的具体位数。

事件通知的优先级低于 Burst 模式。事件通知带有时间戳, 指示第一次触发通知的时 间。用户可以定义最多 2 条不同的事件通知。

#### **"Event Notification Control Code"页面以及"Event Notification Control Code 1"和 "Event Notification Control Code 2"页面**

"Event Notification Control Code"页面提供已设置的事件通知概述。用户可以通过"Event Notification Control Code 1"和"Event Notification Control Code 2"页面定义 2 个不同的 事件通知。

用户也可以在离线模式下设置事件通知。FieldPort 连接至网络后,事件通知将立即生 效。

#### **菜单路径**

- Online parameterization > Application Settings > Event Notification > Event Notification 1
- Online parameterization > Application Settings > Event Notification > Event Notification 2

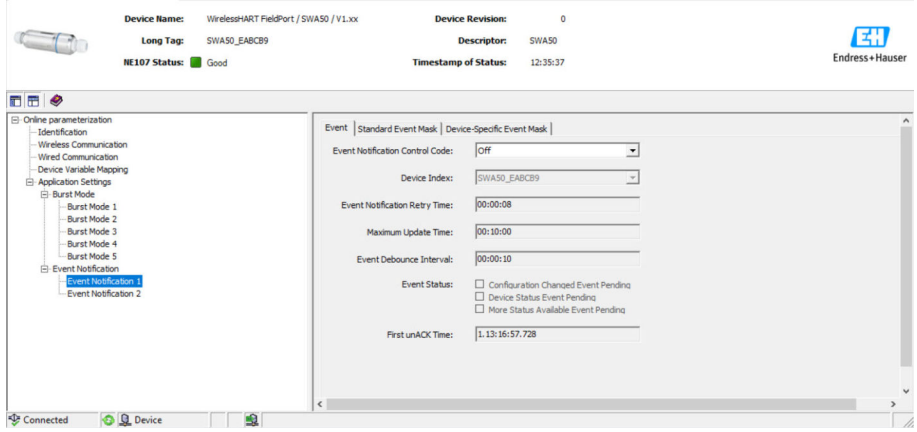

#### **配置事件通知**

- 1. 打开事件通知的参数设置页面,例如 **Event Notification Control Code 1** 页面。
- **2. 在"Event"选项卡上, 为"Event Notification Control Code"参数选择 On 选项。** 灰色输入字段变为白色。可以进行输入。
- **3. 对于 Device Index** 参数, 选择 FieldPort SWA50 或连接的 HART 现场型设备。
- 4. 在"Event"选项卡上设置其他参数。
- 5. 在"Standard Event Mask"选项卡上启用所需事件通知。为此, 勾选具体事件前的复 选框。可以选择多个通知。

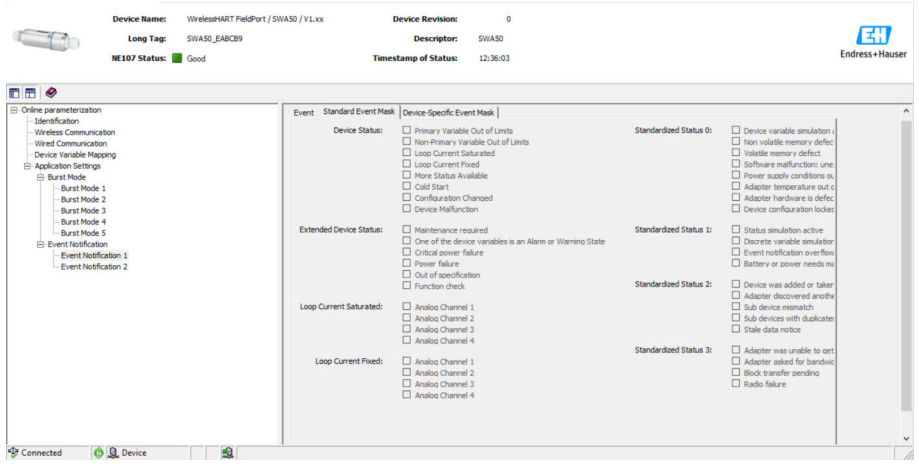

6. 在"Device-Specific Event Mask"选项卡上启用所需事件通知。为此,勾选具体事件 前的复选框。可以选择多个通知。注意所选设备的《操作手册》("Device index" 参数)。

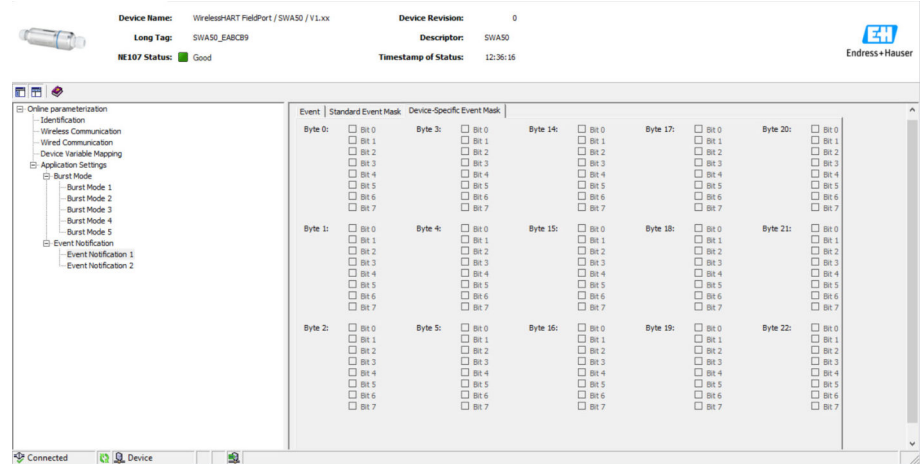

7. 点击 **Apply** 按钮。

将设置下载至 FieldPort 并保存。

8. 点击 **OK** 按钮。

┗ 如果 FieldPort 连接到网络,将立即监测事件。 如果 FieldPort 未连接到网络,将显示一条信息。选择 **OK** 确认信息。FieldPort 连接至网络后,事件将立即生效。

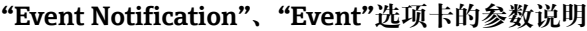

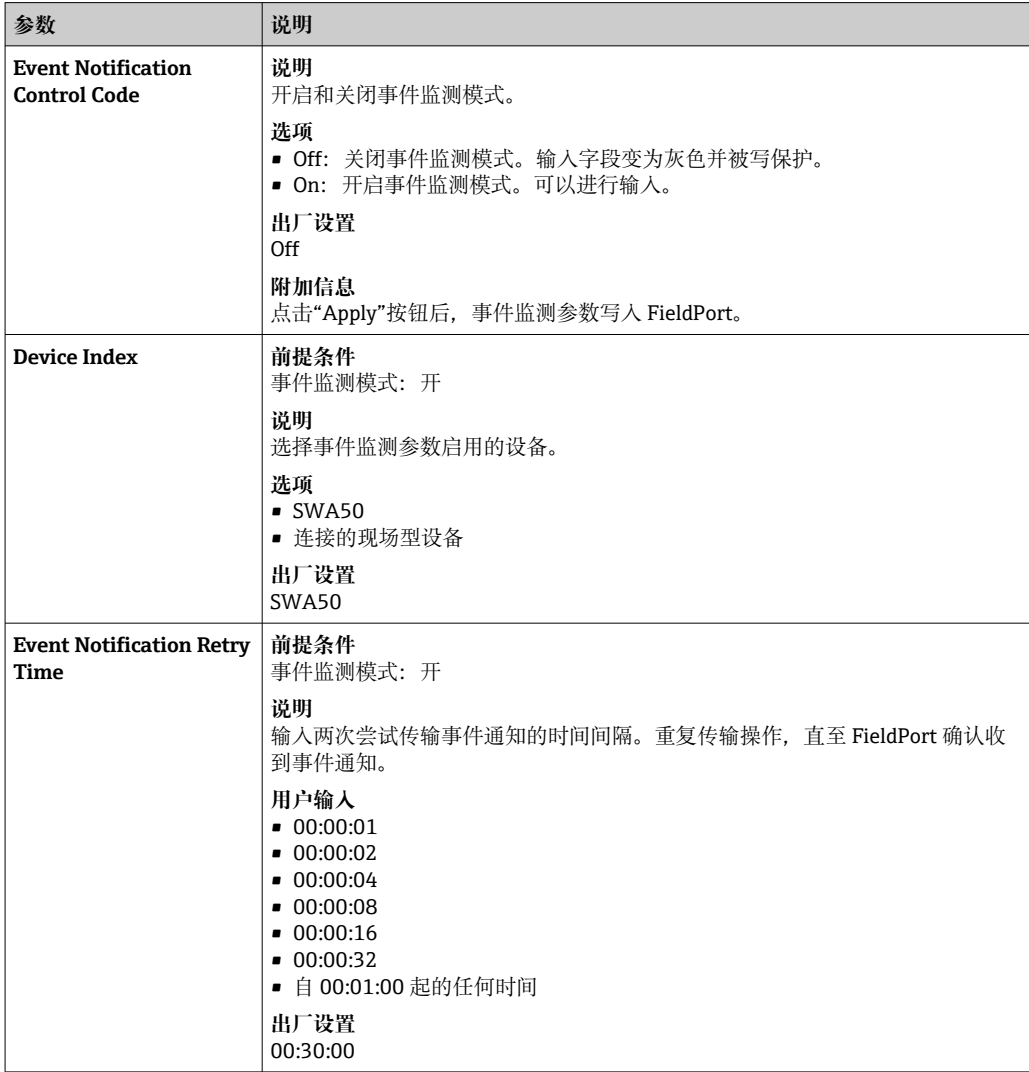

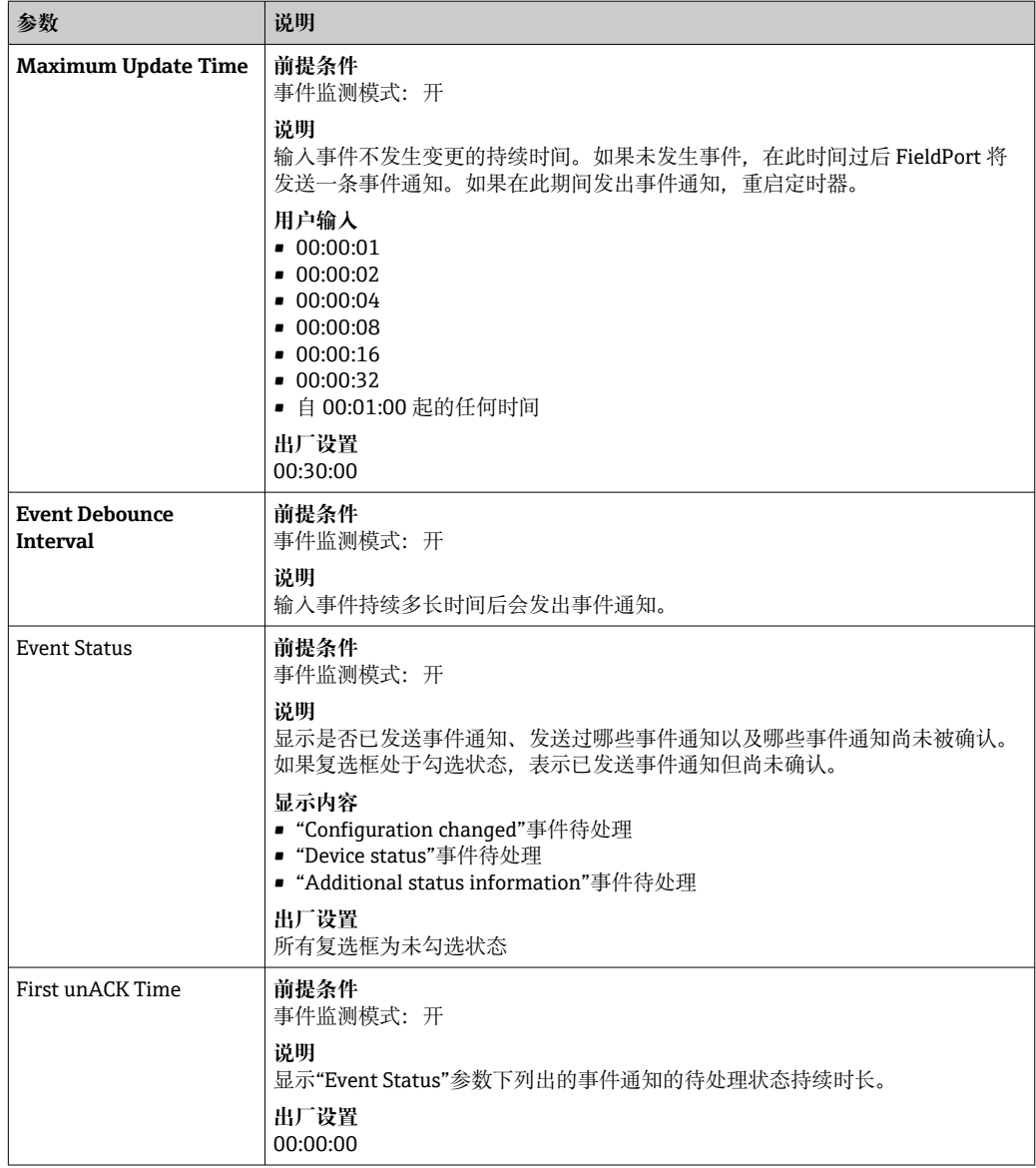

### **"Event Notification"、"Standard Event Mask"选项卡的参数说明**

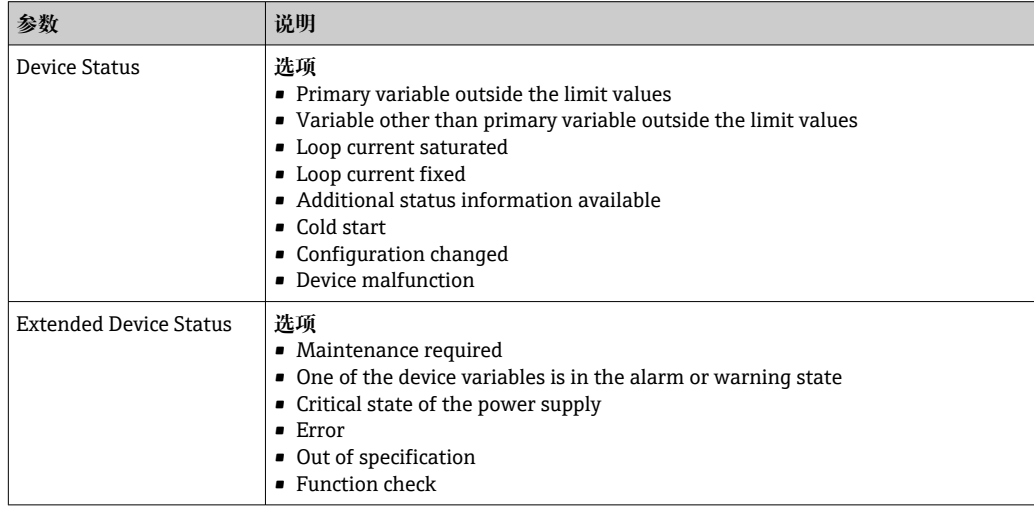

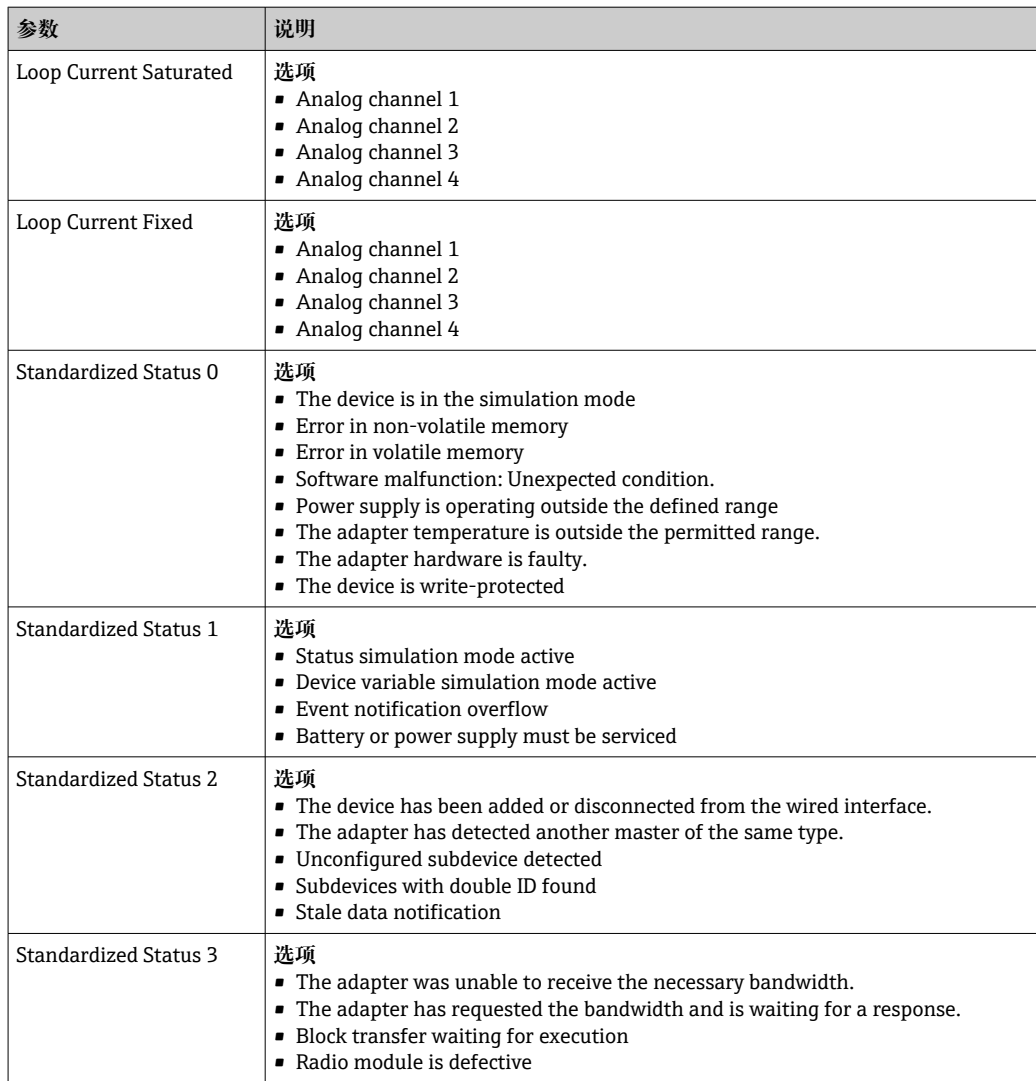

#### **Event-Notification"、"Device-Specific Event Mask"选项卡的参数说明**

监测设备特定事件

- HART 现场型设备:参见已连接 HART 现场型设备的《操作手册》
- FieldPort SWA50:参见下表

#### **监测 FieldPort SWA50 的标准事件**

← 关于补救措施, 参见"诊断"章节→ □ 71 的相应诊断事件代号。

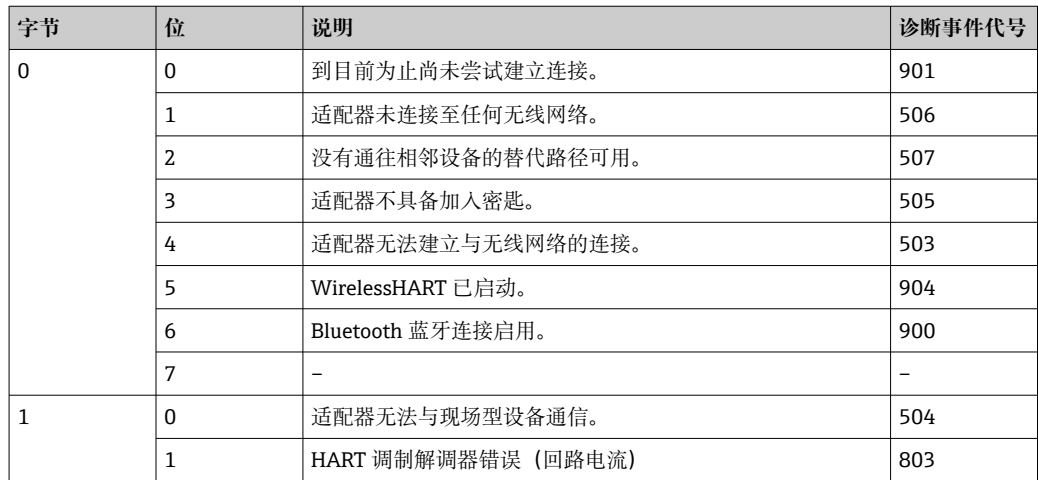

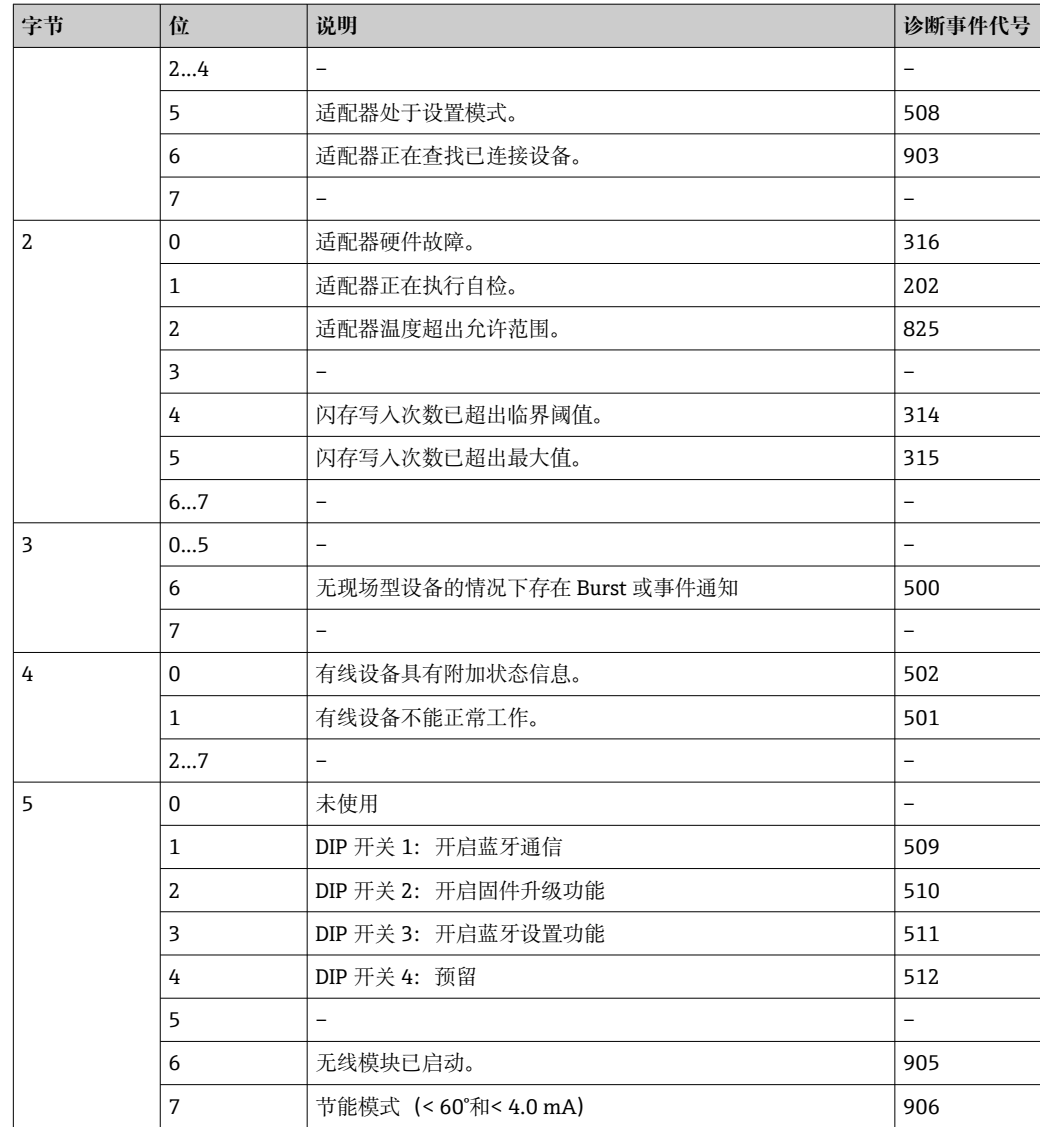

# **12 诊断**

### **12.1 调用诊断**

- 1. 在网络视图中,点击 **SWA50**。
- 2. 打开文本菜单。
- 3. 选择 **Diagnosis** 菜单。

"Diagnosis"窗口打开。

## **12.2 标识**

此页面显示 FieldPort 相关信息。

### **菜单路径**

Diagnosis > Identification

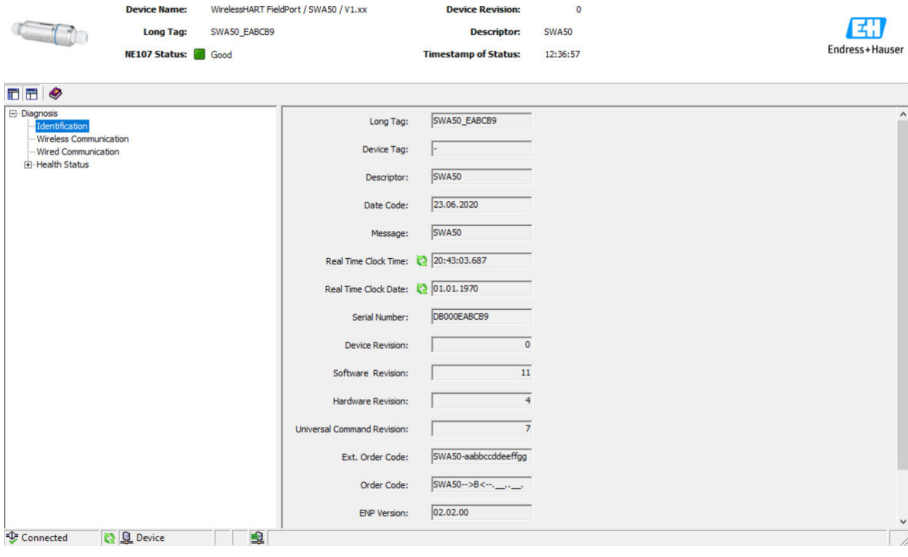

#### **"标识"页面上的参数说明**

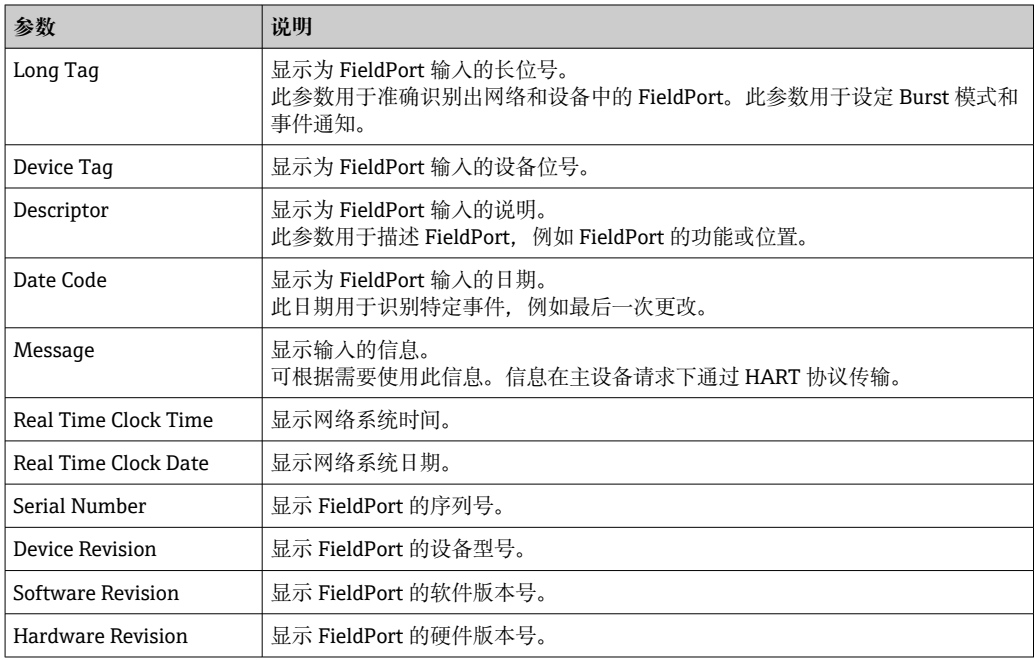

<span id="page-65-0"></span>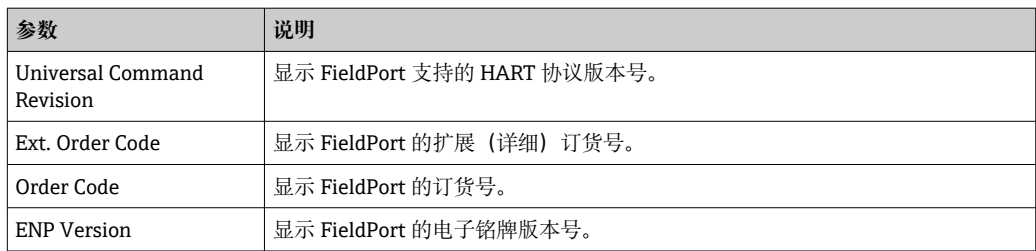

## **12.3 无线通信**

此页面显示 FieldPort 操作相关信息。信息每 5 分钟更新一次。

#### **菜单路径**

Diagnosis > Wireless Communication

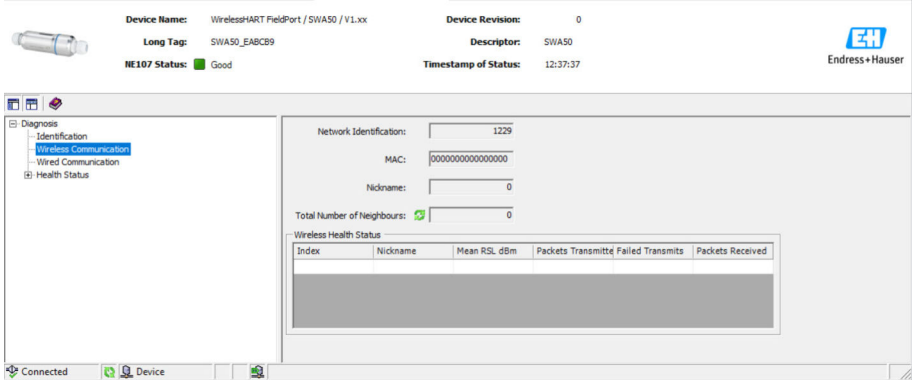

#### **"无线通信"页面上的参数说明**

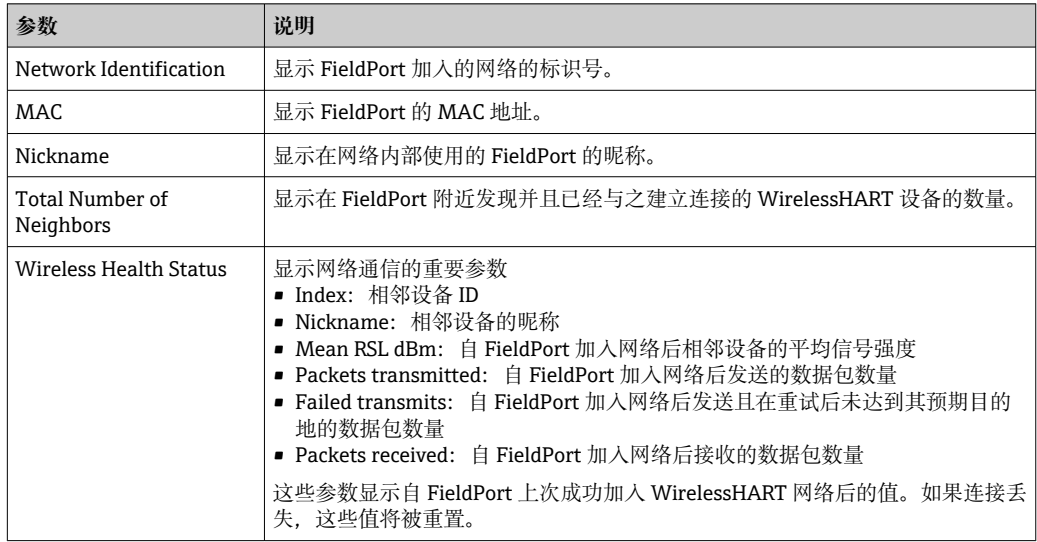

## **12.4 有线通信**

此页面显示与 FieldPort 连接的 HART 现场设备的相关信息。

#### **菜单路径**

Diagnosis > Wired Communication

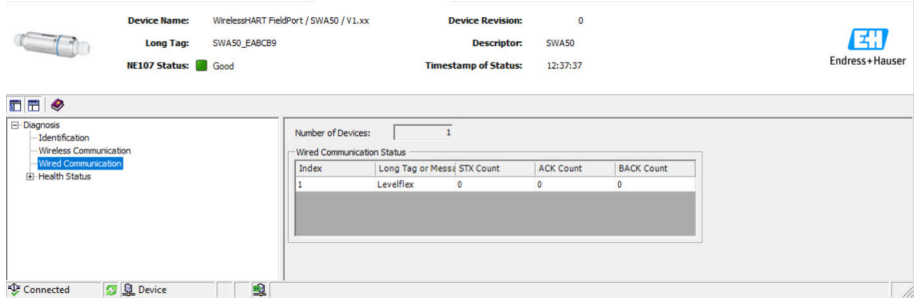

#### **"有线通信"页面上的参数说明**

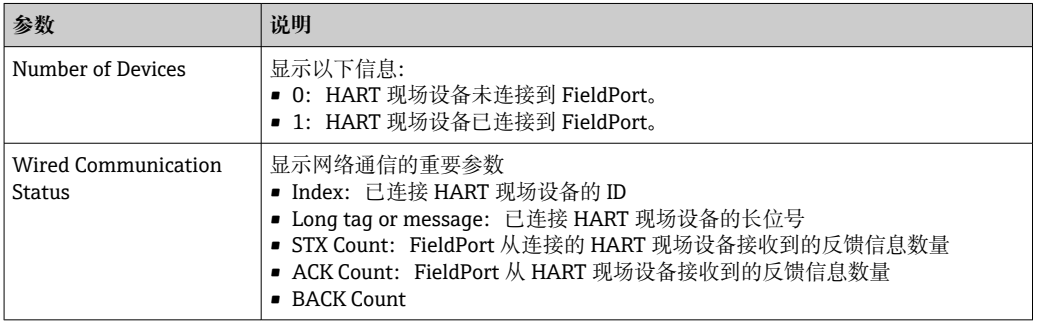

## **12.5 健康状态**

此页面根据以下指南和以下规格参数显示 FieldPort 健康状态:

- NAMUR 指南 NE 107
- ASM 指南
- HART 协议

### **12.5.1 NAMUR NE 107**

#### **菜单路径**

Diagnosis > Health Status > NAMUR

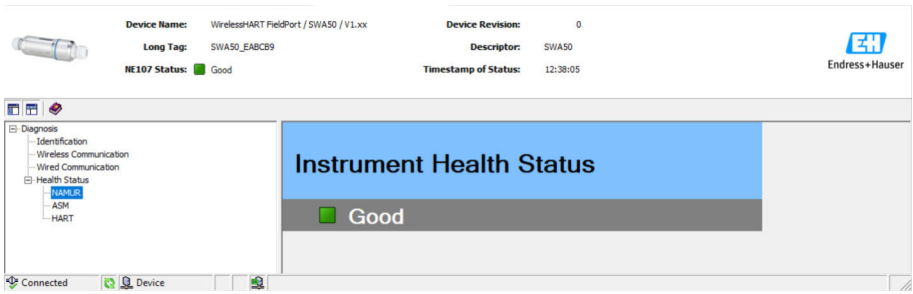

#### **可能的仪表健康状态**

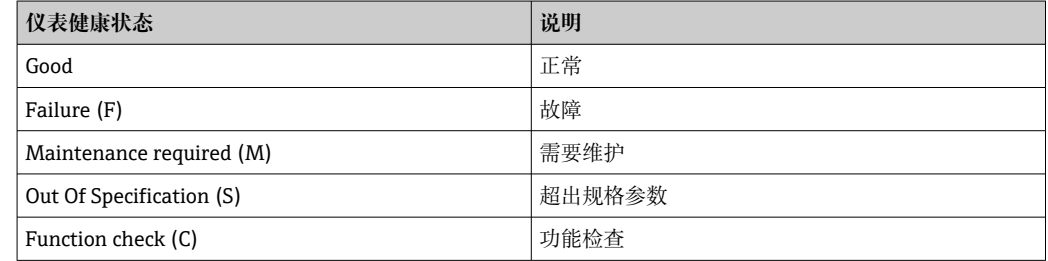

#### **12.5.2 ASM**

#### **菜单路径**

Diagnosis > Health Status > ASM

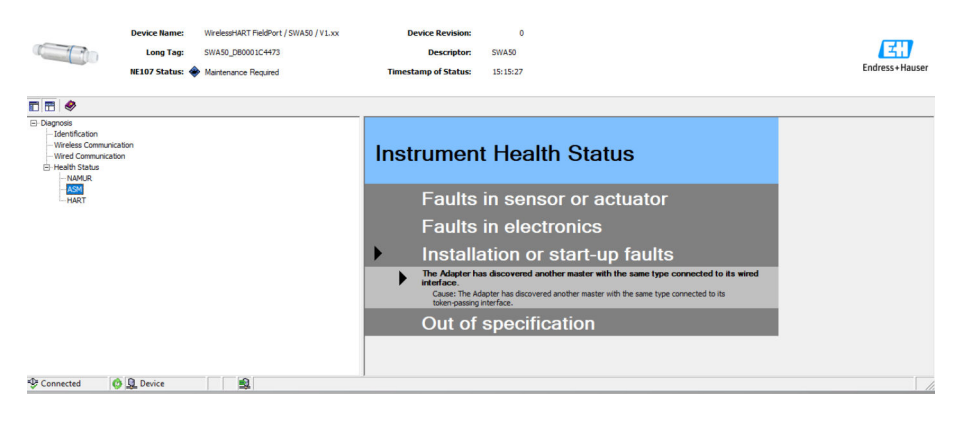

#### **可能的仪表健康状态**

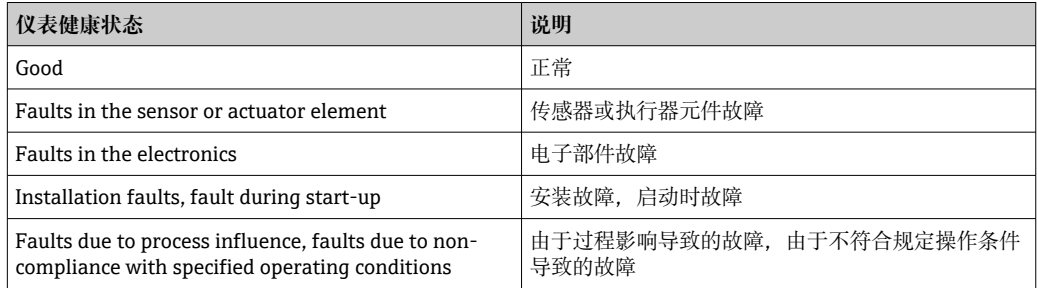

### **12.5.3 HART**

#### **菜单路径**

Diagnosis > Health Status > HART

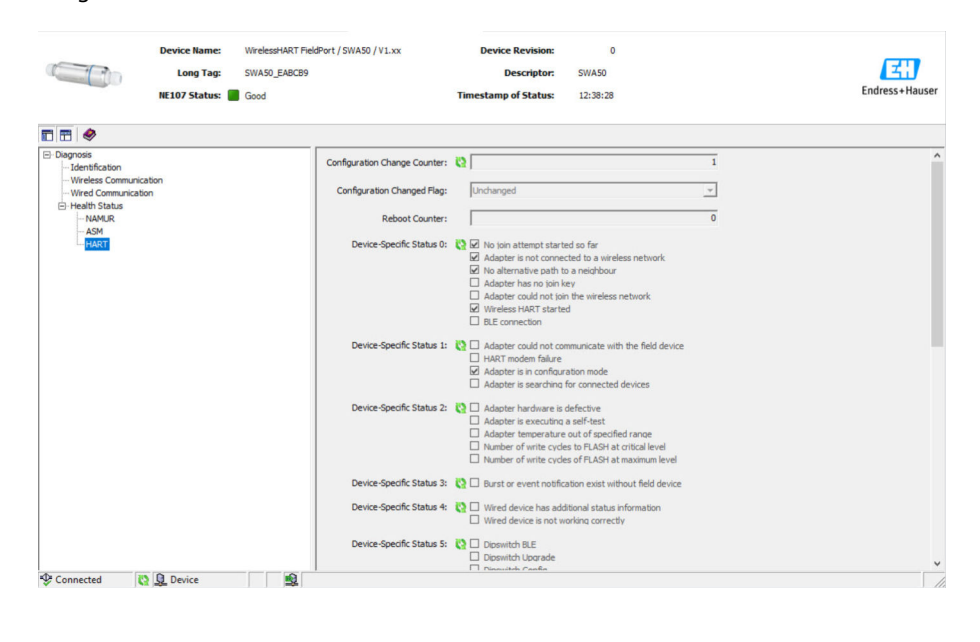

如果勾选了一个复选框,则该陈述适用。

#### **可能的仪表健康状态**

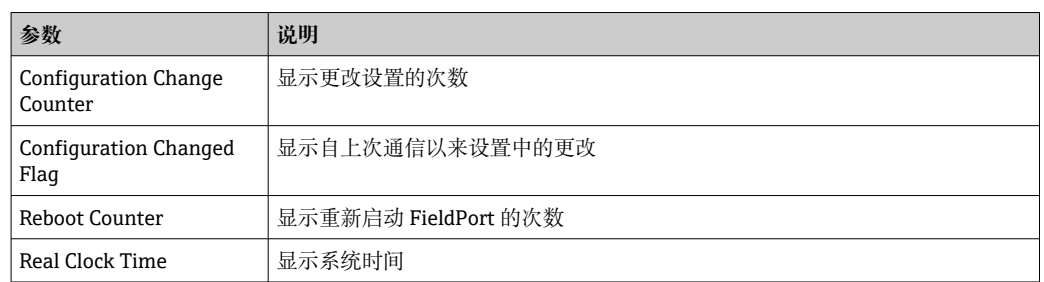

# **13 附加 DTM 功能**

## **13.1 锁定/解锁**

此页面用于保护 FieldPort 避免通过 DTM 受到未经授权的访问。如果锁定启用且 DIP 开 关 3 设置为"On", 则仍可以通过蓝牙进行参数化。

如果"Device confiquration locked"选项在"Standardized Status 0"区域中启用, 则 DIP 开 关 3 设置为"Off"且无法通过蓝牙进行参数化。

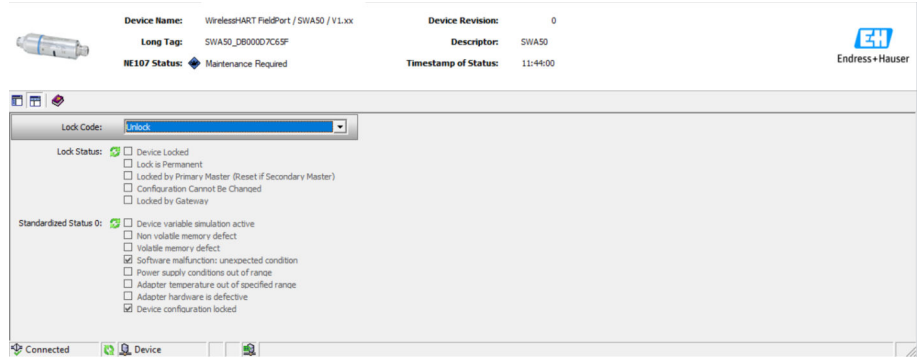

#### **"锁定/解锁"页面上的参数说明**

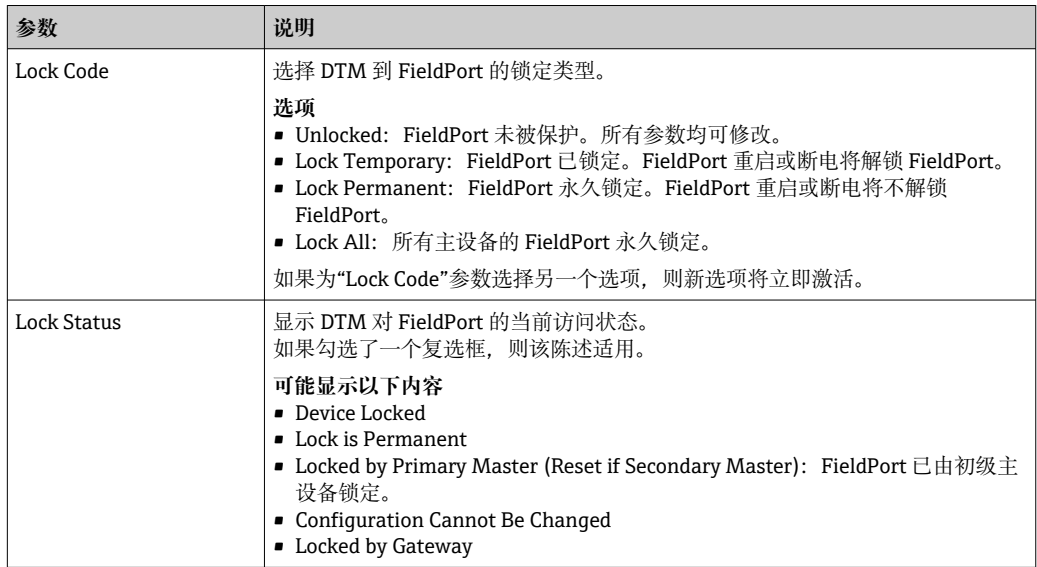

# <span id="page-70-0"></span>**14 诊断和故障排除**

### **14.1 诊断**

如果发生诊断事件, Netilion 中显示状态信号符号以及符合 NAMUR NE 107 标准的事件 级别的相应图标。

- 故障(F)
- 功能检查(C)
- 非工作状态(S)
- 需要维护(M)

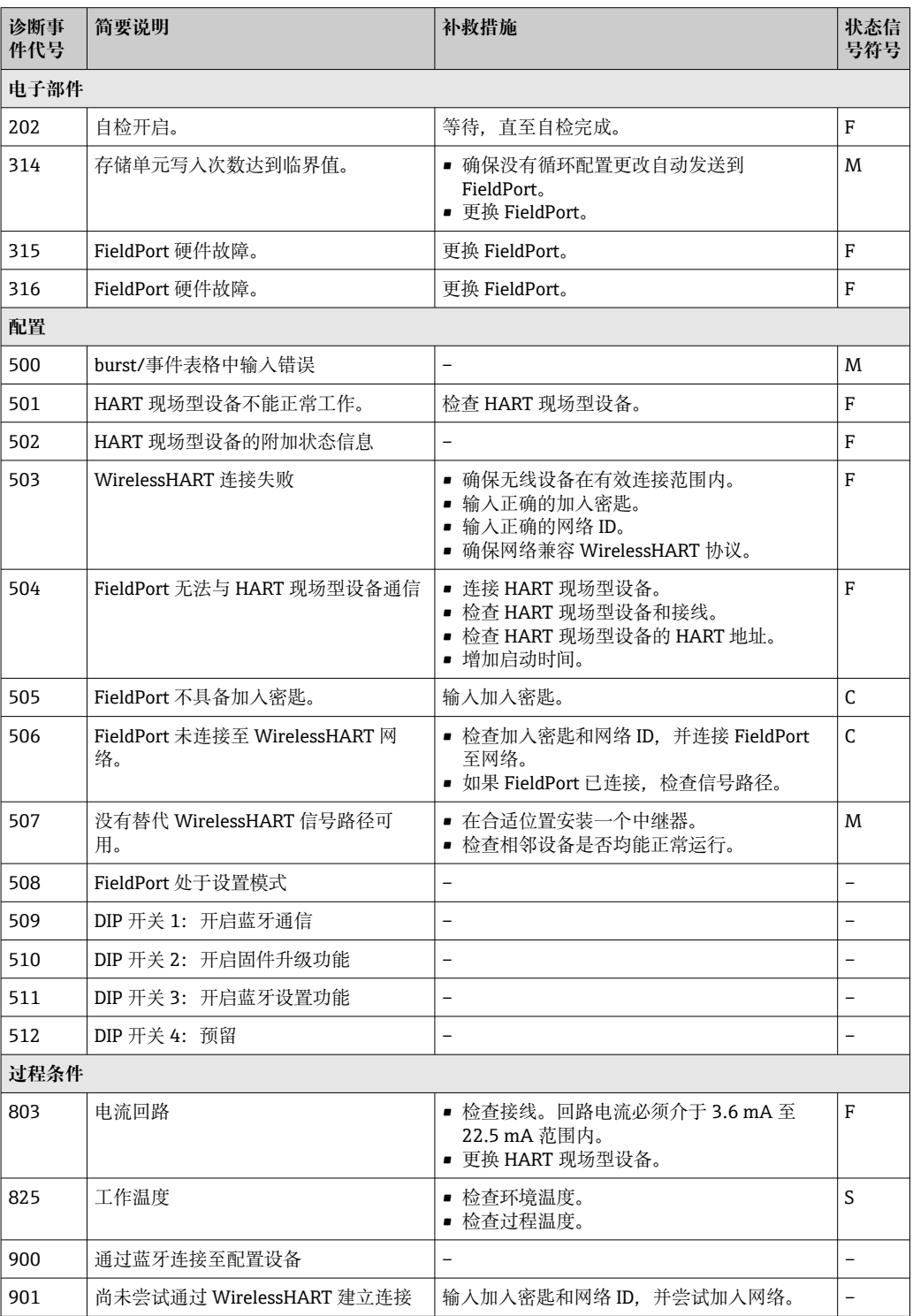

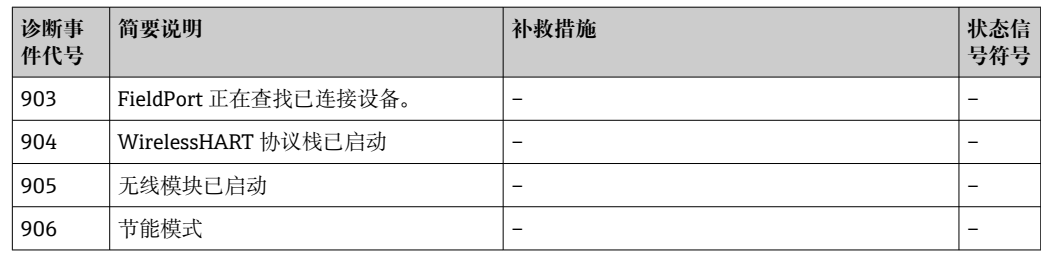

# **14.2 故障排除**

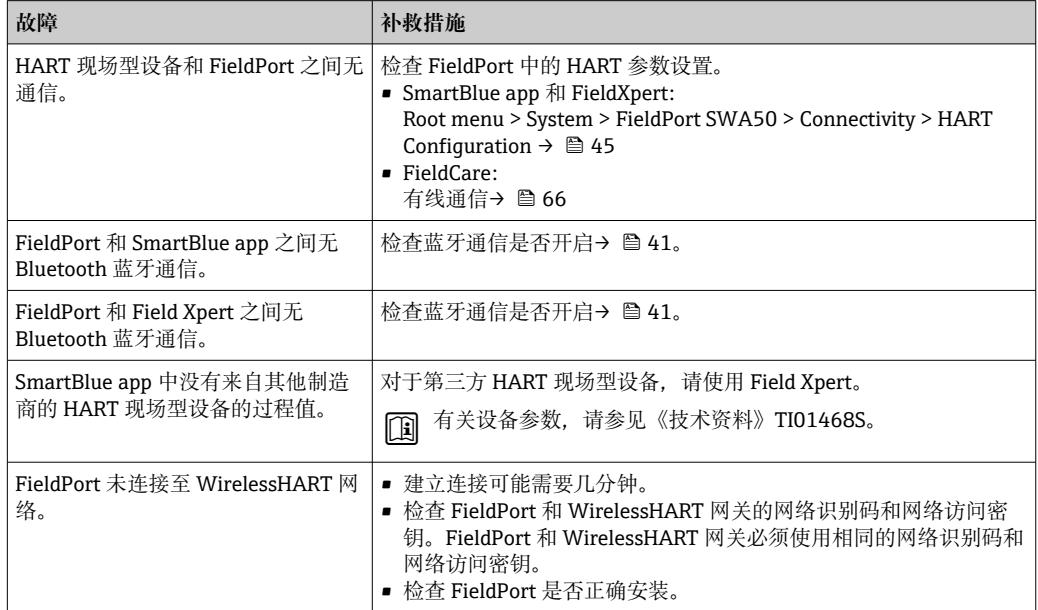
## **15 维护**

### **15.1 一般维护**

建议定期对设备进行外观检查。

### **15.2 更新固件**

可通过 SmartBlue 应用程序为 FieldPort SWA50 进行固件更新。

#### **前提条件**

- 智能手机电池已充电或已连接电源。
- 智能手机的蓝牙信号质量足够。
- 对于 FieldPort SWA50, DIP 开关 2 必须置于 ON 位→ 41。 (DIP 开关 2 的出厂设置:ON)

#### **注意**

#### **固件更新时出错**

错误的固件安装

- ‣ 在整个固件更新过程中必须通电。
- ‣ 在整个固件更新过程中回路电流必须最小为 10 mA。
- ▶ 等待,直到固件更新结束。固件更新大约需要 5 至 20 分钟。如果 FieldPort SWA50 被主动连接至 WirelessHART 网络, 固件下载过程的时间可能更长。
- [1] 在固件更新期间, 必须从连接的 HART 现场型设备传输最小 10 mA 的电流。例如, 可通过模拟 HART 现场型设备的电流输出来实现。您可以在"Device information"页 面上的 SmartBlue 应用程序中检查电流值。→ 圖 42

如果 FieldPort SWA50 未连接 HART 现场型设备, 或无法访问 HART 现场型设备, 则假定回路电流足够高。→ △ 32

- 1. 将更新程序包复制到 SmartBlue 应用程序。
- 2. 打开 **Firmware update** 页面。菜单路径: Root menu > System > FieldPort SWA50 > Connectivity > Bluetooth configuration

 $\mathbf{1}$ 

3. 从可用程序包列表中选择更新程序包。

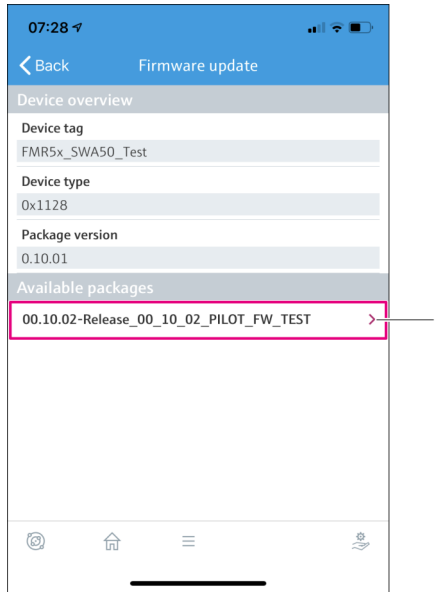

■ 26 "Firmware update"页面

1 程序包实例

- 4. 点击 Start update 按钮, 将固件更新下载至 FieldPort SWA50。如果无法下载更 新,则显示错误信息"Internal firmware update error"。
- 5. 等待固件更新下载完毕。显示剩余时间。
	- 显示下列视图:

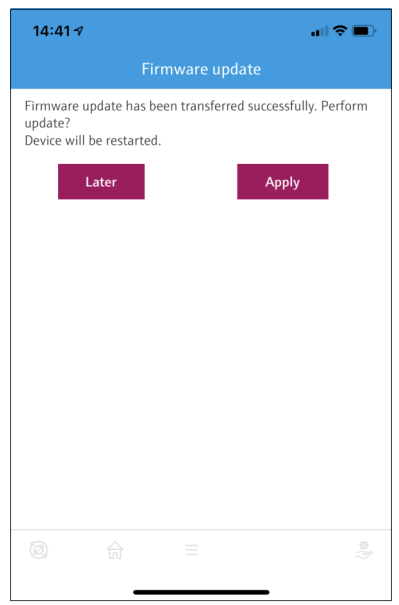

- 6. 确保在重启和固件更新安装期间,也传输至少 10 mA 的回路电流。
- 7. 点击 **Apply** 按钮或 **Later** 按钮。
	- **► Apply** 按钮: FieldPort SWA50 重启并且在 FieldPort SWA50 上安装固件更 新。
		- Later 按钮: 固件更新仅在下次 FieldPort SWA50 重启时安装。
- 8. 等待,直到设备重启且固件更新安装完成。
- 9. 再次将 FieldPort SWA50 连接至 SmartBlue 应用程序。
- 10. 利用"Firmware version"参数, 检查新固件是否安装。→ 47

■ 如果固件更新未完全下载或安装不正确, FieldPort SWA50 可使用旧固件运行。

# **16 维修**

### **16.1 概述**

只能由 Endress+Hauser 员工或经 Endress+Hauser 授权和培训的人员进行维修。

### **16.2 废弃**

## $\boxtimes$

为满足 2012/19/EU 指令关于废弃电气和电子设备(WEEE)的要求,Endress+Hauser 产品均带上述图标,尽量避免将废弃电气和电子设备作为未分类城市垃圾废弃处置。 此类产品不可作为未分类城市垃圾废弃处置。必须遵循规定条件将产品寄回 Endress+Hauser 废弃处置。

# **17 附件**

可选附件: 安装支架(订货号:71520242) 关于附件的详细信息可访问您的 Endress+Hauser 销售中心: www.addresses.endress.com 或产品主页

# **18 技术参数**

有关"技术参数"的详细信息:请参见《技术资料》TI01468S

# **19 附录**

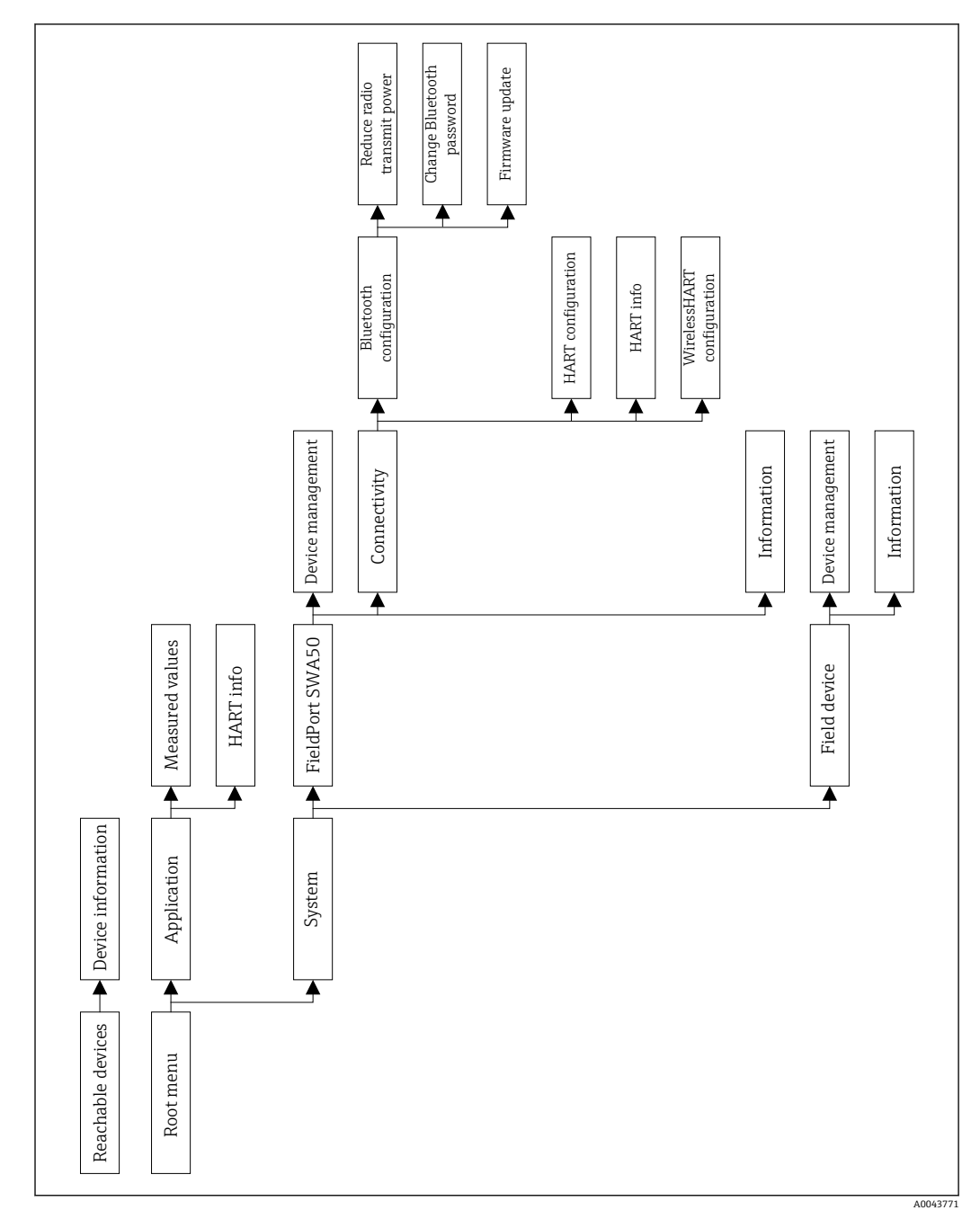

## **19.1 菜单概览(菜单路径)**

中国E+H技术销售 www.ainstru.com 电话: 18923830905 邮箱:sales@ainstru.com

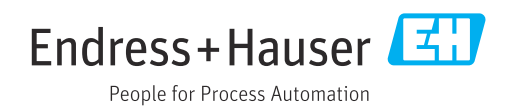